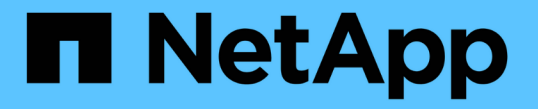

## セキュリティを管理します StorageGRID 11.7

NetApp April 12, 2024

This PDF was generated from https://docs.netapp.com/ja-jp/storagegrid-117/admin/manage-security.html on April 12, 2024. Always check docs.netapp.com for the latest.

# 目次

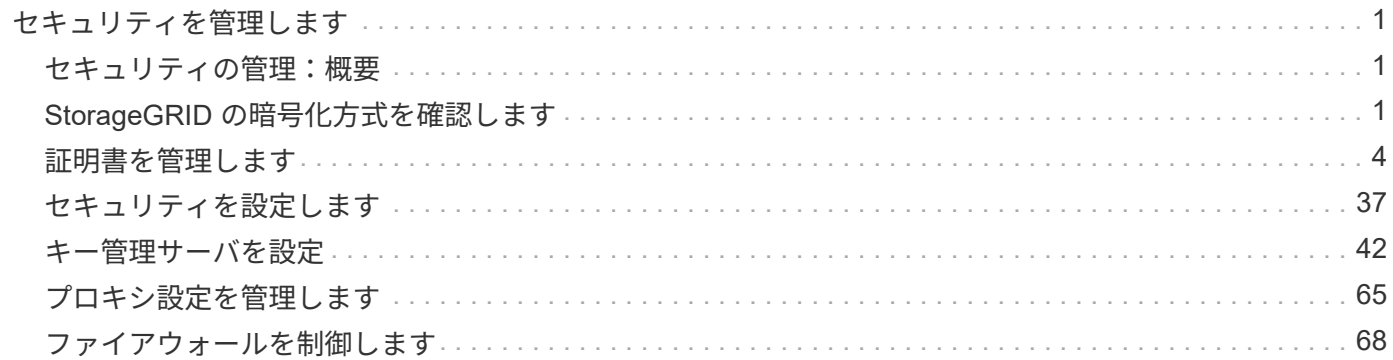

## <span id="page-2-0"></span>セキュリティを管理します

### <span id="page-2-1"></span>セキュリティの管理:概要

StorageGRID システムのセキュリティを保護するために、 Grid Manager でさまざまな セキュリティ設定を行うことができます。

暗号化を管理します

StorageGRID には、データを暗号化するためのいくつかのオプションがあります。お勧めします ["](#page-2-2)[使用可能な](#page-2-2) [暗号化方式を確認します](#page-2-2)["](#page-2-2) をクリックして、データ保護の要件を満たすものを特定します。

証明書を管理します

可能です ["](#page-5-1)[サーバ証明書を設定および管理します](#page-5-1)["](#page-5-1) HTTP接続、またはサーバに対するクライアントIDまたはユ ーザIDの認証に使用されるクライアント証明書に使用されます。

#### キー管理サーバを設定

を使用します ["](#page-43-1)[キー管理サーバ](#page-43-1)["](#page-43-1) アプライアンスがデータセンターから取り外された場合でも、StorageGRID データを保護できます。アプライアンスボリュームが暗号化されると、ノードがKMSと通信できないかぎ り、アプライアンスのデータにアクセスすることはできません。

暗号化キー管理を使用するには、インストール時にアプライアンスをグリッドに追加する前  $(i)$ に、アプライアンスごとに \* Node Encryption \* の設定を有効にする必要があります。

#### プロキシ設定を管理します

S3プラットフォームサービスまたはクラウドストレージプールを使用する場合は、を設定できます ["](#page-66-1)[ストレー](#page-66-1) [ジプロキシサーバ](#page-66-1)["](#page-66-1) ストレージノードと外部のS3エンドポイントの間。HTTPSまたはHTTPを使用し てAutoSupport メッセージを送信する場合は、を設定できます ["](#page-67-0)[管理プロキシサーバ](#page-67-0)["](#page-67-0) 管理ノードとテクニカル サポートの間。

ファイアウォールを制御します

システムのセキュリティを強化するために、で特定のポートを開いたり閉じたりして、StorageGRID 管理ノ ードへのアクセスを制御できます ["](#page-69-1)[外部ファイアウォール](#page-69-1)["](#page-69-1)。各ノードのを設定して、各ノードへのネットワー クアクセスを制御することもできます ["](#page-70-0)[内部ファイアウォール](#page-70-0)["](#page-70-0)。導入に必要なポート以外のすべてのポートで アクセスを禁止できます。

## <span id="page-2-2"></span>**StorageGRID** の暗号化方式を確認します

StorageGRID には、データを暗号化するためのいくつかのオプションがあります。使用 可能な方法を確認して、データ保護の要件を満たす方法を決定する必要があります。

次の表に、 StorageGRID で使用できる暗号化方式の概要を示します。

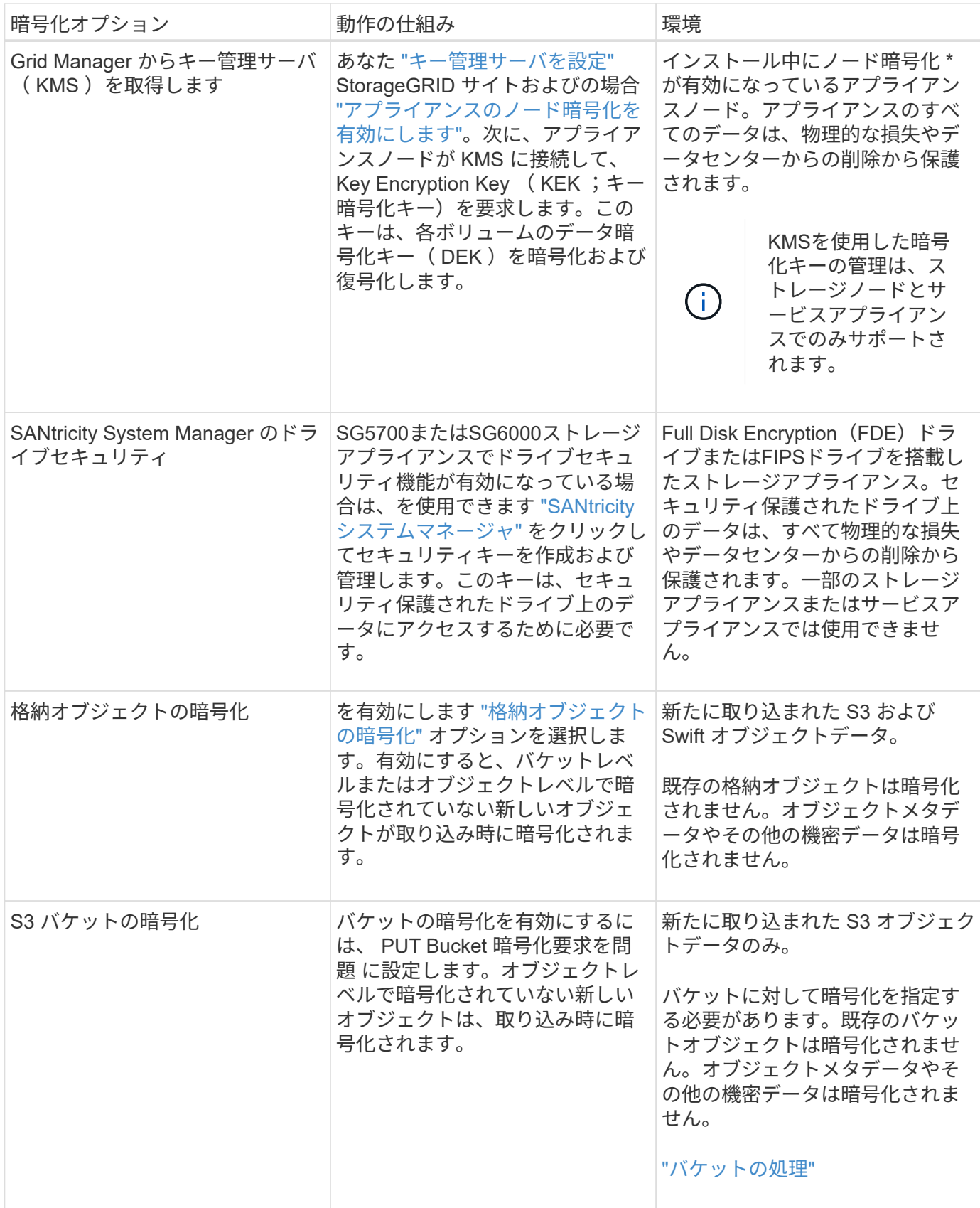

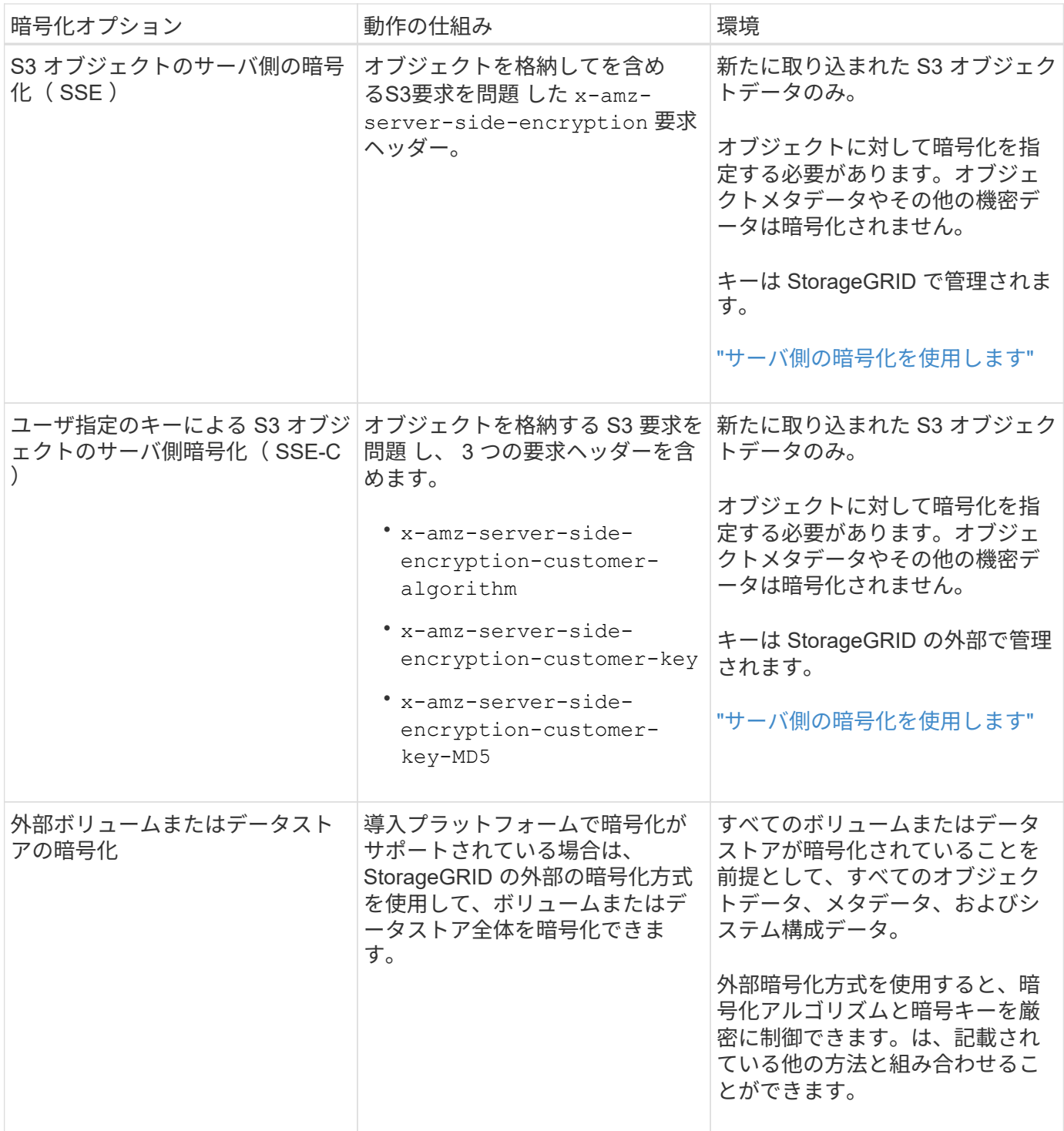

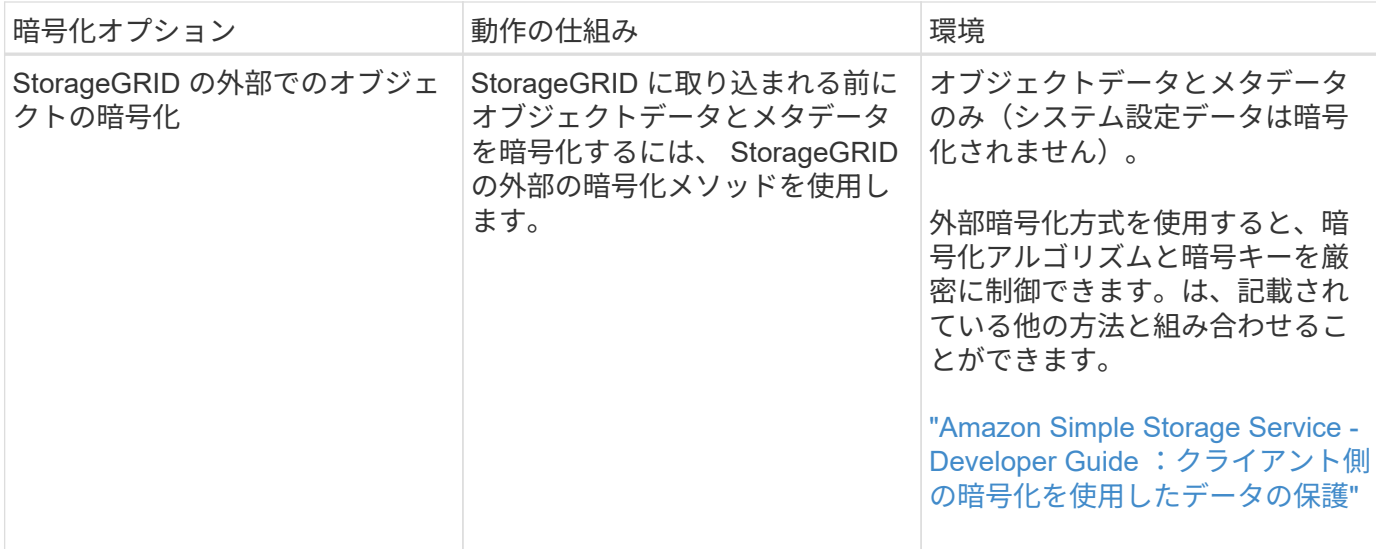

#### 複数の暗号化方式を使用します

要件に応じて、一度に複数の暗号化方式を使用できます。例:

- KMS を使用してアプライアンスノードを保護したり、 SANtricity システムマネージャのドライブセキュリ ティ機能を使用して、同じアプライアンス内の自己暗号化ドライブ上のデータを「二重に暗号化」するこ ともできます。
- KMSを使用してアプライアンスノード上のデータを保護できます。また、[Stored Object Encryption]オプ ションを使用して、取り込み時にすべてのオブジェクトを暗号化することもできます。

暗号化を必要とするオブジェクトがごく一部しかない場合は、暗号化をバケットレベルまたは個々のオブジェ クトレベルで制御することを検討してください。複数レベルの暗号化を有効にすると、パフォーマンスコスト が増加します。

## <span id="page-5-0"></span>証明書を管理します

<span id="page-5-1"></span>セキュリティ証明書の管理:概要

セキュリティ証明書は、 StorageGRID コンポーネント間、および StorageGRID コンポ ーネントと外部システム間のセキュアで信頼された接続の確立に使用される小さいデー タファイルです。

StorageGRID では、 2 種類のセキュリティ証明書が使用されます。

- \* HTTPS 接続を使用する場合は、サーバー証明書 \* が必要です。サーバ証明書は、クライアントとサーバ 間のセキュアな接続を確立し、クライアントに対するサーバの ID を認証し、データのセキュアな通信パ スを提供するために使用されます。サーバとクライアントには、それぞれ証明書のコピーがあります。
- \* クライアント証明書 \* は、クライアントまたはユーザー ID をサーバーに対して認証し、パスワードだけ ではなく、より安全な認証を提供します。クライアント証明書はデータを暗号化しません。

クライアントが HTTPS を使用してサーバに接続すると、サーバはサーバ証明書を返します。このサーバ証明 書には公開鍵が含まれています。クライアントは、サーバの署名と証明書のコピーの署名を比較して、この証 明書を検証します。署名が一致した場合、クライアントは同じ公開鍵を使用してサーバとのセッションを開始 します。

StorageGRID は、一部の接続(ロードバランサエンドポイントなど)のサーバとして、または他の接続( CloudMirror レプリケーションサービスなど)のクライアントとして機能します。

• デフォルトの Grid CA 証明書 \*

StorageGRID には、システムのインストール時に内部のグリッド CA 証明書を生成する認証局( CA) が組 み込まれています。デフォルトでは、グリッド CA 証明書を使用して内部 StorageGRID トラフィックが保護 されます。外部の認証局( CA )は、組織の情報セキュリティポリシーに完全に準拠した問題 カスタム証明 書を作成できます。グリッド CA 証明書は非本番環境で使用できますが、本番環境では外部の認証局が署名し たカスタム証明書を使用することを推奨します。証明書のないセキュアでない接続もサポートされますが、推 奨されません。

- カスタムCA証明書は内部証明書を削除しません。ただし、カスタム証明書は、サーバ接続の確認用に指 定した証明書である必要があります。
- カスタム証明書はすべてがを満たしている必要があります ["](https://docs.netapp.com/ja-jp/storagegrid-117/harden/hardening-guideline-for-server-certificates.html)[サーバ証明書に](https://docs.netapp.com/ja-jp/storagegrid-117/harden/hardening-guideline-for-server-certificates.html)[関](https://docs.netapp.com/ja-jp/storagegrid-117/harden/hardening-guideline-for-server-certificates.html)[するシステムセキュリティ](https://docs.netapp.com/ja-jp/storagegrid-117/harden/hardening-guideline-for-server-certificates.html) [強化](https://docs.netapp.com/ja-jp/storagegrid-117/harden/hardening-guideline-for-server-certificates.html)[ガ](https://docs.netapp.com/ja-jp/storagegrid-117/harden/hardening-guideline-for-server-certificates.html)[イドライン](https://docs.netapp.com/ja-jp/storagegrid-117/harden/hardening-guideline-for-server-certificates.html)["](https://docs.netapp.com/ja-jp/storagegrid-117/harden/hardening-guideline-for-server-certificates.html)。
- StorageGRID では、 CA からの証明書を 1 つのファイル( CA 証明書バンドル)にバンドルすることがサ ポートされています。

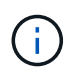

StorageGRID には、すべてのグリッドで同じオペレーティングシステムの CA 証明書も含まれ ています。本番環境では、オペレーティングシステムの CA 証明書の代わりに、外部の認証局 によって署名されたカスタム証明書を指定してください。

サーバ証明書とクライアント証明書のタイプのバリエーションは、いくつかの方法で実装されます。システム を設定する前に、特定の StorageGRID 構成に必要なすべての証明書を準備しておく必要があります。

アクセスセキュリティ証明書

すべての StorageGRID 証明書に関する情報に一元的にアクセスでき、各証明書の設定ワークフローへのリン クも含まれます。

#### 手順

1. Grid Managerで、\* configuration **>** Security **>** Certificates \*を選択します。

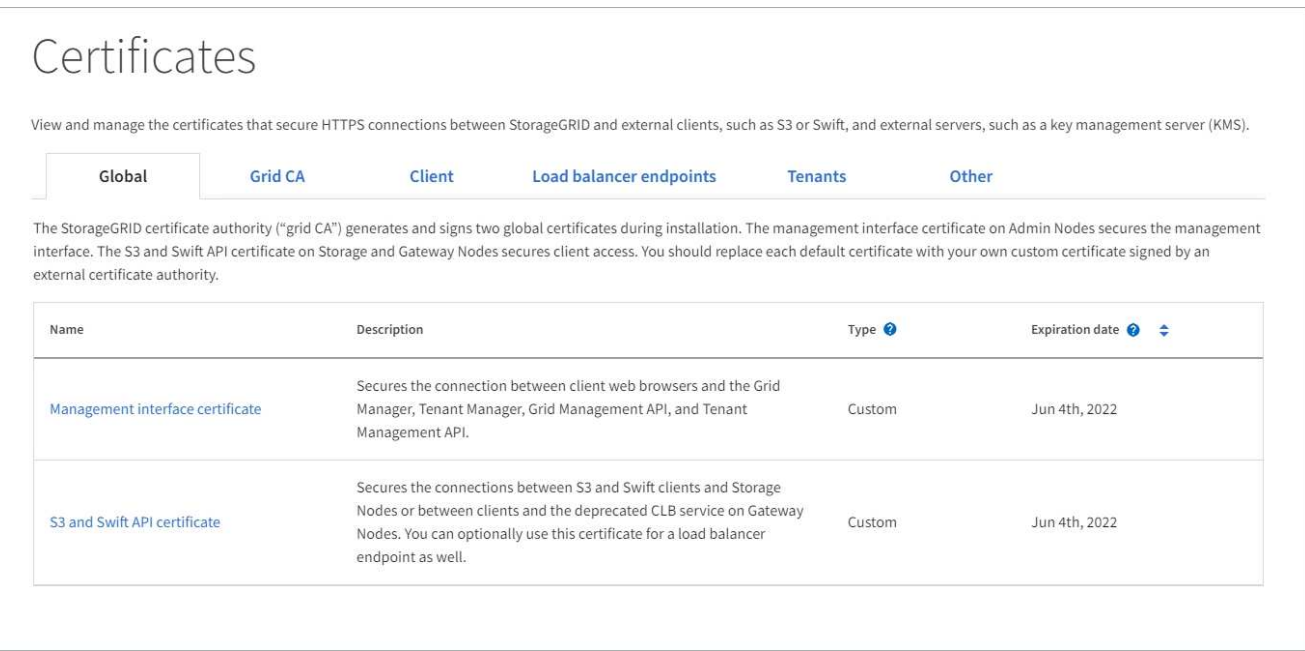

- 2. [ 証明書 ] ページのタブを選択して、各証明書カテゴリの情報を表示し、証明書設定にアクセスします。 タブにアクセスできるのは、適切な権限がある場合のみです。
	- \* グローバル \* : Web ブラウザおよび外部 API クライアントからの StorageGRID アクセスを保護し ます。
	- \* Grid CA \* :内部 StorageGRID トラフィックを保護します。
	- \* クライアント \* :外部クライアントと StorageGRID Prometheus データベースの間の接続を保護し ます。
	- \* ロードバランサエンドポイント \* : S3 および Swift クライアントと StorageGRID ロードバランサ間 の接続を保護します。
	- \* テナント \* :アイデンティティフェデレーションサーバーまたはプラットフォームサービスエンドポ イントから S3 ストレージリソースへの接続を保護します。
	- \* その他 \* :特定の証明書を必要とする StorageGRID 接続を保護します。

各タブについては、証明書の詳細へのリンクを次に示します。

グローバル

グローバル証明書は、 Web ブラウザおよび外部の S3 および Swift API クライアントからの StorageGRID アクセスを保護します。2 つのグローバル証明書は、最初にインストール時に StorageGRID 認証局によって生成されます。本番環境では、外部の認証局によって署名されたカスタム 証明書を使用することを推奨します。

- [管理インターフェイスの証明書]: クライアントの Web ブラウザ接続を StorageGRID 管理インター フェイスに保護します。
- [S3](#page-11-0) [および](#page-11-0) [Swift API](#page-11-0) [証明書:](#page-11-0)ストレージノード、管理ノード、およびゲートウェイノードへのクラ イアント API 接続を保護します。これらのノードは、 S3 および Swift クライアントアプリケーショ ンがオブジェクトデータをアップロードおよびダウンロードするために使用します。

インストールされるグローバル証明書には次の情報が含まれます。

- \* 名前 \* :証明書の管理リンクを持つ証明書の名前。
- \* 概要 \*
- \* タイプ \* :カスタムまたはデフォルト。+ グリッドセキュリティを向上させるために、常にカスタ ム証明書を使用する必要があります。
- \* 失効日 \* :デフォルトの証明書を使用している場合、有効期限は表示されません。

可能です

- グリッドセキュリティを向上させるには、外部の認証局によって署名されたカスタム証明書でデフォ ルト証明書を置き換えます。
	- ["StorageGRID](#page-17-0) [で](#page-17-0)[生](#page-17-0)[成されたデフォルトの管理インターフェイス証明書を](#page-17-0)[置](#page-17-0)[き](#page-17-0)[換え](#page-17-0)[ます](#page-17-0)["](#page-17-0) Grid Manager 接続と Tenant Manager 接続に使用されます。
	- ["S3](#page-23-0) [および](#page-23-0) [Swift API](#page-23-0) [証明書を](#page-23-0)[置](#page-23-0)[き](#page-23-0)[換え](#page-23-0)[ます](#page-23-0)["](#page-23-0) ストレージノードとロードバランサエンドポイント (オプション)の接続に使用されます。
- ["](#page-17-0)[管理インターフェイスのデフォルトの証明書をリストア](#page-17-0)["](#page-17-0)
- ["S3](#page-23-0) [および](#page-23-0) [Swift](#page-23-0) [のデフォルトの](#page-23-0) [API](#page-23-0) [証明書をリストア](#page-23-0)["](#page-23-0)
- ["](#page-17-0)[スクリプトを使用して、新しい自己](#page-17-0)[署名](#page-17-0)[管理インターフェイス証明書を](#page-17-0)[生](#page-17-0)[成します。](#page-17-0)["](#page-17-0)
- をコピーまたはダウンロードします ["](#page-17-0)[管理インターフェイスの証明書](#page-17-0)["](#page-17-0) または ["S3](#page-23-0) [および](#page-23-0) [Swift API](#page-23-0) [証](#page-23-0) [明書](#page-23-0)["](#page-23-0)。

#### **Grid CA**

。 Grid CA 証明書は、 StorageGRID のインストール時に StorageGRID 認証局によって生成され、すべ ての内部 StorageGRID トラフィックを保護します。

証明書情報には、証明書の有効期限とその内容が含まれます。

可能です ["](#page-28-0)[グリッド](#page-28-0)[CA](#page-28-0)[証明書を](#page-28-0)[コピ](#page-28-0)[ーまたはダウンロードします](#page-28-0)["](#page-28-0)しかし、変更することはできません。

#### クライアント

クライアント証明書は外部の認証局によって生成され、外部の監視ツールと StorageGRID の Prometheus データベースとの間の接続を保護します。

証明書テーブルには、設定されている各クライアント証明書の行があり、証明書の有効期限とともに Prometheus データベースへのアクセスに証明書を使用できるかどうかが示されます。

#### 可能です

- ["](#page-30-0)[新しいクライアント証明書をアップロードまたは](#page-30-0)[生](#page-30-0)[成します。](#page-30-0)["](#page-30-0)
- 証明書名を選択して証明書の詳細を表示します。表示される情報は次のとおりです。
	- ["](#page-30-0)[クライアント証明書の](#page-30-0)[名](#page-30-0)[前を](#page-30-0)[変更](#page-30-0)[します。](#page-30-0)["](#page-30-0)
	- ["Prometheus](#page-30-0) [のアクセス](#page-30-0)[権限](#page-30-0)[を設定します。](#page-30-0)["](#page-30-0)
	- ["](#page-30-0)[クライアント証明書をアップロードして](#page-30-0)[置](#page-30-0)[き](#page-30-0)[換え](#page-30-0)[ます。](#page-30-0)["](#page-30-0)
	- ["](#page-30-0)[クライアント証明書を](#page-30-0)[コピ](#page-30-0)[ーまたはダウンロードします。](#page-30-0)["](#page-30-0)
	- ["](#page-30-0)[クライアント証明書を削除します。](#page-30-0)["](#page-30-0)
- [\* アクション \* ( Actions \* ) ] を選択して、すばやく ["](#page-30-0)[編集](#page-30-0)["](#page-30-0)、 ["](#page-30-0)[添付](#page-30-0)[\(](#page-30-0) [Attach](#page-30-0) [\)](#page-30-0)["](#page-30-0)または ["](#page-30-0)[取り外し](#page-30-0) [ます](#page-30-0)["](#page-30-0) クライアント証明書。最大 10 個のクライアント証明書を選択し、 \* Actions \* > \* Remove \* を 使用して一度に削除できます。

ロードバランサエンドポイント

ロードバランサエンドポイントの証明書 S3およびSwiftクライアントと、ゲートウェイノードと管理ノー ド上のStorageGRID ロードバランササービスの間の接続を保護します。

ロードバランサエンドポイントテーブルには、設定されている各ロードバランサエンドポイント用の行 があり、グローバルな S3 および Swift API 証明書とカスタムのロードバランサエンドポイント証明書の どちらがエンドポイントに使用されているかを示しています。各証明書の有効期限も表示されます。

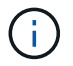

エンドポイント証明書の変更がすべてのノードに適用されるまでに最大 15 分かかること があります。

可能です

- ["](https://docs.netapp.com/ja-jp/storagegrid-117/admin/configuring-load-balancer-endpoints.html)[ロードバランサエンドポイントを表示します](https://docs.netapp.com/ja-jp/storagegrid-117/admin/configuring-load-balancer-endpoints.html)["](https://docs.netapp.com/ja-jp/storagegrid-117/admin/configuring-load-balancer-endpoints.html)証明書の詳細を含む。
- ["FabricPool](https://docs.netapp.com/ja-jp/storagegrid-117/fabricpool/creating-load-balancer-endpoint-for-fabricpool.html) [のロードバランサエンドポイント証明書を指定します。](https://docs.netapp.com/ja-jp/storagegrid-117/fabricpool/creating-load-balancer-endpoint-for-fabricpool.html)["](https://docs.netapp.com/ja-jp/storagegrid-117/fabricpool/creating-load-balancer-endpoint-for-fabricpool.html)
- ["](https://docs.netapp.com/ja-jp/storagegrid-117/admin/configuring-load-balancer-endpoints.html)[グローバルな](https://docs.netapp.com/ja-jp/storagegrid-117/admin/configuring-load-balancer-endpoints.html) [S3](https://docs.netapp.com/ja-jp/storagegrid-117/admin/configuring-load-balancer-endpoints.html) [および](https://docs.netapp.com/ja-jp/storagegrid-117/admin/configuring-load-balancer-endpoints.html) [Swift API](https://docs.netapp.com/ja-jp/storagegrid-117/admin/configuring-load-balancer-endpoints.html) [証明書を使用します](https://docs.netapp.com/ja-jp/storagegrid-117/admin/configuring-load-balancer-endpoints.html)["](https://docs.netapp.com/ja-jp/storagegrid-117/admin/configuring-load-balancer-endpoints.html) 代わりに、新しいロードバランサエンドポ イント証明書を生成します。

テナント

テナントで使用できる アイデンティティフェデレーションサーバの証明書 または プラットフォームサ ービスエンドポイントの証明書 StorageGRID を使用して接続を保護します。

テナントテーブルには、テナントごとに 1 つの行があり、各テナントに独自のアイデンティティソース またはプラットフォームサービスを使用する権限があるかどうかを示します。

可能です

- ["Tenant Manager](https://docs.netapp.com/ja-jp/storagegrid-117/tenant/signing-in-to-tenant-manager.html) [にサインインするテ](https://docs.netapp.com/ja-jp/storagegrid-117/tenant/signing-in-to-tenant-manager.html)[ナ](https://docs.netapp.com/ja-jp/storagegrid-117/tenant/signing-in-to-tenant-manager.html)[ント](https://docs.netapp.com/ja-jp/storagegrid-117/tenant/signing-in-to-tenant-manager.html)[名](https://docs.netapp.com/ja-jp/storagegrid-117/tenant/signing-in-to-tenant-manager.html)[を選択します](https://docs.netapp.com/ja-jp/storagegrid-117/tenant/signing-in-to-tenant-manager.html)["](https://docs.netapp.com/ja-jp/storagegrid-117/tenant/signing-in-to-tenant-manager.html)
- ["](https://docs.netapp.com/ja-jp/storagegrid-117/tenant/using-identity-federation.html)[テ](https://docs.netapp.com/ja-jp/storagegrid-117/tenant/using-identity-federation.html)[ナ](https://docs.netapp.com/ja-jp/storagegrid-117/tenant/using-identity-federation.html)[ントのアイデンティティフェデレーションの](https://docs.netapp.com/ja-jp/storagegrid-117/tenant/using-identity-federation.html)[詳細](https://docs.netapp.com/ja-jp/storagegrid-117/tenant/using-identity-federation.html)[を表示するテ](https://docs.netapp.com/ja-jp/storagegrid-117/tenant/using-identity-federation.html)[ナ](https://docs.netapp.com/ja-jp/storagegrid-117/tenant/using-identity-federation.html)[ント](https://docs.netapp.com/ja-jp/storagegrid-117/tenant/using-identity-federation.html)[名](https://docs.netapp.com/ja-jp/storagegrid-117/tenant/using-identity-federation.html)[を選択します](https://docs.netapp.com/ja-jp/storagegrid-117/tenant/using-identity-federation.html)["](https://docs.netapp.com/ja-jp/storagegrid-117/tenant/using-identity-federation.html)
- ["](https://docs.netapp.com/ja-jp/storagegrid-117/tenant/editing-platform-services-endpoint.html)[テ](https://docs.netapp.com/ja-jp/storagegrid-117/tenant/editing-platform-services-endpoint.html)[ナ](https://docs.netapp.com/ja-jp/storagegrid-117/tenant/editing-platform-services-endpoint.html)[ントプラットフォームサービスの](https://docs.netapp.com/ja-jp/storagegrid-117/tenant/editing-platform-services-endpoint.html)[詳細](https://docs.netapp.com/ja-jp/storagegrid-117/tenant/editing-platform-services-endpoint.html)[を表示するテ](https://docs.netapp.com/ja-jp/storagegrid-117/tenant/editing-platform-services-endpoint.html)[ナ](https://docs.netapp.com/ja-jp/storagegrid-117/tenant/editing-platform-services-endpoint.html)[ント](https://docs.netapp.com/ja-jp/storagegrid-117/tenant/editing-platform-services-endpoint.html)[名](https://docs.netapp.com/ja-jp/storagegrid-117/tenant/editing-platform-services-endpoint.html)[を選択します](https://docs.netapp.com/ja-jp/storagegrid-117/tenant/editing-platform-services-endpoint.html)["](https://docs.netapp.com/ja-jp/storagegrid-117/tenant/editing-platform-services-endpoint.html)

• ["](https://docs.netapp.com/ja-jp/storagegrid-117/tenant/creating-platform-services-endpoint.html)[エンドポイントの作成時にプラットフォームサービスエンドポイント証明書を指定します](https://docs.netapp.com/ja-jp/storagegrid-117/tenant/creating-platform-services-endpoint.html)["](https://docs.netapp.com/ja-jp/storagegrid-117/tenant/creating-platform-services-endpoint.html)

その他

StorageGRID では、特定の目的に他のセキュリティ証明書を使用します。これらの証明書は、機能名で 一覧表示されます。その他のセキュリティ証明書には、次のもの

- クラウドストレージプールの証明書
- [E](#page-14-0) [メールアラート通](#page-14-0)[知](#page-14-0)[の証明書](#page-14-0)
- [外部](#page-14-1) [syslog](#page-14-1) [サーバ証明書](#page-14-1)
- グリッドフェデレーション接続の証明書
- アイデンティティフェデレーション証明書
- キー管理サーバ ( [KMS](#page-15-0) [\)の証明書](#page-15-0)
- [シングルサインオン証明書](#page-15-1)

情報は、関数が使用する証明書の種類と、そのサーバーおよびクライアント証明書の有効期限を示しま す。関数名を選択するとブラウザタブが開き、証明書の詳細を表示および編集できます。

 $\left( \begin{array}{c} 1 \end{array} \right)$ 他の証明書の情報を表示およびアクセスできるのは、適切な権限がある場合のみです。

可能です

- ["S3](https://docs.netapp.com/ja-jp/storagegrid-117/ilm/creating-cloud-storage-pool.html) [、](https://docs.netapp.com/ja-jp/storagegrid-117/ilm/creating-cloud-storage-pool.html) [C2S S3](https://docs.netapp.com/ja-jp/storagegrid-117/ilm/creating-cloud-storage-pool.html) [、または](https://docs.netapp.com/ja-jp/storagegrid-117/ilm/creating-cloud-storage-pool.html) [Azure](https://docs.netapp.com/ja-jp/storagegrid-117/ilm/creating-cloud-storage-pool.html) [用のクラウドストレージプール証明書を指定します](https://docs.netapp.com/ja-jp/storagegrid-117/ilm/creating-cloud-storage-pool.html)["](https://docs.netapp.com/ja-jp/storagegrid-117/ilm/creating-cloud-storage-pool.html)
- ["](https://docs.netapp.com/ja-jp/storagegrid-117/monitor/email-alert-notifications.html)[アラート](https://docs.netapp.com/ja-jp/storagegrid-117/monitor/email-alert-notifications.html) [E](https://docs.netapp.com/ja-jp/storagegrid-117/monitor/email-alert-notifications.html) [メール通](https://docs.netapp.com/ja-jp/storagegrid-117/monitor/email-alert-notifications.html)[知](https://docs.netapp.com/ja-jp/storagegrid-117/monitor/email-alert-notifications.html)[用の証明書を指定します](https://docs.netapp.com/ja-jp/storagegrid-117/monitor/email-alert-notifications.html)["](https://docs.netapp.com/ja-jp/storagegrid-117/monitor/email-alert-notifications.html)
- ["](https://docs.netapp.com/ja-jp/storagegrid-117/monitor/configuring-syslog-server.html#attach-certificate)[外部](https://docs.netapp.com/ja-jp/storagegrid-117/monitor/configuring-syslog-server.html#attach-certificate) [syslog](https://docs.netapp.com/ja-jp/storagegrid-117/monitor/configuring-syslog-server.html#attach-certificate) [サーバの証明書を指定します](https://docs.netapp.com/ja-jp/storagegrid-117/monitor/configuring-syslog-server.html#attach-certificate)["](https://docs.netapp.com/ja-jp/storagegrid-117/monitor/configuring-syslog-server.html#attach-certificate)
- ["](https://docs.netapp.com/ja-jp/storagegrid-117/admin/grid-federation-manage-connection.html#rotate-connection-certificates)[グリッドフェデレーション接続の証明書をローテーションします](https://docs.netapp.com/ja-jp/storagegrid-117/admin/grid-federation-manage-connection.html#rotate-connection-certificates)["](https://docs.netapp.com/ja-jp/storagegrid-117/admin/grid-federation-manage-connection.html#rotate-connection-certificates)
- ["](https://docs.netapp.com/ja-jp/storagegrid-117/admin/using-identity-federation.html)[アイデンティティフェデレーション証明書を表示および](https://docs.netapp.com/ja-jp/storagegrid-117/admin/using-identity-federation.html)[編集](https://docs.netapp.com/ja-jp/storagegrid-117/admin/using-identity-federation.html)[する](https://docs.netapp.com/ja-jp/storagegrid-117/admin/using-identity-federation.html)["](https://docs.netapp.com/ja-jp/storagegrid-117/admin/using-identity-federation.html)
- ・["](#page-53-0)[キー管理サーバ\(](#page-53-0) [KMS](#page-53-0) [\)のサーバ証明書とクライアント証明書をアップロードします](#page-53-0)"
- ["](https://docs.netapp.com/ja-jp/storagegrid-117/admin/creating-relying-party-trusts-in-ad-fs.html#create-a-relying-party-trust-manually)[証明書](https://docs.netapp.com/ja-jp/storagegrid-117/admin/creating-relying-party-trusts-in-ad-fs.html#create-a-relying-party-trust-manually)[利](https://docs.netapp.com/ja-jp/storagegrid-117/admin/creating-relying-party-trusts-in-ad-fs.html#create-a-relying-party-trust-manually)[用](https://docs.netapp.com/ja-jp/storagegrid-117/admin/creating-relying-party-trusts-in-ad-fs.html#create-a-relying-party-trust-manually)[者](https://docs.netapp.com/ja-jp/storagegrid-117/admin/creating-relying-party-trusts-in-ad-fs.html#create-a-relying-party-trust-manually)[信](https://docs.netapp.com/ja-jp/storagegrid-117/admin/creating-relying-party-trusts-in-ad-fs.html#create-a-relying-party-trust-manually)[頼](https://docs.netapp.com/ja-jp/storagegrid-117/admin/creating-relying-party-trusts-in-ad-fs.html#create-a-relying-party-trust-manually)[の](https://docs.netapp.com/ja-jp/storagegrid-117/admin/creating-relying-party-trusts-in-ad-fs.html#create-a-relying-party-trust-manually)[SSO](https://docs.netapp.com/ja-jp/storagegrid-117/admin/creating-relying-party-trusts-in-ad-fs.html#create-a-relying-party-trust-manually)[証明書を](https://docs.netapp.com/ja-jp/storagegrid-117/admin/creating-relying-party-trusts-in-ad-fs.html#create-a-relying-party-trust-manually)[手](https://docs.netapp.com/ja-jp/storagegrid-117/admin/creating-relying-party-trusts-in-ad-fs.html#create-a-relying-party-trust-manually)[動で指定します](https://docs.netapp.com/ja-jp/storagegrid-117/admin/creating-relying-party-trusts-in-ad-fs.html#create-a-relying-party-trust-manually)["](https://docs.netapp.com/ja-jp/storagegrid-117/admin/creating-relying-party-trusts-in-ad-fs.html#create-a-relying-party-trust-manually)

セキュリティ証明書の詳細

各タイプのセキュリティ証明書について、実装手順へのリンクとともに以下に説明します。

管理インターフェイスの証明書

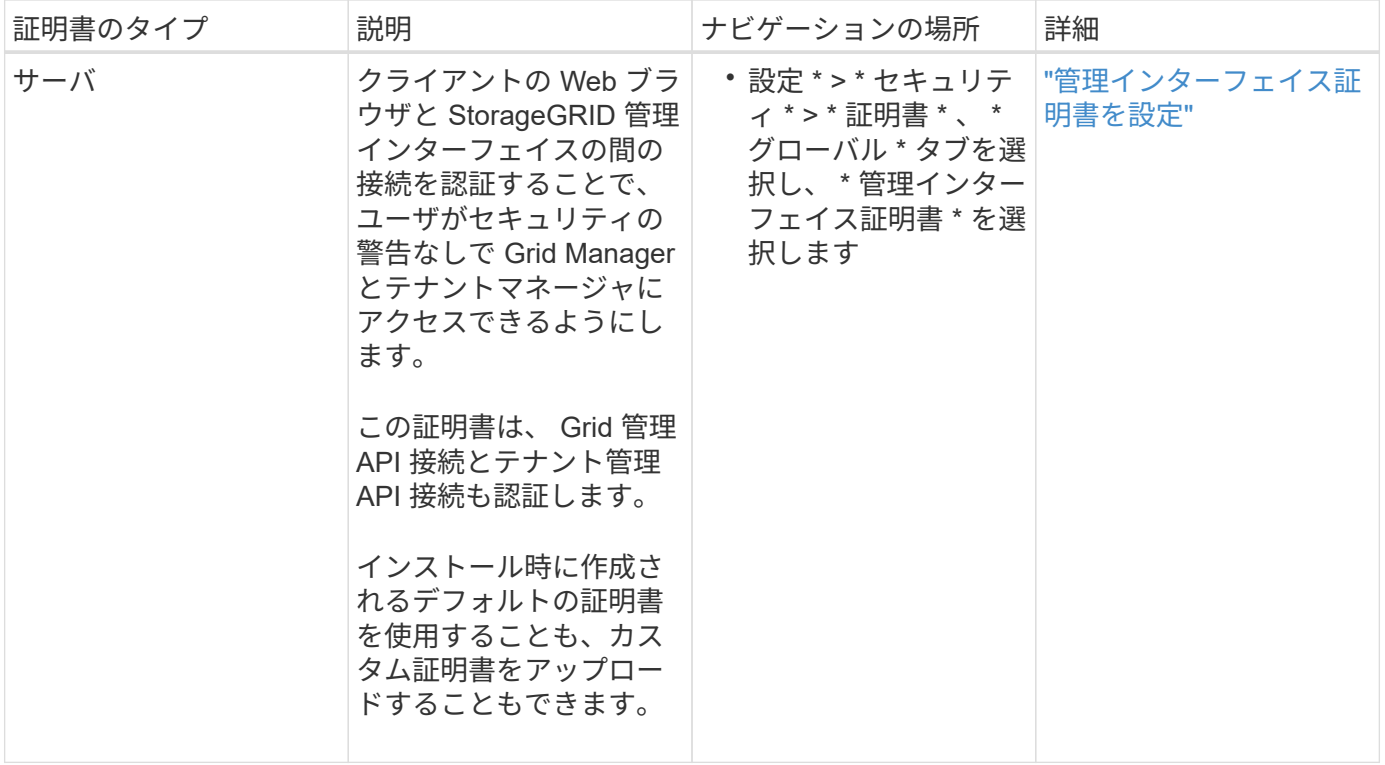

#### <span id="page-11-0"></span>**S3** および **Swift API** 証明書

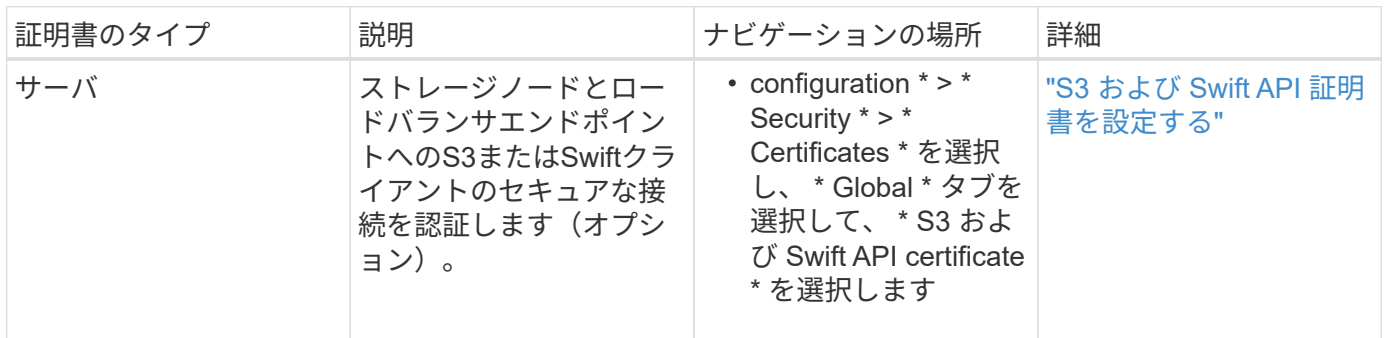

#### **Grid CA** 証明書

を参照してください デフォルトの Grid CA 証明書概要。

管理者クライアント証明書

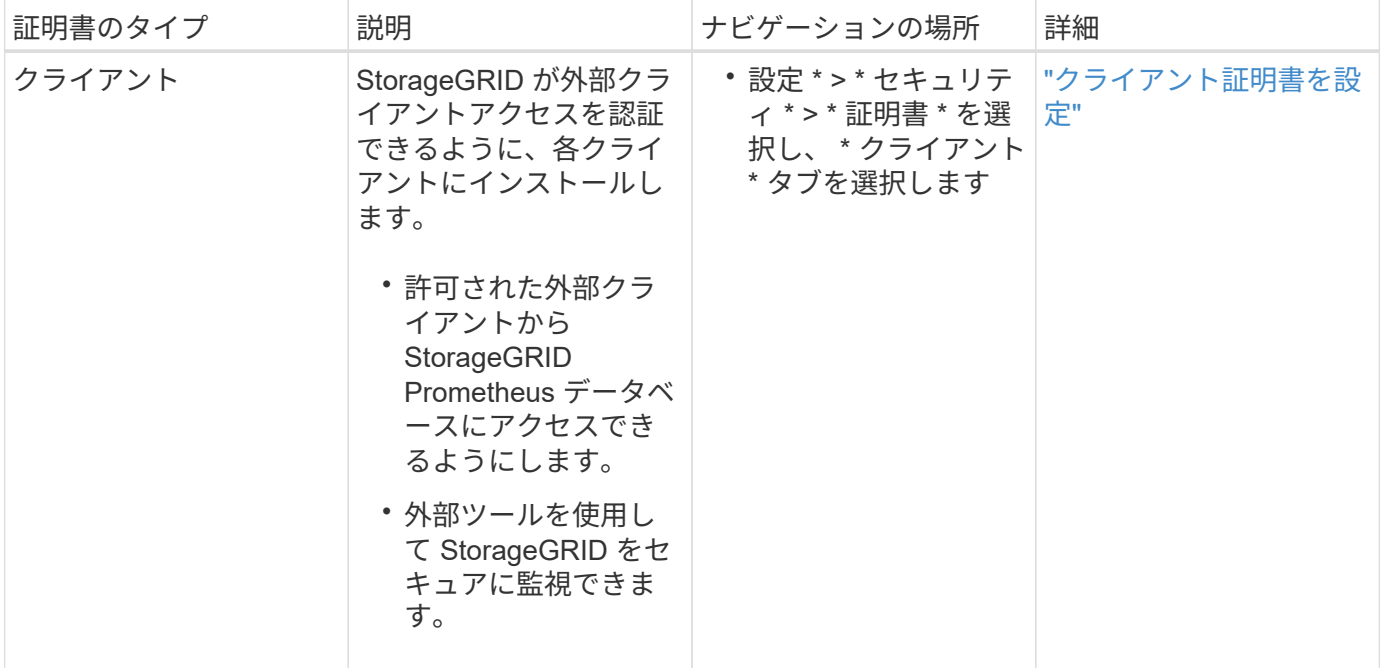

ロードバランサエンドポイントの証明書

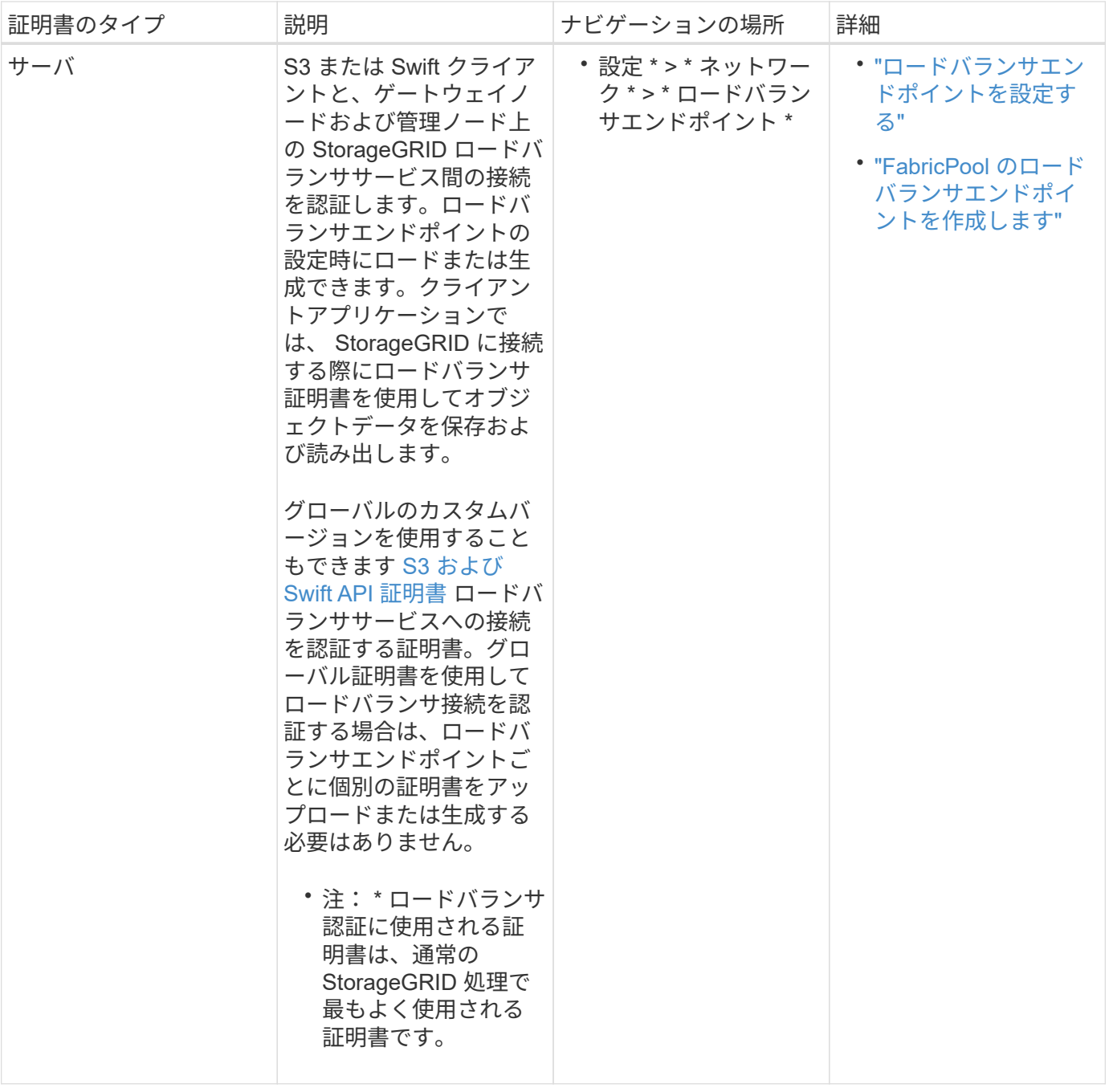

クラウドストレージプールのエンドポイントの証明書

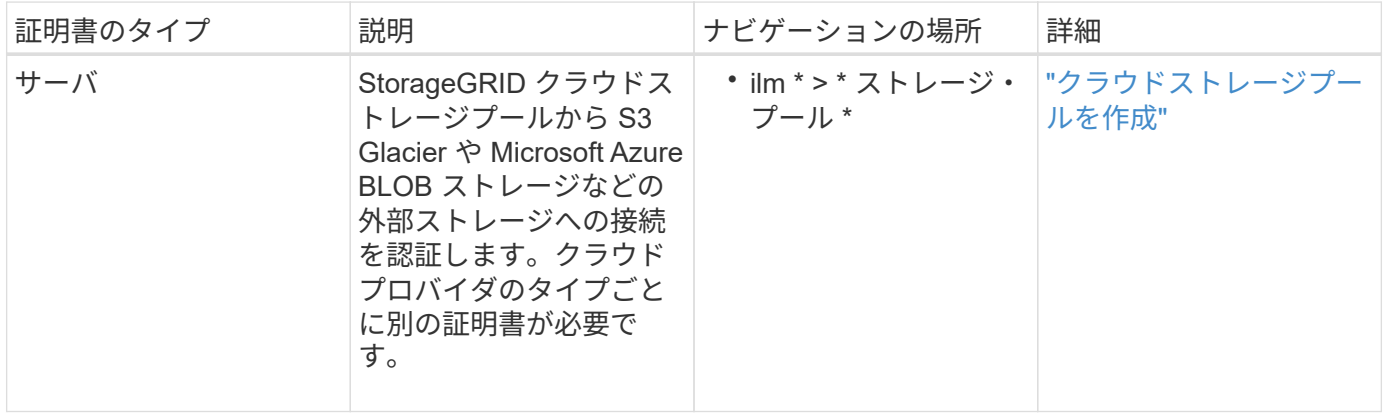

<span id="page-14-0"></span>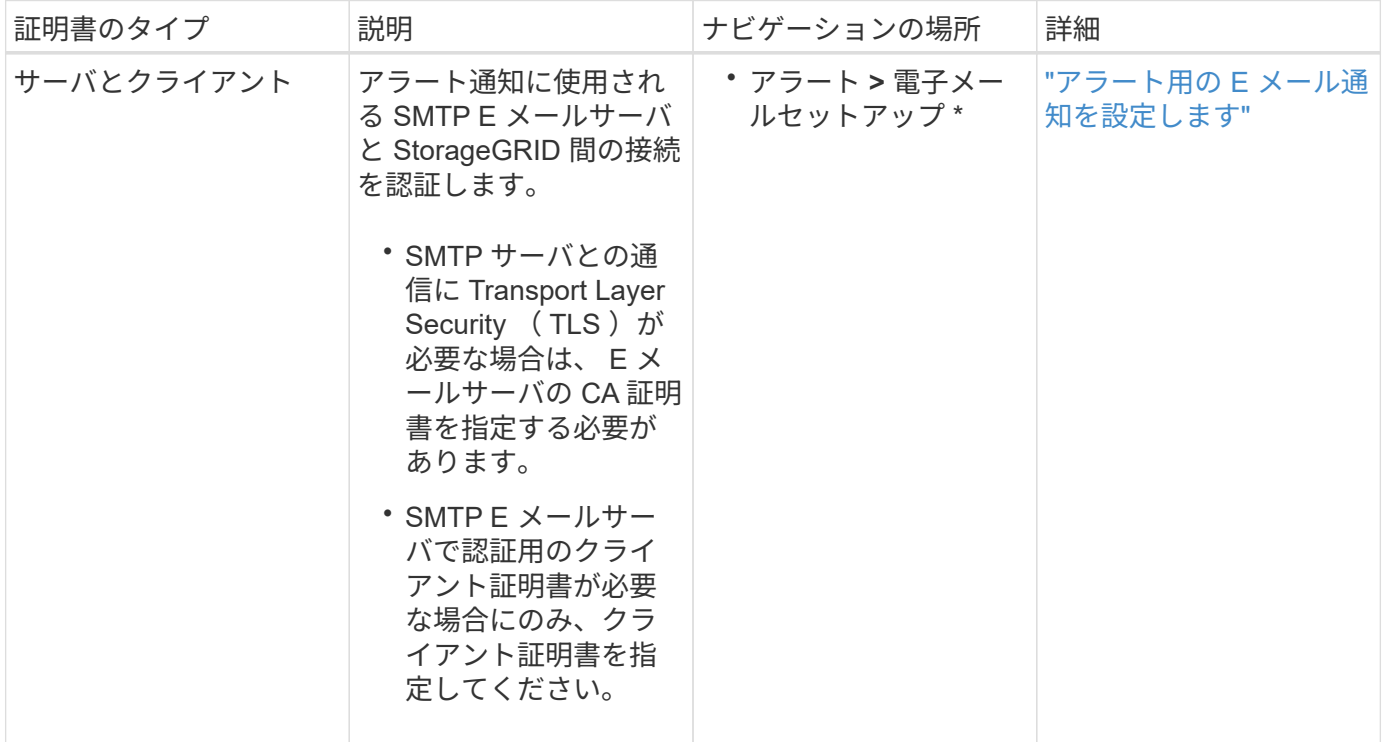

#### <span id="page-14-1"></span>外部 **syslog** サーバの証明書

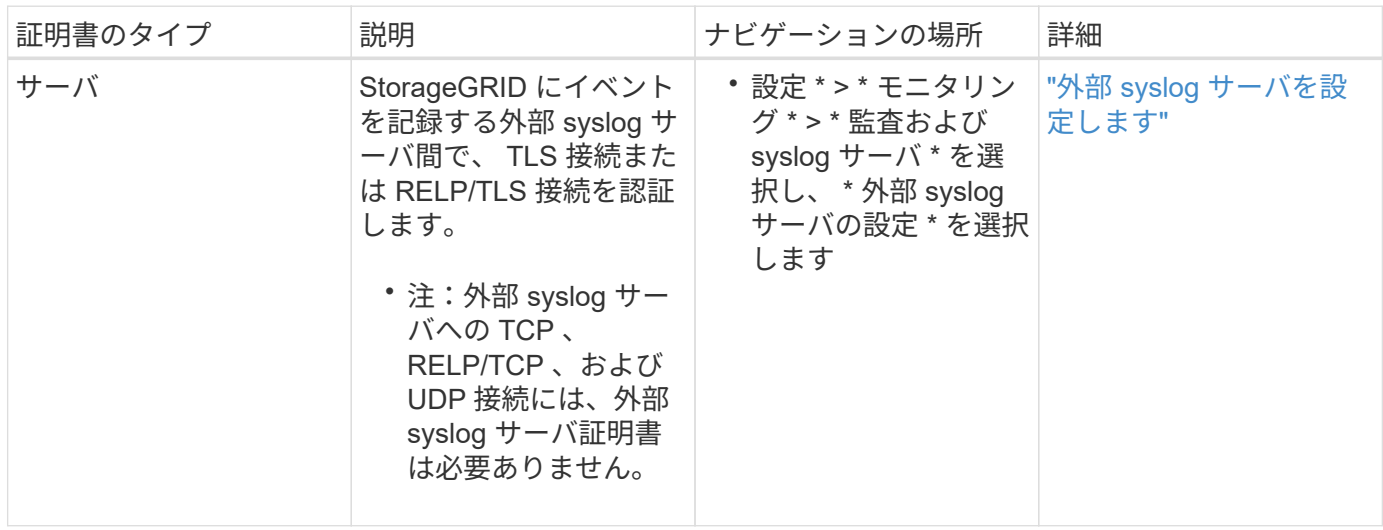

#### **[[grid-federation-certificate]**グリッドフェデレーション接続証明書

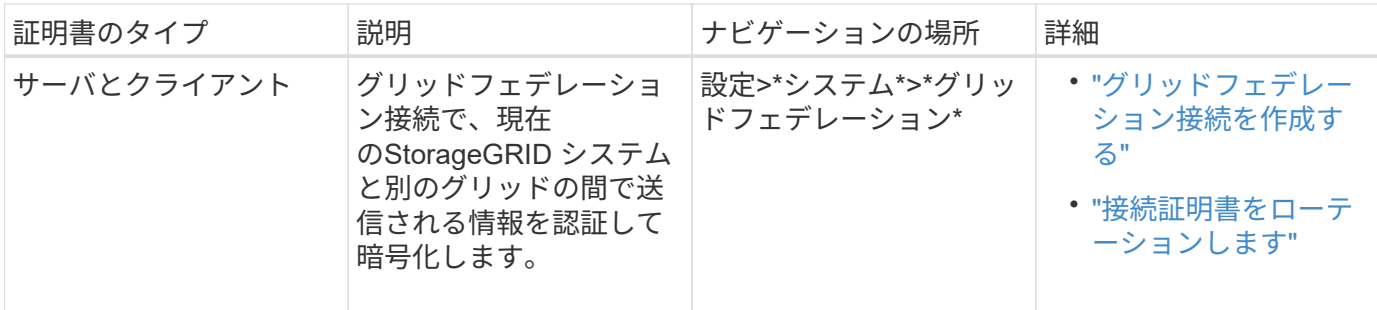

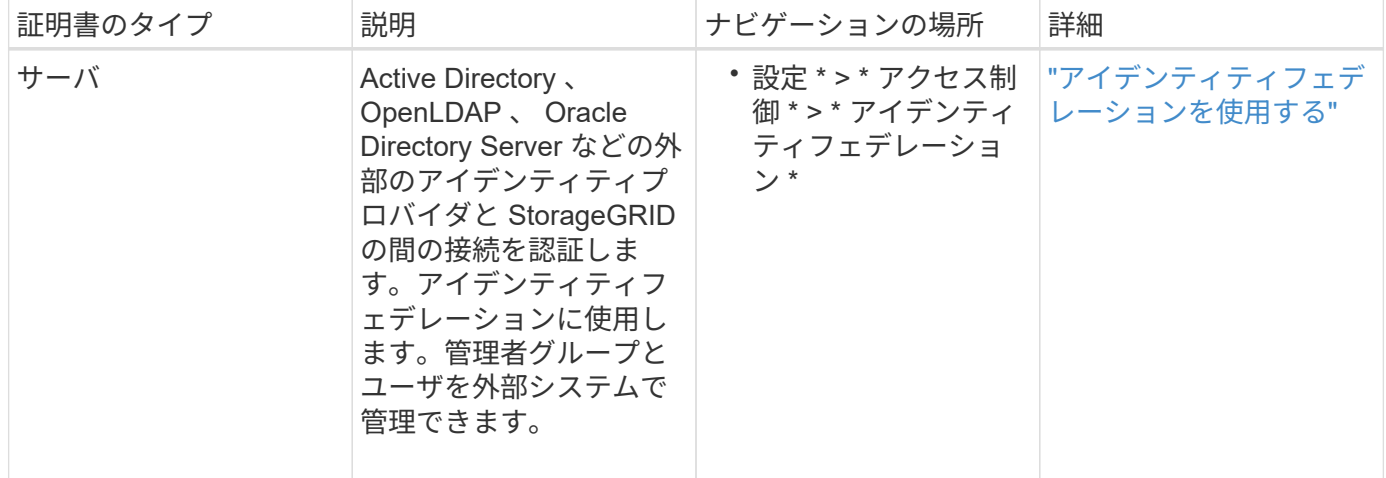

#### <span id="page-15-0"></span>キー管理サーバ (KMS)の証明書

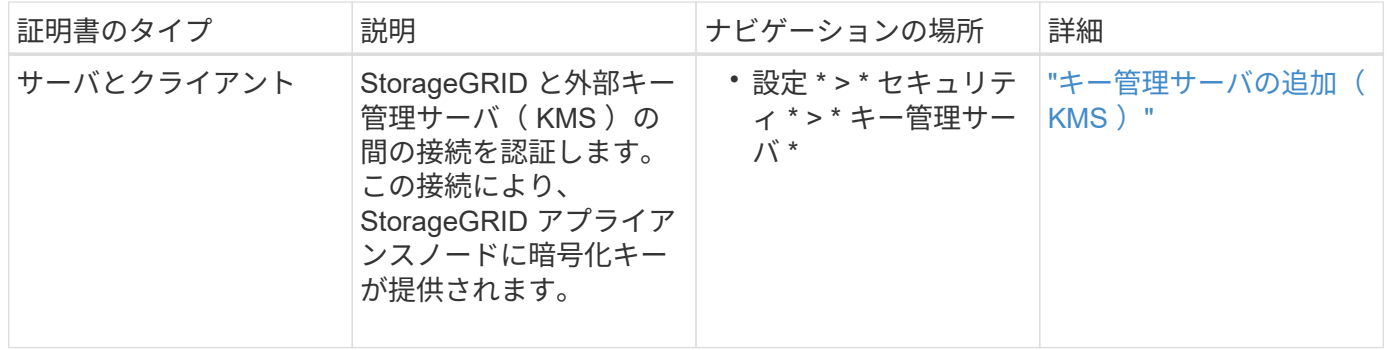

プラットフォームサービスのエンドポイント証明書

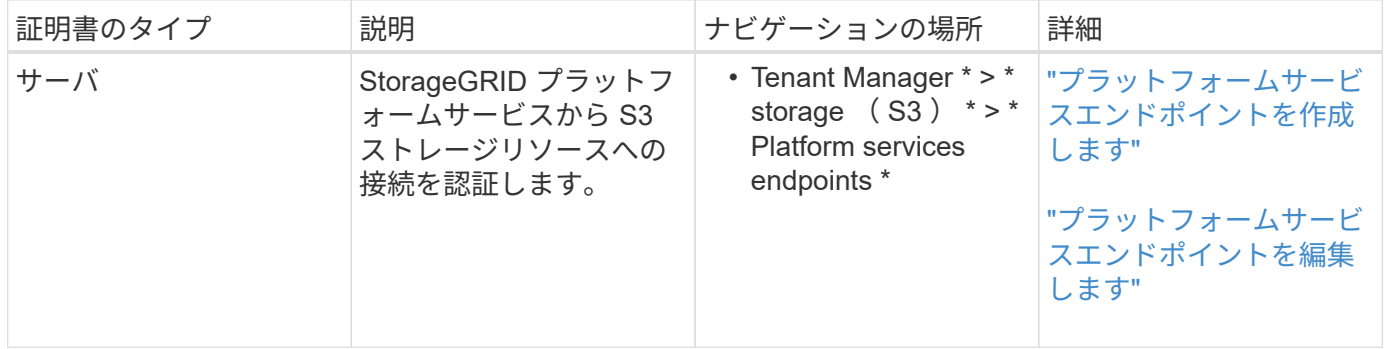

<span id="page-15-1"></span>シングルサインオン ( SSO ) 証明書

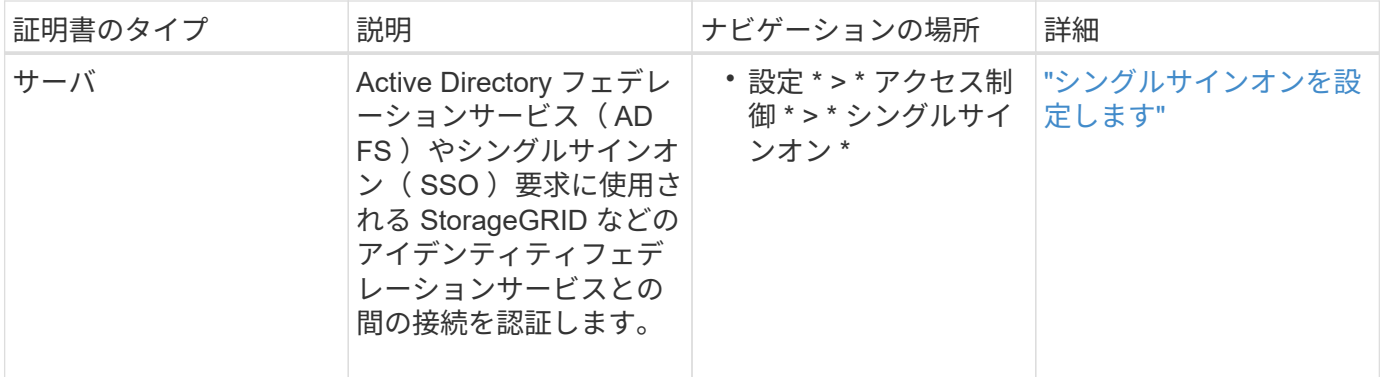

証明書の例

例 **1** :ロードバランササービス

- この例では、 StorageGRID がサーバとして機能します。
- 1. ロードバランサエンドポイントを設定し、 StorageGRID でサーバ証明書をアップロードまたは生成しま す。
- 2. S3 または Swift クライアント接続をロードバランサエンドポイントに設定し、同じ証明書をクライアント にアップロードします。
- 3. クライアントは、データを保存または取得する際に HTTPS を使用してロードバランサエンドポイントに 接続します。
- 4. StorageGRID は、公開鍵を含むサーバ証明書と、秘密鍵に基づく署名を返します。
- 5. クライアントは、サーバの署名と証明書のコピーの署名を比較して、この証明書を検証します。署名が一 致した場合、クライアントは同じ公開鍵を使用してセッションを開始します。

6. クライアントがオブジェクトデータを StorageGRID に送信

例 **2** :外部キー管理サーバ( **KMS** )

この例では、 StorageGRID がクライアントとして機能します。

- 1. 外部キー管理サーバソフトウェアを使用する場合は、 StorageGRID を KMS クライアントとして設定し、 CA 署名済みサーバ証明書、パブリッククライアント証明書、およびクライアント証明書の秘密鍵を取得 します。
- 2. Grid Manager を使用して KMS サーバを設定し、サーバ証明書とクライアント証明書およびクライアント 秘密鍵をアップロードします。
- 3. StorageGRID ノードで暗号化キーが必要な場合、証明書からのデータと秘密鍵に基づく署名を含む KMS サーバに要求が送信されます。
- 4. KMS サーバは証明書の署名を検証し、 StorageGRID を信頼できることを決定します。
- 5. KMS サーバは、検証済みの接続を使用して応答します。

サーバ証明書を設定

サポートされているサーバ証明書のタイプ

StorageGRID システムでは、 RSA または ECDSA ( Elliptic Curve Digital Signature

Algorithm )で暗号化されたカスタム証明書がサポートされます。

 $\large \textcircled{\scriptsize \textsf{R}}$ 

セキュリティポリシーの暗号タイプは、サーバ証明書タイプと一致している必要があります。 たとえば、RSA暗号にはRSA証明書が必要で、ECDSA暗号にはECDSA証明書が必要です。を 参照してください ["](#page-5-1)[セキュリティ証明書を管理する](#page-5-1)["](#page-5-1)。サーバ証明書と互換性のないカスタムセ キュリティポリシーを設定する場合は、設定できます ["](#page-38-1)[一時的にデフォルトのセキュリティポ](#page-38-1) [リシーに](#page-38-1)[戻](#page-38-1)[します](#page-38-1)["](#page-38-1)。

StorageGRID でREST APIのクライアント接続を保護する方法の詳細については、を参照してください ["S3](https://docs.netapp.com/ja-jp/storagegrid-117/s3/configuring-security-for-rest-api.html) [REST API](https://docs.netapp.com/ja-jp/storagegrid-117/s3/configuring-security-for-rest-api.html)[のセキュリティを設定](https://docs.netapp.com/ja-jp/storagegrid-117/s3/configuring-security-for-rest-api.html)["](https://docs.netapp.com/ja-jp/storagegrid-117/s3/configuring-security-for-rest-api.html) または ["Swift REST API](https://docs.netapp.com/ja-jp/storagegrid-117/swift/configuring-security-for-rest-api.html)[のセキュリティを設定します](https://docs.netapp.com/ja-jp/storagegrid-117/swift/configuring-security-for-rest-api.html)["](https://docs.netapp.com/ja-jp/storagegrid-117/swift/configuring-security-for-rest-api.html)。

<span id="page-17-0"></span>管理インターフェイス証明書を設定

デフォルトの管理インターフェイス証明書を単一のカスタム証明書に置き換えると、ユ ーザがグリッドマネージャとテナントマネージャにアクセスする際にセキュリティの警 告が表示されなくなります。デフォルトの管理インターフェイス証明書に戻すか、新し い証明書を生成することもできます。

このタスクについて

デフォルトでは、管理ノードごとに、グリッド CA によって署名された証明書が 1 つずつ発行されます。これ らの CA 署名証明書は、単一の共通するカスタム管理インターフェイス証明書および対応する秘密鍵に置き換 えることができます。

Grid Manager および Tenant Manager への接続時にクライアントがホスト名を確認する必要がある場合は、 単一のカスタム管理インターフェイスの証明書がすべての管理ノードに対して使用されるため、ワイルドカー ド証明書またはマルチドメイン証明書として指定する必要があります。グリッド内のすべての管理ノードに一 致するカスタム証明書を定義してください。

設定はサーバ上で行う必要があります。また、使用しているルート認証局( CA )によっては、ユーザが Grid Manager および Tenant Manager へのアクセスに使用する Web ブラウザに Grid CA 証明書をインストー ルすることも必要になります。

サーバ証明書の問題によって処理が中断されないようにするために、このサーバ証明書の有効 期限が近づくと\* Expiration of server certificate for Management Interface \*アラートがトリガー されます。必要に応じて、 [ グローバル ] タブで [ \* 設定 \* ] > [ \* セキュリティ \* ] > [ \* 証明書 \* ] を選択し、管理インターフェイス証明書の有効期限を確認することで、現在の証 明書の有効期限を確認できます。

IP アドレスではなくドメイン名を使用して Grid Manager または Tenant Manager にアクセス する場合は、次のいずれかの場合に証明書のエラーが表示され、バイパスするオプションはあ りません。

- カスタム管理インターフェイス証明書の有効期限が切れます。
- あなた カスタム管理インターフェイス証明書をデフォルトのサーバ証明書に戻します。

カスタム管理インターフェイス証明書を追加します

カスタムの管理インターフェイス証明書を追加するには、 Grid Manager を使用して独自の証明書を指定する か、証明書を生成します。

G)

 $\sf (i)$ 

1. [ \* configuration \* > \* Security \* > \* Certificates \* ] を選択します。

2. [\* グローバル \* ] タブで、 [\* 管理インターフェイス証明書 \* ] を選択します。

3. [ \* カスタム証明書を使用する \* ] を選択します。

4. 証明書をアップロードまたは生成します。

証明書をアップロードする

必要なサーバ証明書ファイルをアップロードします。

- a. [ 証明書のアップロード ] を選択します。
- b. 必要なサーバ証明書ファイルをアップロードします。
	- \* サーバ証明書 \* :カスタムサーバ証明書ファイル( PEM エンコード)。
	- 証明書の秘密鍵:カスタムサーバ証明書の秘密鍵ファイル (.key)。

EC 秘密鍵は 224 ビット以上である必要があります。RSA 秘密鍵は 2048 ビッ ト以上にする必要があります。

- **CA Bundle** :各中間発行認証局( CA )の証明書を含む単一のオプションファイル。このフ ァイルには、 PEM でエンコードされた各 CA 証明書ファイルが、証明書チェーンの順序で連 結して含まれている必要があります。
- c. [ \* 証明書の詳細 \* ] を展開して、アップロードした各証明書のメタデータを表示します。オプシ ョンの CA バンドルをアップロードした場合は、各証明書が独自のタブに表示されます。
	- 証明書ファイルを保存するには、 \* 証明書のダウンロード \* を選択します。証明書バンドル を保存するには、 \* CA バンドルのダウンロード \* を選択します。

証明書ファイルの名前とダウンロード先を指定します。拡張子を付けてファイルを保存しま す .pem。

例: storagegrid certificate.pem

- 証明書の内容をコピーして他の場所に貼り付けるには、 \* 証明書の PEM のコピー \* または \* CA バンドル PEM のコピー \* を選択してください。
- d. [ 保存( Save ) ] を選択します。+ Grid Manager 、 Tenant Manager 、 Grid Manager API 、ま たは Tenant Manager API への以降のすべての新しい接続にはカスタムの管理インターフェイス 証明書が使用されます。

証明書の生成

サーバ証明書ファイルを生成します。

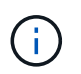

本番環境では、外部の認証局によって署名されたカスタム管理インターフェイス証明 書を使用することを推奨します。

- a. [\* 証明書の生成 \* ] を選択します。
- b. 証明書情報を指定します。

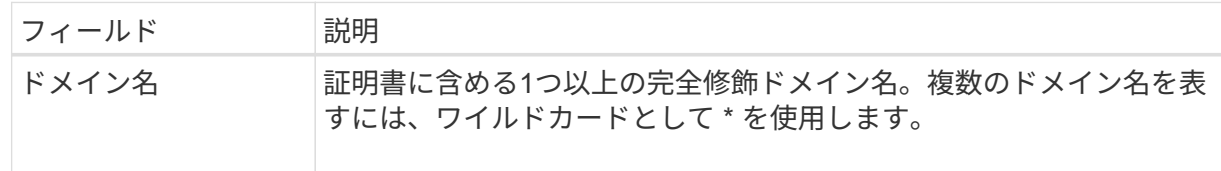

 $(i)$ 

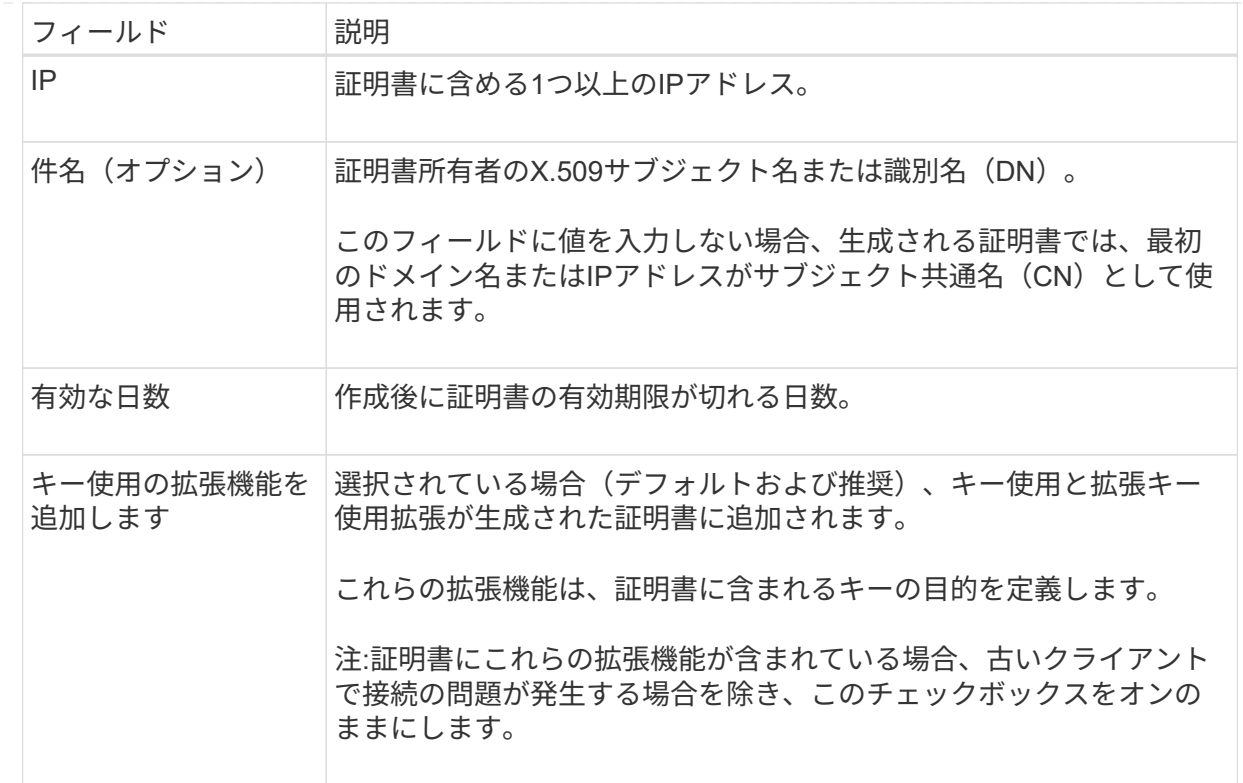

c. [\*Generate (生成) ] を選択します

d. 生成された証明書のメタデータを表示するには、 [ 証明書の詳細 ] を選択します。

▪ 証明書ファイルを保存するには、 [ 証明書のダウンロード ] を選択します。

証明書ファイルの名前とダウンロード先を指定します。拡張子を付けてファイルを保存しま す .pem。

例: storagegrid certificate.pem

- 証明書の内容をコピーして他の場所に貼り付けるには、 \* 証明書の PEM をコピー \* を選択し ます。
- e. [ 保存 ( Save ) ] を選択します。+ Grid Manager 、 Tenant Manager 、 Grid Manager API 、ま たは Tenant Manager API への以降のすべての新しい接続にはカスタムの管理インターフェイス 証明書が使用されます。

5. Web ブラウザが更新されたことを確認するには、ページをリフレッシュしてください。

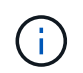

新しい証明書をアップロードまたは生成したあと、関連する証明書の有効期限アラートが クリアされるまでに最大 1 日かかります。

6. カスタムの管理インターフェイス証明書を追加すると、使用中の証明書の詳細な証明書情報が管理インタ ーフェイスの証明書ページに表示されます。+ 必要に応じて証明書 PEM をダウンロードまたはコピーで きます。

管理インターフェイスのデフォルトの証明書をリストア

Grid Manager 接続と Tenant Manager 接続でのデフォルトの管理インターフェイス証明書を使用するように 戻すことができます。

#### 手順

- 1. [ \* configuration \* > \* Security \* > \* Certificates \* ] を選択します。
- 2. [\* グローバル \* ] タブで、 [\* 管理インターフェイス証明書 \* ] を選択します。
- 3. [ \* デフォルト証明書を使用する \* ] を選択します。

管理インターフェイスのデフォルトの証明書をリストアすると、設定したカスタムサーバ証明書ファイル は削除され、システムからはリカバリできなくなります。以降すべての新しいクライアント接続には、デ フォルトの管理インターフェイス証明書が使用されます。

4. Web ブラウザが更新されたことを確認するには、ページをリフレッシュしてください。

スクリプトを使用して、新しい自己署名管理インターフェイス証明書を生成します

ホスト名の厳密な検証が必要な場合は、スクリプトを使用して管理インターフェイス証明書を生成できます。

#### 作業を開始する前に

- 特定のアクセス権限が必要です。
- を使用することができます Passwords.txt ファイル。

このタスクについて

本番環境では、外部の認証局によって署名された証明書を使用することを推奨します。

#### 手順

- 1. 各管理ノードの完全修飾ドメイン名( FQDN )を取得します。
- 2. プライマリ管理ノードにログインします。
	- a. 次のコマンドを入力します。 ssh admin@primary\_Admin\_Node\_IP
	- b. に記載されているパスワードを入力します Passwords.txt ファイル。
	- c. 次のコマンドを入力してrootに切り替えます。 su -
	- d. に記載されているパスワードを入力します Passwords.txt ファイル。

rootとしてログインすると、プロンプトがから変わります \$ 終了: #。

- 3. 新しい自己署名証明書を使用して StorageGRID を設定します。
	- \$ sudo make-certificate --domains *wildcard-admin-node-fqdn* --type management
		- の場合 --domains、ワイルドカードを使用して、すべての管理ノードの完全修飾ドメイン名を表し ます。例: \*.ui.storagegrid.example.com ワイルドカード\*を使用して表します admin1.ui.storagegrid.example.com および admin2.ui.storagegrid.example.com。
		- 設定 --type 終了: management 管理インターフェイスの証明書を設定します。この証明書はGrid ManagerとTenant Managerで使用されます。

◦ デフォルトでは、生成された証明書の有効期間は 1 年間( 365 日)です。この期間を過ぎる前に証明 書を再作成する必要があります。を使用できます --days デフォルトの有効期間を上書きする引数。

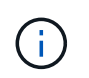

証明書の有効期間は、で始まります make-certificate を実行します。管理クライア ントが StorageGRID と同じ時間ソースと同期されるようにしてください。同期されて いないと、クライアントが証明書を拒否する可能性があります。

\$ sudo make-certificate --domains \*.ui.storagegrid.example.com --type management --days 720

出力には、管理 API クライアントで必要なパブリック証明書が含まれています。

4. 証明書を選択してコピーします。

BEGIN タグと END タグも含めて選択してください。

- 5. コマンドシェルからログアウトします。 \$ exit
- 6. 証明書が設定されたことを確認します。
	- a. Grid Manager にアクセスします。
	- b. [ \* configuration \* > \* Security \* > \* Certificates \* ] を選択します

c. [\* グローバル \* ] タブで、 [\* 管理インターフェイス証明書 \* ] を選択します。

7. コピーしたパブリック証明書を使用するように管理クライアントを設定します。BEGIN タグと END タグ を含めてください。

管理インターフェイス証明書をダウンロードまたはコピーします

管理インターフェイスの証明書の内容を保存またはコピーして、他の場所で使用することができます。

#### 手順

- 1. [ \* configuration \* > \* Security \* > \* Certificates \* ] を選択します。
- 2. [\* グローバル \* ] タブで、 [\* 管理インターフェイス証明書 \* ] を選択します。
- 3. [**Server** ] タブまたは [**CA Bundle**] タブを選択し、証明書をダウンロードまたはコピーします。

証明書ファイルまたは **CA** バンドルをダウンロードします

証明書またはCAバンドルをダウンロードします .pem ファイル。オプションの CA バンドルを使用 している場合は、バンドル内の各証明書が独自のサブタブに表示されます。

a. [ 証明書のダウンロード \*] または [ CA バンドルのダウンロード \*] を選択します。

CA バンドルをダウンロードする場合、 CA バンドルのセカンダリタブにあるすべての証明書が 単一のファイルとしてダウンロードされます。

b. 証明書ファイルの名前とダウンロード先を指定します。拡張子を付けてファイルを保存します .pem。

例: storagegrid certificate.pem

証明書または **CA** バンドル **PEM** をコピーしてください

証明書のテキストをコピーして別の場所に貼り付けてください。オプションの CA バンドルを使用し ている場合は、バンドル内の各証明書が独自のサブタブに表示されます。

a. [Copy certificate PEM\* (証明書のコピー) ] または [\* Copy CA bundle PEM\* ( CA バンドル PEM のコピー)

CA バンドルをコピーする場合、 CA バンドルのセカンダリタブにあるすべての証明書が一緒に コピーされます。

b. コピーした証明書をテキストエディタに貼り付けます。

c. 拡張子を付けてテキストファイルを保存します .pem。

例: storagegrid certificate.pem

#### <span id="page-23-0"></span>**S3** および **Swift API** 証明書を設定する

ストレージノードまたはロードバランサエンドポイントへのS3 / Swiftクライアント接続 に使用されるサーバ証明書を置き換えたりリストアしたりできます。置き換え用のカス タムサーバ証明書は組織に固有のものです。

このタスクについて

デフォルトでは、すべてのストレージノードに、グリッド CA によって署名された X.509 サーバ証明書が発 行されます。これらの CA 署名証明書は、単一の共通するカスタムサーバ証明書および対応する秘密鍵で置き 換えることができます。

1 つのカスタムサーバ証明書がすべてのストレージノードに対して使用されるため、ストレージエンドポイン トへの接続時にクライアントがホスト名を確認する必要がある場合は、ワイルドカード証明書またはマルチド メイン証明書として指定する必要があります。グリッド内のすべてのストレージノードに一致するカスタム証 明書を定義してください。

サーバでの設定が完了したら、使用しているルート認証局( CA )によっては、システムへのアクセスに使用 する S3 または Swift API クライアントにグリッド CA 証明書をインストールすることも必要になる場合があ

#### ります。

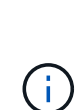

サーバ証明書の問題によって処理が中断されないようにするために、ルートサーバ証明書の有 効期限が近づくと\* Expiration of global server certificate for S3 and Swift API \*アラートがトリ ガーされます。必要に応じて、現在の証明書の有効期限を確認するには、 \* configuration \* > \* Security \* > \* Certificates \* を選択し、 S3 および Swift API 証明書の有効期限を Global タブで 確認します。

S3 および Swift のカスタム API 証明書をアップロードまたは生成できます。

**S3** および **Swift** のカスタム **API** 証明書を追加します

手順

- 1. [ \* configuration \* > \* Security \* > \* Certificates \* ] を選択します。
- 2. Global \* タブで、 \* S3 および Swift API 証明書 \* を選択します。
- 3. [ \* カスタム証明書を使用する \* ] を選択します。
- 4. 証明書をアップロードまたは生成します。

証明書をアップロードする

必要なサーバ証明書ファイルをアップロードします。

- a. [ 証明書のアップロード ] を選択します。
- b. 必要なサーバ証明書ファイルをアップロードします。
	- \* サーバ証明書 \* :カスタムサーバ証明書ファイル( PEM エンコード)。
	- 証明書の秘密鍵:カスタムサーバ証明書の秘密鍵ファイル (.key)。

EC 秘密鍵は 224 ビット以上である必要があります。RSA 秘密鍵は 2048 ビッ ト以上にする必要があります。

- **CA Bundle** :各中間発行認証局の証明書を含む単一のオプションファイル。このファイルに は、 PEM でエンコードされた各 CA 証明書ファイルが、証明書チェーンの順序で連結して含 まれている必要があります。
- c. 証明書の詳細を選択して、アップロードしたカスタムの S3 および Swift API 証明書ごとにメタデ ータと PEM を表示します。オプションの CA バンドルをアップロードした場合は、各証明書が 独自のタブに表示されます。
	- 証明書ファイルを保存するには、 \* 証明書のダウンロード \* を選択します。証明書バンドル を保存するには、 \* CA バンドルのダウンロード \* を選択します。

証明書ファイルの名前とダウンロード先を指定します。拡張子を付けてファイルを保存しま す .pem。

例: storagegrid certificate.pem

- 証明書の内容をコピーして他の場所に貼り付けるには、 \* 証明書の PEM のコピー \* または \* CA バンドル PEM のコピー \* を選択してください。
- d. [ 保存 ( Save ) ] を選択します。

以降の新しい S3 および Swift クライアント接続には、カスタムサーバ証明書が使用されます。

証明書の生成

サーバ証明書ファイルを生成します。

- a. [\* 証明書の生成 \* ] を選択します。
- b. 証明書情報を指定します。

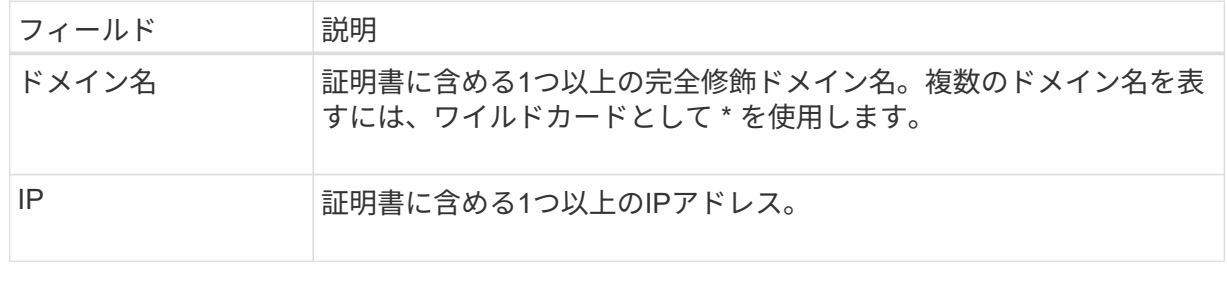

 $(i)$ 

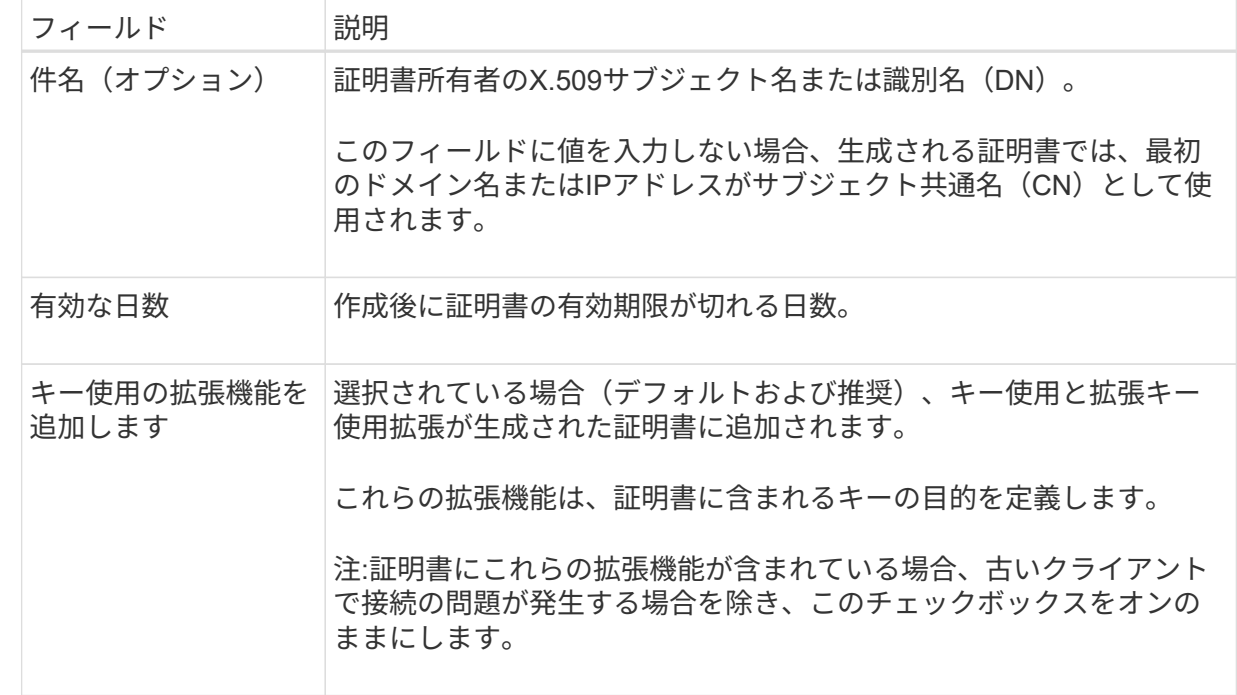

- c. [\*Generate (生成) ] を選択します
- d. Certificate Details \* を選択して、生成されたカスタムの S3 および Swift API 証明書のメタデータ と PEM を表示します。

▪ 証明書ファイルを保存するには、 [ 証明書のダウンロード ] を選択します。

証明書ファイルの名前とダウンロード先を指定します。拡張子を付けてファイルを保存しま す .pem。

- 例: storagegrid certificate.pem
	- 証明書の内容をコピーして他の場所に貼り付けるには、 \* 証明書の PEM をコピー \* を選択し ます。

e. [ 保存( Save ) ] を選択します。

以降の新しい S3 および Swift クライアント接続には、カスタムサーバ証明書が使用されます。

5. タブを選択して、デフォルトの StorageGRID サーバ証明書、アップロードされた CA 署名証明書、また は生成されたカスタム証明書のメタデータを表示します。

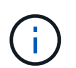

新しい証明書をアップロードまたは生成したあと、関連する証明書の有効期限アラートが クリアされるまでに最大 1 日かかります。

- 6. Web ブラウザが更新されたことを確認するには、ページをリフレッシュしてください。
- 7. カスタムの S3 および Swift API 証明書を追加すると、使用中のカスタムの S3 および Swift API 証明書の 詳細な証明書情報が S3 および Swift API の証明書ページに表示されます。+ 必要に応じて証明書 PEM を ダウンロードまたはコピーできます。

**S3** および **Swift** のデフォルトの **API** 証明書をリストア

ストレージノードへのS3およびSwiftクライアント接続でデフォルトのS3およびSwift API証明書を使用するよ うに戻すことができます。ただし、ロードバランサエンドポイントにはデフォルトのS3およびSwift API証明 書を使用できません。

手順

- 1. [ \* configuration \* > \* Security \* > \* Certificates \* ] を選択します。
- 2. Global \* タブで、 \* S3 および Swift API 証明書 \* を選択します。
- 3. [ \* デフォルト証明書を使用する \* ] を選択します。

S3およびSwift APIのグローバル証明書のデフォルトバージョンをリストアすると、設定したカスタムサー バ証明書ファイルは削除され、システムからリカバリすることはできません。ストレージノードへの以降 の新しいS3およびSwiftクライアント接続には、デフォルトのS3およびSwift API証明書が使用されます。

4. 警告を確認し、デフォルトの S3 および Swift API 証明書をリストアするには、「 \* OK 」を選択します。

Root Access 権限がある環境で、 S3 および Swift API のカスタム証明書をロードバランサエンドポイント の接続に使用していた場合は、デフォルトの S3 および Swift API 証明書を使用してアクセスできなくなる ロードバランサエンドポイントのリストが表示されます。に進みます ["](https://docs.netapp.com/ja-jp/storagegrid-117/admin/configuring-load-balancer-endpoints.html)[ロードバランサエンドポイントを](https://docs.netapp.com/ja-jp/storagegrid-117/admin/configuring-load-balancer-endpoints.html) [設定する](https://docs.netapp.com/ja-jp/storagegrid-117/admin/configuring-load-balancer-endpoints.html)["](https://docs.netapp.com/ja-jp/storagegrid-117/admin/configuring-load-balancer-endpoints.html) 影響を受けるエンドポイントを編集または削除します。

5. Web ブラウザが更新されたことを確認するには、ページをリフレッシュしてください。

**S3** および **Swift API** 証明書をダウンロードまたはコピーします

S3 および Swift API 証明書の内容を保存またはコピーして、他の場所で使用することができます。

手順

- 1. [ \* configuration \* > \* Security \* > \* Certificates \* ] を選択します。
- 2. Global \* タブで、 \* S3 および Swift API 証明書 \* を選択します。
- 3. [**Server** ] タブまたは [**CA Bundle**] タブを選択し、証明書をダウンロードまたはコピーします。

証明書ファイルまたは **CA** バンドルをダウンロードします

証明書またはCAバンドルをダウンロードします .pem ファイル。オプションの CA バンドルを使用 している場合は、バンドル内の各証明書が独自のサブタブに表示されます。

a. [ 証明書のダウンロード \*] または [ CA バンドルのダウンロード \*] を選択します。

CA バンドルをダウンロードする場合、 CA バンドルのセカンダリタブにあるすべての証明書が 単一のファイルとしてダウンロードされます。

b. 証明書ファイルの名前とダウンロード先を指定します。拡張子を付けてファイルを保存します .pem。

例: storagegrid certificate.pem

証明書または **CA** バンドル **PEM** をコピーしてください

証明書のテキストをコピーして別の場所に貼り付けてください。オプションの CA バンドルを使用し ている場合は、バンドル内の各証明書が独自のサブタブに表示されます。

a. [Copy certificate PEM\* (証明書のコピー) ] または [\* Copy CA bundle PEM\* ( CA バンドル PEM のコピー)

CA バンドルをコピーする場合、 CA バンドルのセカンダリタブにあるすべての証明書が一緒に コピーされます。

b. コピーした証明書をテキストエディタに貼り付けます。

c. 拡張子を付けてテキストファイルを保存します .pem。

例: storagegrid certificate.pem

#### 関連情報

- ["S3 REST API](https://docs.netapp.com/ja-jp/storagegrid-117/s3/index.html)[を使用する](https://docs.netapp.com/ja-jp/storagegrid-117/s3/index.html)["](https://docs.netapp.com/ja-jp/storagegrid-117/s3/index.html)
- ["Swift REST API](https://docs.netapp.com/ja-jp/storagegrid-117/swift/index.html)[を使用する](https://docs.netapp.com/ja-jp/storagegrid-117/swift/index.html)["](https://docs.netapp.com/ja-jp/storagegrid-117/swift/index.html)
- ["S3](https://docs.netapp.com/ja-jp/storagegrid-117/admin/configuring-s3-api-endpoint-domain-names.html)[エンドポイントのドメイン](https://docs.netapp.com/ja-jp/storagegrid-117/admin/configuring-s3-api-endpoint-domain-names.html)[名](https://docs.netapp.com/ja-jp/storagegrid-117/admin/configuring-s3-api-endpoint-domain-names.html)[を設定](https://docs.netapp.com/ja-jp/storagegrid-117/admin/configuring-s3-api-endpoint-domain-names.html)["](https://docs.netapp.com/ja-jp/storagegrid-117/admin/configuring-s3-api-endpoint-domain-names.html)

#### <span id="page-28-0"></span>**Grid CA** 証明書をコピーする

StorageGRID は、内部の認証局( CA )を使用して内部トラフィックを保護します。独 自の証明書をアップロードしても、この証明書は変更されません。

作業を開始する前に

- を使用して Grid Manager にサインインします ["](https://docs.netapp.com/ja-jp/storagegrid-117/admin/web-browser-requirements.html)[サポートされている](https://docs.netapp.com/ja-jp/storagegrid-117/admin/web-browser-requirements.html) [Web](https://docs.netapp.com/ja-jp/storagegrid-117/admin/web-browser-requirements.html) [ブラウザ](https://docs.netapp.com/ja-jp/storagegrid-117/admin/web-browser-requirements.html)["](https://docs.netapp.com/ja-jp/storagegrid-117/admin/web-browser-requirements.html)。
- 特定のアクセス権限が必要です。

このタスクについて

カスタムサーバ証明書が設定されている場合、クライアントアプリケーションはカスタムサーバ証明書を使用

してサーバを検証する必要があります。StorageGRID システムから CA 証明書をコピーしない。

手順

- 1. [ \* configuration \* > \* Security \* > \* Certificates \* ] を選択し、 [ \* Grid CA \* ] タブを選択します。
- 2. [Certificate PEM]セクションで、証明書をダウンロードまたはコピーします。

証明書ファイルをダウンロードします 証明書をダウンロードします .pem ファイル。

- a. [ 証明書のダウンロード ] を選択します。
- b. 証明書ファイルの名前とダウンロード先を指定します。拡張子を付けてファイルを保存します .pem。
	- 例: storagegrid certificate.pem

証明書 **PEM** をコピーします

証明書のテキストをコピーして別の場所に貼り付けてください。

a. [\* 証明書 PEM のコピー \* ] を選択します。

- b. コピーした証明書をテキストエディタに貼り付けます。
- c. 拡張子を付けてテキストファイルを保存します .pem。
	- 例: storagegrid certificate.pem

**FabricPool** の **StorageGRID** 証明書を設定します

S3クライアントが厳密なホスト名検証を実行し、厳密なホスト名検証の無効化をサポー トしていない場合(FabricPool を使用するONTAP クライアントなど)は、ロードバラ ンサエンドポイントの設定時にサーバ証明書を生成またはアップロードできます。

作業を開始する前に

- 特定のアクセス権限が必要です。
- を使用して Grid Manager にサインインします ["](https://docs.netapp.com/ja-jp/storagegrid-117/admin/web-browser-requirements.html)[サポートされている](https://docs.netapp.com/ja-jp/storagegrid-117/admin/web-browser-requirements.html) [Web](https://docs.netapp.com/ja-jp/storagegrid-117/admin/web-browser-requirements.html) [ブラウザ](https://docs.netapp.com/ja-jp/storagegrid-117/admin/web-browser-requirements.html)["](https://docs.netapp.com/ja-jp/storagegrid-117/admin/web-browser-requirements.html)。

#### このタスクについて

ロードバランサエンドポイントを作成する際には、自己署名サーバ証明書を生成するか、既知の認証局( CA )によって署名された証明書をアップロードできます。本番環境では、既知の CA によって署名された証明書 を使用する必要があります。CA によって署名された証明書は、システムを停止することなくローテーション できます。また、中間者攻撃に対する保護としても優れているため、セキュリティも強化されます。

次の手順は、 FabricPool を使用する S3 クライアントを対象とした一般的なガイドラインです。詳細な情報 と手順については、を参照してください ["StorageGRID for FabricPool](https://docs.netapp.com/ja-jp/storagegrid-117/fabricpool/index.html) [を設定します](https://docs.netapp.com/ja-jp/storagegrid-117/fabricpool/index.html)["](https://docs.netapp.com/ja-jp/storagegrid-117/fabricpool/index.html)。

手順

- 1. 必要に応じて、 FabricPool で使用するハイアベイラビリティ( HA )グループを設定します。
- 2. FabricPool で使用する S3 ロードバランサエンドポイントを作成します。

HTTPS ロードバランサエンドポイントを作成する際に、サーバ証明書、証明書の秘密鍵、およびオプシ ョンの CA バンドルをアップロードするように求められます。

3. ONTAP でクラウド階層として StorageGRID を接続します。

ロードバランサエンドポイントのポートと、アップロードした CA 証明書で使用する完全修飾ドメイン名 を指定します。次に、 CA 証明書を指定します。

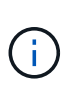

中間 CA が StorageGRID 証明書を発行した場合は、中間 CA 証明書を指定する必要があり ます。StorageGRID 証明書がルート CA によって直接発行された場合は、ルート CA 証明 書を指定する必要があります。

<span id="page-30-0"></span>クライアント証明書を設定

クライアント証明書を使用すると、許可された外部クライアントから StorageGRID の Prometheus データベースにアクセスして、外部ツールで StorageGRID を監視するため の安全な方法を提供できます。

外部の監視ツールを使用してStorageGRID にアクセスする必要がある場合は、グリッドマネージャを使用し てクライアント証明書をアップロードまたは生成し、証明書の情報を外部ツールにコピーする必要がありま す。

を参照してください ["](#page-5-1)[セキュリティ証明書を管理する](#page-5-1)["](#page-5-1) および ["](#page-17-0)[カスタムサーバ証明書を設定する](#page-17-0)["](#page-17-0)。

サーバ証明書の問題によって処理が中断されないようにするために、このサーバ証明書の有効 期限が近づくと\* Expiration of client certificates configured on the Certificates page \*アラートが トリガーされます。必要に応じて、 [ クライアント ] タブで [ \* 設定 \* ] > [ \* セキュリテ ィ \* ] > [ \* 証明書 \* ] を選択し、クライアント証明書の有効期限を確認することで、現在の 証明書の有効期限を確認できます。

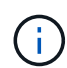

 $(\sf{i})$ 

特別に設定されたアプライアンスノード上のデータを保護するためにキー管理サーバ( KMS )を使用する場合は、についての具体的な情報を参照してください ["KMS](#page-53-0) [クライアント証明書](#page-53-0) [をアップロードする](#page-53-0)["](#page-53-0)。

作業を開始する前に

- Root Access 権限が割り当てられている。
- を使用して Grid Manager にサインインします ["](https://docs.netapp.com/ja-jp/storagegrid-117/admin/web-browser-requirements.html)[サポートされている](https://docs.netapp.com/ja-jp/storagegrid-117/admin/web-browser-requirements.html) [Web](https://docs.netapp.com/ja-jp/storagegrid-117/admin/web-browser-requirements.html) [ブラウザ](https://docs.netapp.com/ja-jp/storagegrid-117/admin/web-browser-requirements.html)["](https://docs.netapp.com/ja-jp/storagegrid-117/admin/web-browser-requirements.html)。
- クライアント証明書を設定するには:
	- 管理ノードの IP アドレスまたはドメイン名を確認しておきます。
	- StorageGRID 管理インターフェイス証明書を設定している場合は、管理インターフェイス証明書の設 定に使用するCA、クライアント証明書、および秘密鍵を用意しておきます。
	- 独自の証明書をアップロードするには、証明書の秘密鍵をローカルコンピュータで使用できます。
	- 秘密鍵は、作成時に保存または記録しておく必要があります。元の秘密鍵がない場合は、新しい秘密

鍵を作成する必要があります。

- クライアント証明書を編集するには:
	- 管理ノードの IP アドレスまたはドメイン名を確認しておきます。
	- 独自の証明書または新しい証明書をアップロードするには、ローカルコンピュータ上で秘密鍵、クラ イアント証明書、およびCA(使用している場合)を使用できます。

クライアント証明書を追加します

クライアント証明書を追加するには、次のいずれかの手順を実行します。

- [管理インターフェイス証明書はすでに設定されています]
- [CA](#page-31-0)[によって](#page-31-0)[発](#page-31-0)[行されたクライアント証明書](#page-31-0)
- [Grid Manager](#page-32-0)[から証明書が](#page-32-0)[生](#page-32-0)[成されました](#page-32-0)

管理インターフェイス証明書はすでに設定されています

顧客が指定したCA、クライアント証明書、および秘密鍵を使用して管理インターフェイス証明書がすでに設 定されている場合は、この手順 を使用してクライアント証明書を追加します。

手順

- 1. Grid Manager で、 \* configuration \* > \* Security \* > \* Certificates \* を選択し、 \* Client \* タブを選択しま す。
- 2. 「 \* 追加」を選択します。
- 3. 証明書名を入力します。
- 4. 外部の監視ツールを使用してPrometheus指標にアクセスするには、\*[Allow Prometheus]\*を選択します。
- 5. 「 \* Continue \* 」を選択します。
- 6. [証明書の接続]\*ステップでは、管理インターフェイス証明書をアップロードします。
	- a. [ 証明書のアップロード ] を選択します。
	- b. [参照]\*を選択し、管理インターフェイスの証明書ファイルを選択します (.pem)。
		- クライアント証明書の詳細 \* を選択して、証明書メタデータと証明書 PEM を表示します。
		- 証明書の内容をコピーして他の場所に貼り付けるには、 \* 証明書の PEM をコピー \* を選択しま す。
	- c. 証明書を Grid Manager に保存するには、 \* Create \* を選択します。

新しい証明書が [ クライアント ] タブに表示されます。

7. [外部](#page-33-0)[監視ツ](#page-33-0)[ールを設定します\(](#page-33-0)Grafanaなど)。

<span id="page-31-0"></span>**CA**によって発行されたクライアント証明書

管理インターフェイス証明書が設定されていない場合や、CAによって発行されたクライアント証明書と秘密 鍵を使用するPrometheusのクライアント証明書を追加する場合は、この手順 を使用して管理者クライアント 証明書を追加します。

手順

1. 手順~を実行します ["](#page-17-0)[管理インターフェイス証明書を設定します](#page-17-0)["](#page-17-0)。

- 2. Grid Manager で、 \* configuration \* > \* Security \* > \* Certificates \* を選択し、 \* Client \* タブを選択しま す。
- 3. 「 \* 追加」を選択します。
- 4. 証明書名を入力します。
- 5. 外部の監視ツールを使用してPrometheus指標にアクセスするには、\*[Allow Prometheus]\*を選択します。
- 6. 「 \* Continue \* 」を選択します。
- 7. [証明書の添付]手順では、クライアント証明書、秘密鍵、およびCAバンドルファイルをアップロードしま す。
	- a. [ 証明書のアップロード ] を選択します。
	- b. [参照]\*を選択し、クライアント証明書、秘密鍵、およびCAバンドルファイルを選択します (.pem)。
		- クライアント証明書の詳細 \* を選択して、証明書メタデータと証明書 PEM を表示します。
		- 証明書の内容をコピーして他の場所に貼り付けるには、 \* 証明書の PEM をコピー \* を選択しま す。
	- c. 証明書を Grid Manager に保存するには、 \* Create \* を選択します。

新しい証明書が[クライアント]タブに表示されます。

8. [外部](#page-33-0)[監視ツ](#page-33-0)[ールを設定します\(](#page-33-0)Grafanaなど)。

#### <span id="page-32-0"></span>**Grid Manager**から証明書が生成されました

管理インターフェイス証明書が設定されていない場合やGrid Managerの証明書生成機能を使用す るPrometheusのクライアント証明書を追加する場合は、この手順 を使用して管理者クライアント証明書を追 加します。

#### 手順

- 1. Grid Manager で、 \* configuration \* > \* Security \* > \* Certificates \* を選択し、 \* Client \* タブを選択しま す。
- 2. 「 \* 追加」を選択します。
- 3. 証明書名を入力します。
- 4. 外部の監視ツールを使用してPrometheus指標にアクセスするには、\*[Allow Prometheus]\*を選択します。
- 5. 「 \* Continue \* 」を選択します。
- 6. ステップで、[証明書の生成]\*を選択します。
- 7. 証明書情報を指定します。
	- \* Subject \*(オプション):証明書所有者のX.509サブジェクトまたは識別名(DN)。
	- 有効日:生成された証明書の有効日数(生成時から)。
	- キー使用拡張の追加:選択した場合(デフォルトおよび推奨)、キー使用および拡張キー使用拡張が 生成された証明書に追加されます。

これらの拡張機能は、証明書に含まれるキーの目的を定義します。

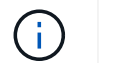

証明書にこれらの拡張機能が含まれている場合に古いクライアントで接続の問題が発生す る場合を除き、このチェックボックスをオンのままにします

- 8. [\*Generate (生成) ] を選択します
- <span id="page-33-1"></span>9. 証明書メタデータと証明書PEMを表示するには、[クライアント証明書の詳細]を選択します。

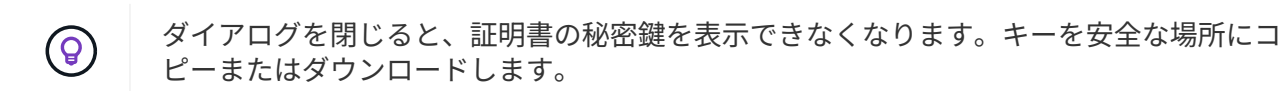

◦ 証明書の内容をコピーして他の場所に貼り付けるには、 \* 証明書の PEM をコピー \* を選択します。 ◦ 証明書ファイルを保存するには、 [ 証明書のダウンロード ] を選択します。

証明書ファイルの名前とダウンロード先を指定します。拡張子を付けてファイルを保存します .pem。

- 例: storagegrid certificate.pem
	- 秘密鍵のコピー \* を選択して、証明書の秘密鍵をコピーして別の場所に貼り付けます。
	- 秘密鍵をファイルとして保存するには、 \* 秘密鍵のダウンロード \* を選択します。

秘密鍵ファイルの名前とダウンロード先を指定します。

10. 証明書を Grid Manager に保存するには、 \* Create \* を選択します。

新しい証明書が [ クライアント ] タブに表示されます。

- 11. Grid Managerで、\* configuration **>** Security **>** Certificates を選択し、 Global \*タブを選択します。
- 12. 管理インターフェイス証明書\*を選択します。
- 13. [ \* カスタム証明書を使用する \* ] を選択します。
- 14. 証明書の.pemファイルとprivate\_key.pemファイルをからアップロードします [クライアント証明書の](#page-33-1)[詳細](#page-33-1) ステップ。CAバンドルをアップロードする必要はありません。
	- a. [ 証明書のアップロード ] を選択し、 [ 続行 ] を選択します。
	- b. 各証明書ファイルをアップロードします (.pem)。
	- c. 証明書を Grid Manager に保存するには、 \* Create \* を選択します。

新しい証明書が [ クライアント ] タブに表示されます。

15. [外部](#page-33-0)[監視ツ](#page-33-0)[ールを設定します\(](#page-33-0)Grafanaなど)。

<span id="page-33-0"></span>外部監視ツールを設定します

#### 手順

1. Grafana などの外部監視ツールで次の設定を行います。

a. \* 名前 \* :接続の名前を入力します。

StorageGRID ではこの情報は必要ありませんが、接続をテストするための名前を指定する必要があり

ます。

b. \* URL \* :管理ノードのドメイン名または IP アドレスを入力します。HTTPS とポート 9091 を指定し ます。

例: https://admin-node.example.com:9091

- c. CA 証明書を使用して、 \* TLS クライアント認証 \* および \* を有効にします。
- d. TLS/SSL Auth Detailsの下で、+をコピーして貼り付けます
	- 管理インターフェイスのCA証明書を**CA Cert**に追加します
	- クライアント証明書をクライアント証明書に送信します
	- クライアントキー\*\*への秘密鍵
- e. \* ServerName\* :管理ノードのドメイン名を入力します。

servername は、管理インターフェイス証明書に表示されるドメイン名と一致する必要があります。

2. StorageGRID またはローカルファイルからコピーした証明書と秘密鍵を保存してテストします。

これで、外部の監視ツールを使用して StorageGRID から Prometheus 指標にアクセスできるようになり ます。

これらの指標の詳細については、を参照してください ["StorageGRID](https://docs.netapp.com/ja-jp/storagegrid-117/monitor/index.html) [の](https://docs.netapp.com/ja-jp/storagegrid-117/monitor/index.html)[監視手順](https://docs.netapp.com/ja-jp/storagegrid-117/monitor/index.html)["](https://docs.netapp.com/ja-jp/storagegrid-117/monitor/index.html)。

クライアント証明書を編集します

管理者クライアント証明書を編集して、名前を変更したり、 Prometheus アクセスを有効または無効にした り、現在の証明書の期限が切れたときに新しい証明書をアップロードしたりできます。

#### 手順

1. [\* configuration\*>] > [\* Security] \* > [\* Certificates\*] を選択し、 [\* Client\*] タブを選択します。

証明書の有効期限と Prometheus のアクセス権限を次の表に示します。証明書の有効期限が近づいた場 合、またはすでに有効期限が切れた場合は、メッセージが表に表示され、アラートがトリガーされます。

- 2. 編集する証明書を選択します。
- 3. 「 \* Edit \* 」を選択し、「 \* 名前と権限を編集 \* 」を選択します
- 4. 証明書名を入力します。
- 5. 外部の監視ツールを使用してPrometheus指標にアクセスするには、\*[Allow Prometheus]\*を選択します。
- 6. 証明書を Grid Manager に保存するには、「 \* Continue \* 」を選択します。

更新された証明書が [ クライアント ] タブに表示されます。

新しいクライアント証明書を接続します

現在の証明書の期限が切れたときに新しい証明書をアップロードできます。

1. [\* configuration\*>] > [\* Security] \* > [\* Certificates\*] を選択し、 [\* Client\*] タブを選択します。

証明書の有効期限と Prometheus のアクセス権限を次の表に示します。証明書の有効期限が近づいた場 合、またはすでに有効期限が切れた場合は、メッセージが表に表示され、アラートがトリガーされます。

- 2. 編集する証明書を選択します。
- 3. 「 \* 編集」を選択し、編集オプションを選択します。
証明書をアップロードする

証明書のテキストをコピーして別の場所に貼り付けてください。

- a. [ 証明書のアップロード ] を選択し、 [ 続行 ] を選択します。
- b. クライアント証明書名をアップロードします (.pem)。

クライアント証明書の詳細 \* を選択して、証明書メタデータと証明書 PEM を表示します。

▪ 証明書ファイルを保存するには、 [ 証明書のダウンロード ] を選択します。

証明書ファイルの名前とダウンロード先を指定します。拡張子を付けてファイルを保存しま す .pem。

例: storagegrid certificate.pem

▪ 証明書の内容をコピーして他の場所に貼り付けるには、 \* 証明書の PEM をコピー \* を選択し ます。

c. 証明書を Grid Manager に保存するには、 \* Create \* を選択します。

更新された証明書が [ クライアント ] タブに表示されます。

証明書の生成

証明書のテキストを生成して他の場所に貼り付けます。

a. [\* 証明書の生成 \* ] を選択します。

b. 証明書情報を指定します。

- \* Subject \*(オプション):証明書所有者のX.509サブジェクトまたは識別名(DN)。
- 有効日:生成された証明書の有効日数(生成時から)。
- キー使用拡張の追加:選択した場合(デフォルトおよび推奨)、キー使用および拡張キー使 用拡張が生成された証明書に追加されます。

これらの拡張機能は、証明書に含まれるキーの目的を定義します。

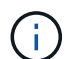

証明書にこれらの拡張機能が含まれている場合に古いクライアントで接続の問題 が発生する場合を除き、このチェックボックスをオンのままにします

c. [\*Generate (生成) ] を選択します

d. クライアント証明書の詳細 \* を選択して、証明書メタデータと証明書 PEM を表示します。

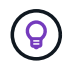

ダイアログを閉じると、証明書の秘密鍵を表示できなくなります。キーを安全な 場所にコピーまたはダウンロードします。

- 証明書の内容をコピーして他の場所に貼り付けるには、 \* 証明書の PEM をコピー \* を選択し ます。
- 証明書ファイルを保存するには、 [ 証明書のダウンロード ] を選択します。

証明書ファイルの名前とダウンロード先を指定します。拡張子を付けてファイルを保存しま す .pem。

例: storagegrid certificate.pem

▪ 秘密鍵のコピー \* を選択して、証明書の秘密鍵をコピーして別の場所に貼り付けます。

▪ 秘密鍵をファイルとして保存するには、 \* 秘密鍵のダウンロード \* を選択します。

秘密鍵ファイルの名前とダウンロード先を指定します。

e. 証明書を Grid Manager に保存するには、 \* Create \* を選択します。

新しい証明書が [ クライアント ] タブに表示されます。

クライアント証明書をダウンロードまたはコピーします

クライアント証明書をダウンロードまたはコピーして、他の場所で使用することができます。

手順

- 1. [\* configuration\*>] > [\* Security] \* > [\* Certificates\*] を選択し、 [\* Client\*] タブを選択します。
- 2. コピーまたはダウンロードする証明書を選択します。
- 3. 証明書をダウンロードまたはコピーします。

証明書ファイルをダウンロードします 証明書をダウンロードします .pem ファイル。

- a. [ 証明書のダウンロード ] を選択します。
- b. 証明書ファイルの名前とダウンロード先を指定します。拡張子を付けてファイルを保存します .pem。
	- 例: storagegrid certificate.pem

証明書をコピーします

証明書のテキストをコピーして別の場所に貼り付けてください。

a. [\* 証明書 PEM のコピー \* ] を選択します。

b. コピーした証明書をテキストエディタに貼り付けます。

c. 拡張子を付けてテキストファイルを保存します .pem。

例: storagegrid certificate.pem

クライアント証明書を削除します

管理者クライアント証明書が不要になった場合は削除できます。

手順

- 1. [\* configuration\*>] > [\* Security] \* > [\* Certificates\*] を選択し、 [\* Client\*] タブを選択します。
- 2. 削除する証明書を選択します。
- 3. 「 \* 削除」を選択して確定します。

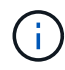

最大 10 個の証明書を削除するには、 [ クライアント ] タブで削除する各証明書を選択し、 [ \* アクション \* > \* 削除 \* ] を選択します。

証明書を削除したあと、その証明書を使用していたクライアントは、 StorageGRID Prometheus データベー スにアクセスするための新しいクライアント証明書を指定する必要があります。

# セキュリティを設定します

**TLS**および**SSH**ポリシーを管理します

TLSおよびSSHポリシーは、クライアントアプリケーションとのセキュアなTLS接続の 確立および内部StorageGRID サービスへのセキュアなSSH接続に使用されるプロトコル と暗号を決定します。

セキュリティポリシーは、TLSとSSHによる移動中のデータの暗号化方法を制御します。一般に、お使いのシ ステムがCCに準拠している必要がある場合、または他の暗号を使用する必要がある場合を除き、最新の互換 性(デフォルト)ポリシーを使用してください。

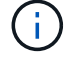

一部のStorageGRID サービスは、これらのポリシーで暗号を使用するように更新されていませ ん。

作業を開始する前に

- を使用して Grid Manager にサインインします ["](https://docs.netapp.com/ja-jp/storagegrid-117/admin/web-browser-requirements.html)[サポートされている](https://docs.netapp.com/ja-jp/storagegrid-117/admin/web-browser-requirements.html) [Web](https://docs.netapp.com/ja-jp/storagegrid-117/admin/web-browser-requirements.html) [ブラウザ](https://docs.netapp.com/ja-jp/storagegrid-117/admin/web-browser-requirements.html)["](https://docs.netapp.com/ja-jp/storagegrid-117/admin/web-browser-requirements.html)。
- を使用することができます ["root](https://docs.netapp.com/ja-jp/storagegrid-117/admin/admin-group-permissions.html)[アクセス](https://docs.netapp.com/ja-jp/storagegrid-117/admin/admin-group-permissions.html)[権限](https://docs.netapp.com/ja-jp/storagegrid-117/admin/admin-group-permissions.html)["](https://docs.netapp.com/ja-jp/storagegrid-117/admin/admin-group-permissions.html)。

セキュリティポリシーを選択します

手順

1. \* configuration **>** Security **>** Security settings \*を選択します。

TLSおよびSSHポリシー\*タブには、使用可能なポリシーが表示されます。ポリシーのタイルには、現在ア クティブなポリシーが緑のチェックマークで表示されます。

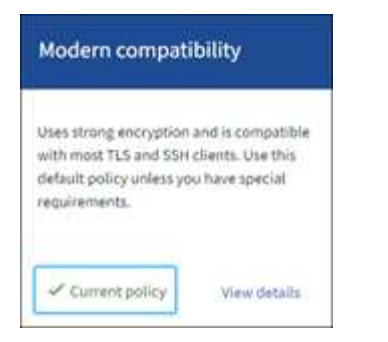

2. タイルで使用可能なポリシーを確認します。

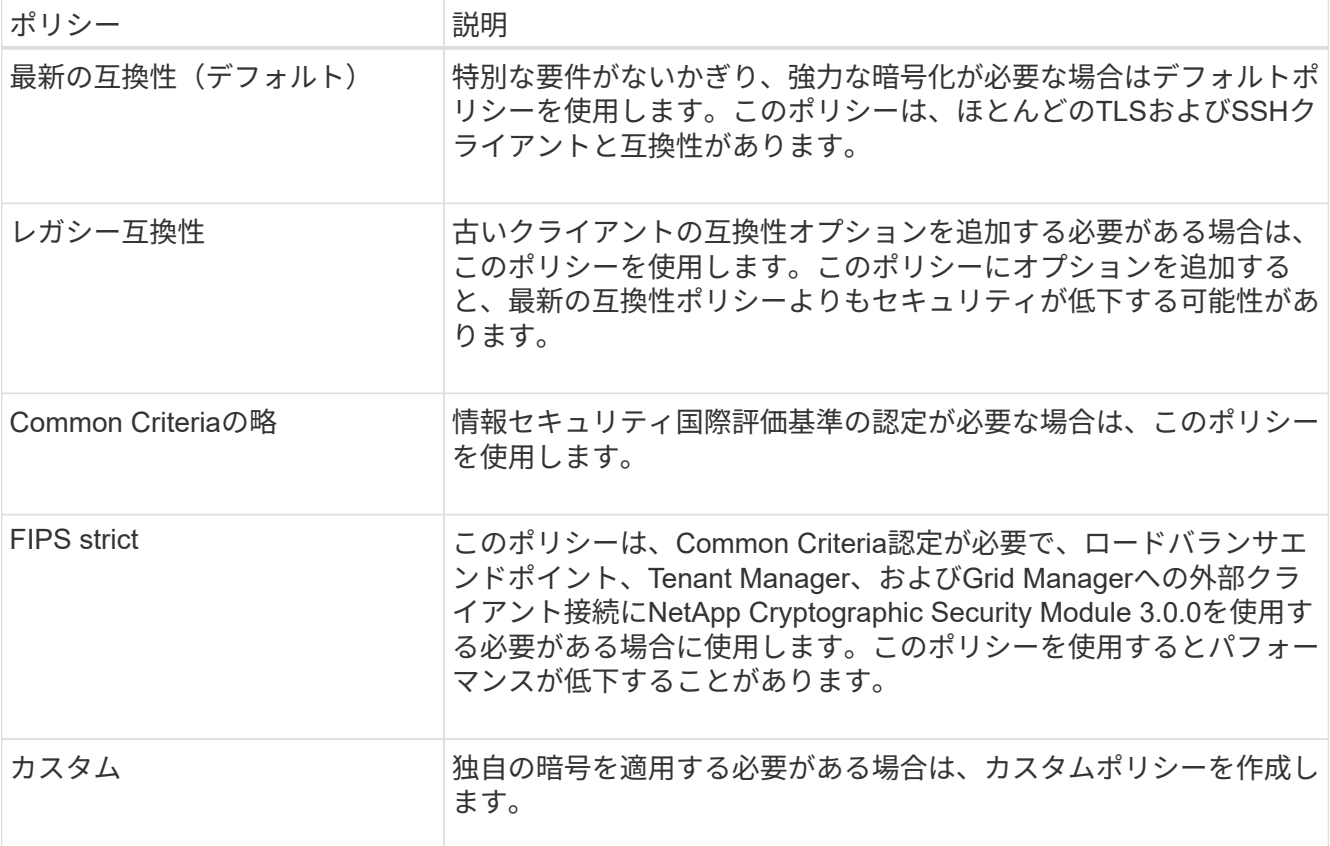

- 3. 各ポリシーの暗号、プロトコル、およびアルゴリズムの詳細を表示するには、\*[詳細を表示]\*を選択しま す。
- 4. 現在のポリシーを変更するには、\*[ポリシーを使用]\*を選択します。

ポリシータイルの\*現在のポリシー\*の横に緑のチェックマークが表示されます。

カスタムセキュリティポリシーを作成します

独自の暗号を適用する必要がある場合は、カスタムポリシーを作成できます。

手順

- 1. 作成するカスタムポリシーに最も近いポリシーのタイルで、\*[詳細を表示]\*を選択します。
- 2. を選択し、[キャンセル]\*を選択します。

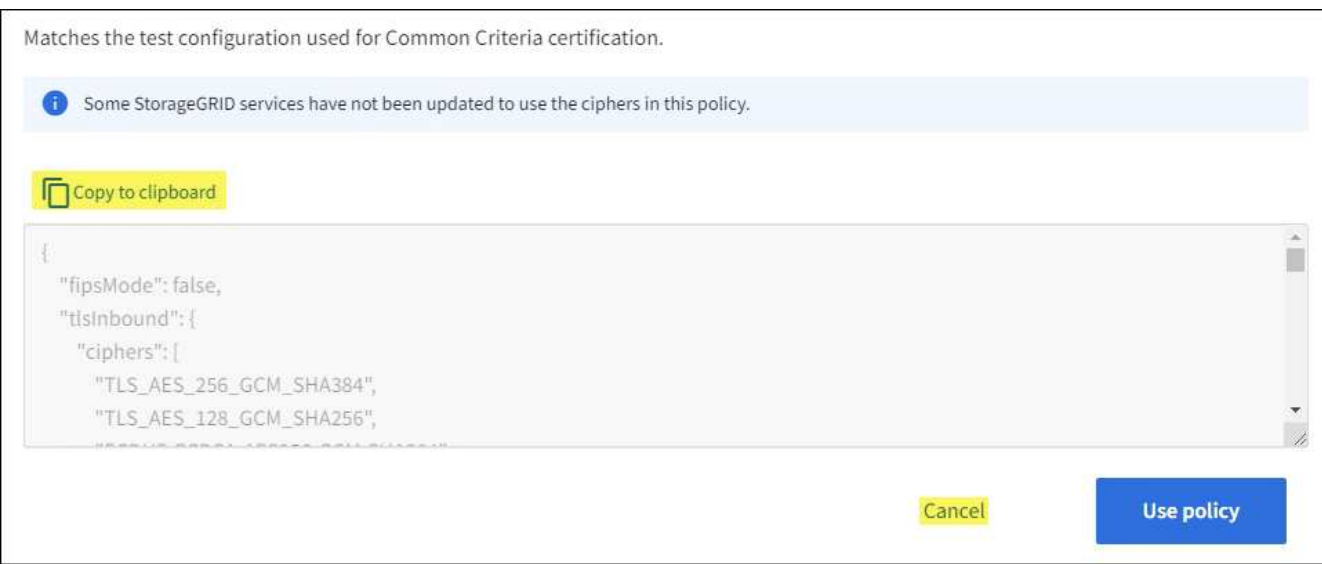

- 3. [カスタムポリシー]タイルで、\*[設定と使用]\*を選択します。
- 4. コピーしたJSONを貼り付けて、必要な変更を行います。
- 5. [ポリシーを使用]\*を選択します。

[カスタムポリシー]タイルの\*[現在のポリシー]\*の横に緑のチェックマークが表示されます。

6. 必要に応じて、\*[設定の編集]\*を選択して、新しいカスタムポリシーをさらに変更します。

一時的にデフォルトのセキュリティポリシーに戻します

カスタムセキュリティポリシーを設定した場合、設定したTLSポリシーがと互換性がないと、Grid Managerに サインインできないことがあります ["](#page-16-0)[サーバ証明書を設定しました](#page-16-0)["](#page-16-0)。

一時的にデフォルトのセキュリティポリシーに戻すことができます。

### 手順

- 1. 管理ノードにログインします。
	- a. 次のコマンドを入力します。 ssh admin@*Admin\_Node\_IP*
	- b. に記載されているパスワードを入力します Passwords.txt ファイル。
	- c. 次のコマンドを入力してrootに切り替えます。 su -
	- d. に記載されているパスワードを入力します Passwords.txt ファイル。

rootとしてログインすると、プロンプトがから変わります \$ 終了: #。

2. 次のコマンドを実行します。

restore-default-cipher-configurations

- 3. Web ブラウザから、同じ管理ノード上の Grid Manager にアクセスする。
- 4. の手順に従います セキュリティポリシーを選択します をクリックして、ポリシーを再設定します。

ネットワークとオブジェクトのセキュリティを設定します

ネットワークとオブジェクトのセキュリティを設定して、格納オブジェクトの暗号化、 特定のS3およびSwift要求の防止、またはストレージノードへのクライアント接続 でHTTPSではなくHTTPを使用できるようにすることができます。

格納オブジェクトの暗号化

格納オブジェクトの暗号化を使用すると、S3経由で取り込まれたすべてのオブジェクトデータを暗号化でき ます。デフォルトでは、格納オブジェクトは暗号化されませんが、AES‐128またはAES‐256暗号化アルゴ リズムを使用してオブジェクトを暗号化することができます。この設定を有効にすると、新たに取り込まれた すべてのオブジェクトが暗号化されますが、既存の格納オブジェクトに対する変更はありません。暗号化を無 効にすると、現在暗号化されているオブジェクトは暗号化されたままですが、新しく取り込まれたオブジェク トは暗号化されません

格納オブジェクトの暗号化設定は、バケットレベルまたはオブジェクトレベルの暗号化で暗号化されていな いS3オブジェクトにのみ適用されます。

StorageGRID 暗号化方式の詳細については、を参照してください ["StorageGRID](#page-2-0) [の暗号化方式を確認します](#page-2-0) ["](#page-2-0)。

クライアントの変更を防止します

[Prevent client modification]は、システム全体の設定です。[Prevent client modification \*]オプションを選択す ると、次の要求が拒否されます。

#### **S3 REST API**

- バケットの削除要求
- 既存オブジェクトのデータ、ユーザ定義メタデータ、または S3 オブジェクトのタグを変更するすべての 要求

#### **Swift REST API**

- コンテナの削除要求
- 既存のオブジェクトを変更する要求。たとえば、 Put Overwrite 、 Delete 、 Metadata Update などの処理 が拒否されます。

ストレージノード接続用の**HTTP**を有効にします

デフォルトでは、クライアントアプリケーションは、ストレージノードへの直接接続にHTTPSネットワーク プロトコルを使用します。非本番環境のグリッドのテストなどの目的で、これらの接続に対して HTTP を有 効にすることもできます。

ストレージノード接続にHTTPを使用するのは、S3およびSwiftクライアントからストレージノードへのHTTP 接続を直接確立する必要がある場合のみです。HTTPS接続のみを使用するクライアントや、ロードバランサ サービスに接続するクライアント(を使用できるため)には、このオプションを使用する必要はありません ["](https://docs.netapp.com/ja-jp/storagegrid-117/admin/configuring-load-balancer-endpoints.html) [各ロードバランサエンドポイントを設定します](https://docs.netapp.com/ja-jp/storagegrid-117/admin/configuring-load-balancer-endpoints.html)["](https://docs.netapp.com/ja-jp/storagegrid-117/admin/configuring-load-balancer-endpoints.html) HTTPまたはHTTPSを使用する場合)。

を参照してください ["Summary](https://docs.netapp.com/ja-jp/storagegrid-117/admin/summary-ip-addresses-and-ports-for-client-connections.html) [:クライアント接続の](https://docs.netapp.com/ja-jp/storagegrid-117/admin/summary-ip-addresses-and-ports-for-client-connections.html) [IP](https://docs.netapp.com/ja-jp/storagegrid-117/admin/summary-ip-addresses-and-ports-for-client-connections.html) [アドレスとポート](https://docs.netapp.com/ja-jp/storagegrid-117/admin/summary-ip-addresses-and-ports-for-client-connections.html)["](https://docs.netapp.com/ja-jp/storagegrid-117/admin/summary-ip-addresses-and-ports-for-client-connections.html) を参照してください。HTTPまた はHTTPSを使用してストレージノードに接続する際にS3およびSwiftクライアントが使用するポートを確認で

きます。

オプションを選択します

作業を開始する前に

• を使用して Grid Manager にサインインします ["](https://docs.netapp.com/ja-jp/storagegrid-117/admin/web-browser-requirements.html)[サポートされている](https://docs.netapp.com/ja-jp/storagegrid-117/admin/web-browser-requirements.html) [Web](https://docs.netapp.com/ja-jp/storagegrid-117/admin/web-browser-requirements.html) [ブラウザ](https://docs.netapp.com/ja-jp/storagegrid-117/admin/web-browser-requirements.html)["](https://docs.netapp.com/ja-jp/storagegrid-117/admin/web-browser-requirements.html)。

• Root Access 権限が割り当てられている。

手順

- 1. \* configuration **>** Security **>** Security settings \*を選択します。
- 2. [ネットワークとオブジェクト]タブを選択します。
- 3. 格納オブジェクトを暗号化しない場合は\*なし\*(デフォルト)設定を使用し、格納オブジェクトを暗号化 する場合は\* AES-128 または AES-256 \*を選択します。
- 4. 必要に応じて、S3およびSwiftクライアントが特定の要求を実行しないようにする場合は、\*[Prevent client modification]\*を選択します。

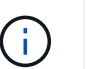

この設定を変更すると、新しい設定が適用されるまで約 1 分かかります。設定した値は、 パフォーマンスと拡張用にキャッシュされます。

5. 必要に応じて、クライアントがストレージノードに直接接続し、HTTP接続を使用する場合は、\*[ストレー ジノード接続用のHTTPを有効にする]\*を選択します。

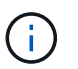

要求が暗号化されずに送信されるため、本番環境のグリッドで HTTP を有効にする場合は 注意してください。

6. [ 保存( Save ) ] を選択します。

ブラウザの非アクティブタイムアウトを変更します

Grid Manager ユーザと Tenant Manager ユーザが一定期間非アクティブになった場合に サインアウトするかどうかを制御できます。

作業を開始する前に

- を使用して Grid Manager にサインインします ["](https://docs.netapp.com/ja-jp/storagegrid-117/admin/web-browser-requirements.html)[サポートされている](https://docs.netapp.com/ja-jp/storagegrid-117/admin/web-browser-requirements.html) [Web](https://docs.netapp.com/ja-jp/storagegrid-117/admin/web-browser-requirements.html) [ブラウザ](https://docs.netapp.com/ja-jp/storagegrid-117/admin/web-browser-requirements.html)["](https://docs.netapp.com/ja-jp/storagegrid-117/admin/web-browser-requirements.html)。
- Root Access 権限が割り当てられている。

このタスクについて

ブラウザの非アクティブ時のタイムアウトのデフォルトは15分です。ユーザのブラウザがこの時間アクティ ブでない場合、ユーザはサインアウトされます。

必要に応じて、\*非アクティブなユーザーをあとでサインアウト\*オプションを設定することで、タイムアウト 時間を増減できます。

ブラウザの非アクティブ時のタイムアウトは、次の方法でも制御されます。

• システムセキュリティ用の、個別の設定不可能な StorageGRID タイマー。デフォルトでは、各ユーザの 認証トークンはユーザがサインインしてから 16 時間後に期限切れになります。ユーザの認証が期限切れ

になると、ブラウザの非アクティブタイムアウトが無効になっている場合やブラウザのタイムアウト値に 達していない場合でも、そのユーザは自動的にサインアウトされます。トークンを更新するには、再度サ インインする必要があります。

• アイデンティティプロバイダのタイムアウト設定(StorageGRID でシングルサインオン(SSO)が有効 になっている場合)。

SSOが有効になっていて、ユーザのブラウザがタイムアウトした場合、StorageGRID に再度アクセスす るには、SSOクレデンシャルを再入力する必要があります。を参照してください ["](https://docs.netapp.com/ja-jp/storagegrid-117/admin/configuring-sso.html)[シングルサインオンを](https://docs.netapp.com/ja-jp/storagegrid-117/admin/configuring-sso.html) [設定します](https://docs.netapp.com/ja-jp/storagegrid-117/admin/configuring-sso.html)["](https://docs.netapp.com/ja-jp/storagegrid-117/admin/configuring-sso.html)。

### 手順

- 1. \* configuration **>** Security **>** Security settings \*を選択します。
- 2. [Browser inactivity timeout]\*タブを選択します。
- 3. [Sign out inactive users after \*]フィールドに、ブラウザのタイムアウト時間を60秒から7日の間で指定しま す。

ブラウザのタイムアウト時間は、秒、分、時間、または日数で指定できます。

4. [ 保存( Save) ] を選択します。ブラウザが一定期間非アクティブになっている場合、ユーザはGrid ManagerまたはTenant Managerからサインアウトされます。

新しい設定は、現在サインインしているユーザには影響しません。新しいタイムアウト設定を有効にする には、ユーザが再度サインインするか、ブラウザを更新する必要があります。

# キー管理サーバを設定

キー管理サーバの設定:概要

1 つ以上の外部キー管理サーバ( KMS )を設定して、特別に設定したアプライアンスノ ード上のデータを保護することができます。

キー管理サーバ(KMS) とは何ですか?

キー管理サーバ( KMS )は、関連する StorageGRID サイトの StorageGRID アプライアンスノードに Key Management Interoperability Protocol (KMIP) を使用して暗号化キーを提供する外部のサードパーティシス テムです。

インストール時にノード暗号化 \* 設定が有効になっている StorageGRID アプライアンスノードのノード暗号 化キーを管理するには、 1 つ以上のキー管理サーバを使用します。これらのアプライアンスノードでキー管 理サーバを使用すると、アプライアンスをデータセンターから削除した場合でも、データを保護できます。ア プライアンスボリュームが暗号化されると、ノードがKMSと通信できないかぎり、アプライアンスのデータ にアクセスすることはできません。

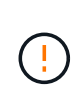

StorageGRID では、アプライアンスノードの暗号化と復号化に使用する外部キーは作成も管理 もされません。外部キー管理サーバを使用して StorageGRID データを保護する場合は、そのサ ーバの設定方法を理解し、暗号化キーの管理方法を理解しておく必要があります。キー管理タ スクの実行については、この手順では説明していません。サポートが必要な場合は、キー管理 サーバのドキュメントを参照するか、テクニカルサポートにお問い合わせください。

**KMS** とアプライアンスの設定の概要

キー管理サーバ (KMS) を使用してアプライアンスノード上の StorageGRID データを 保護する前に、 1 つ以上の KMS サーバを設定してアプライアンスノードのノード暗号 化を有効にするという 2 つの設定タスクを完了しておく必要があります。これらの 2 つ の設定タスクが完了すると、キー管理プロセスが自動的に実行されます。

フローチャートは、 KMS を使用してアプライアンスノード上の StorageGRID データを保護する手順の概要 を示しています。

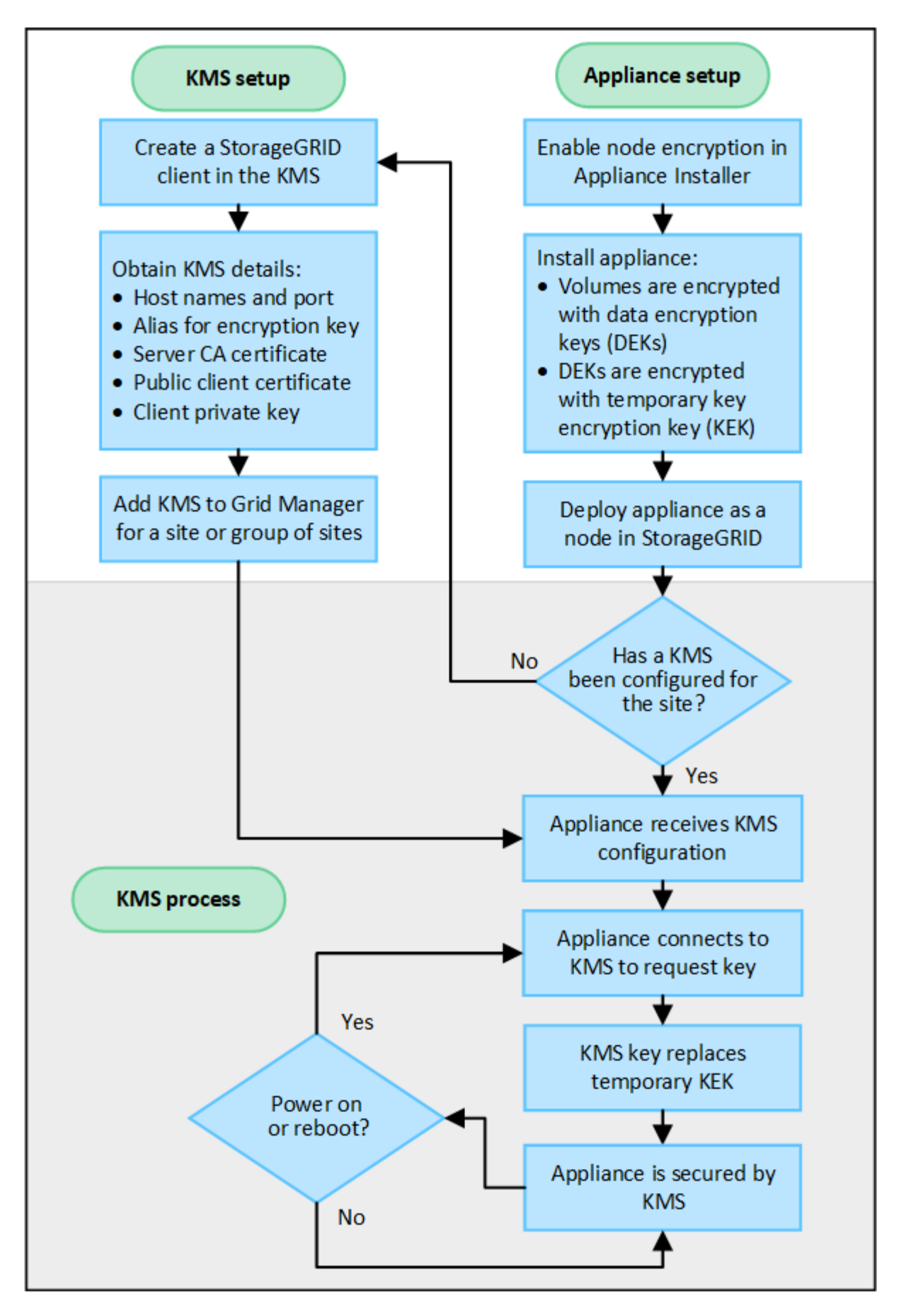

フローチャートには、 KMS のセットアップとアプライアンスのセットアップが並行して行われていることが

示されています。ただし、要件に基づいて、新しいアプライアンスノードのノード暗号化を有効にする前後に キー管理サーバをセットアップできます。

キー管理サーバ(KMS)のセットアップ

キー管理サーバのセットアップには、主に次の手順が含まれます。

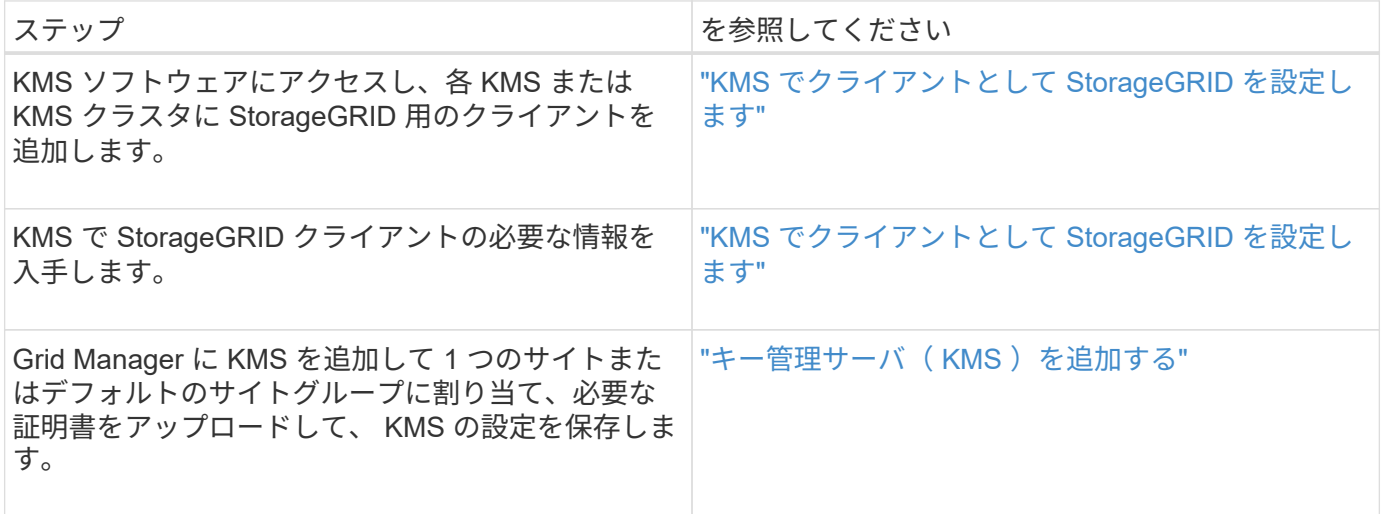

アプライアンスをセットアップします

KMS を使用するためにアプライアンスノードをセットアップするには、次の手順に従います。

1. アプライアンスのハードウェア構成フェーズでは、 StorageGRID アプライアンスインストーラを使用し てアプライアンスのノード暗号化 \* 設定を有効にします。

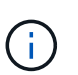

アプライアンスをグリッドに追加したあとに\* Node Encryption \*設定を有効にすることはで きません。また、ノード暗号化が有効になっていないアプライアンスでは外部キー管理を 使用できません。

- 2. StorageGRID アプライアンスインストーラを実行します。インストール時に、次のように各アプライアン スボリュームにランダムデータ暗号化キー( DEK )が割り当てられます。
	- DEK は、各ボリュームのデータの暗号化に使用されます。これらのキーは、アプライアンスOS のLinux Unified Key Setup(LUKS)ディスク暗号化を使用して生成され、変更することはできませ ん。
	- 。各 DEK は、 KEK ( Master Key Encryption Key )によって暗号化されます。最初の KEK は、アプラ イアンスが KMS に接続できるまで DEK を暗号化する一時キーです。

3. StorageGRID にアプライアンスノードを追加します。

を参照してください ["](https://docs.netapp.com/ja-jp/storagegrid-117/installconfig/optional-enabling-node-encryption.html)[ノード暗号化を有効にします](https://docs.netapp.com/ja-jp/storagegrid-117/installconfig/optional-enabling-node-encryption.html)["](https://docs.netapp.com/ja-jp/storagegrid-117/installconfig/optional-enabling-node-encryption.html) を参照してください。

キー管理の暗号化プロセス(自動的に実行)

- キー管理の暗号化には、次の高度な手順が含まれています。これらの手順は自動的に実行されます。
- 1. ノードの暗号化が有効になっているアプライアンスをグリッドにインストールすると、 StorageGRID は、新しいノードを含むサイトに KMS 設定が存在するかどうかを確認します。

◦ KMS がすでにサイト用に設定されている場合、アプライアンスは KMS の設定を受信します。

- KMS がサイト用にまだ設定されていない場合は、サイトに KMS を設定し、アプライアンスが KMS の設定を受信するまで、アプライアンス上のデータは一時的な KEK によって暗号化されたままになり ます。
- 2. アプライアンスは KMS 設定を使用して KMS に接続し、暗号化キーを要求します。
- 3. KMS は暗号化キーをアプライアンスに送信します。KMS の新しいキーは一時的な KEK に代わるもので あり、アプライアンスボリュームの DEK の暗号化と復号化に使用されるようになりました。

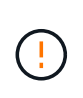

暗号化されたアプライアンスノードから設定された KMS に接続する前に存在するデータ は、すべて一時キーで暗号化されます。ただし、一時キーを KMS 暗号化キーに置き換える までは、アプライアンスボリュームをデータセンターから削除できないようにする必要が あります。

4. アプライアンスの電源をオンにするか再接続すると、 KMS に接続してキーを要求します。揮発性メモリ に保存されているキーは、電源の喪失や再起動に耐えられません。

<span id="page-47-0"></span>キー管理サーバを使用する際の考慮事項と要件

外部キー管理サーバ( KMS )を設定する前に、考慮事項と要件を確認しておく必要が あります。

**KMIP** の要件

StorageGRID は KMIP バージョン 1.4 をサポートしています。

["Key Management Interoperability Protocol](http://docs.oasis-open.org/kmip/spec/v1.4/os/kmip-spec-v1.4-os.html) [\(キー管理](http://docs.oasis-open.org/kmip/spec/v1.4/os/kmip-spec-v1.4-os.html)[相互運](http://docs.oasis-open.org/kmip/spec/v1.4/os/kmip-spec-v1.4-os.html)[用](http://docs.oasis-open.org/kmip/spec/v1.4/os/kmip-spec-v1.4-os.html)[性](http://docs.oasis-open.org/kmip/spec/v1.4/os/kmip-spec-v1.4-os.html)[プロト](http://docs.oasis-open.org/kmip/spec/v1.4/os/kmip-spec-v1.4-os.html)[コ](http://docs.oasis-open.org/kmip/spec/v1.4/os/kmip-spec-v1.4-os.html)[ル\)仕](http://docs.oasis-open.org/kmip/spec/v1.4/os/kmip-spec-v1.4-os.html)[様](http://docs.oasis-open.org/kmip/spec/v1.4/os/kmip-spec-v1.4-os.html)[バージョン](http://docs.oasis-open.org/kmip/spec/v1.4/os/kmip-spec-v1.4-os.html) [1.4"](http://docs.oasis-open.org/kmip/spec/v1.4/os/kmip-spec-v1.4-os.html)

アプライアンスノードと設定された KMS の間の通信には、セキュアな TLS 接続が使用されま す。StorageGRID では、 KMIP で次の TLS v1.2 暗号をサポートしています。

- TLS\_ECDHE\_RSA\_with AES\_256\_GCM\_SHA384
- TLS\_ECDHE\_ECDSA\_With \_AES\_256\_GCM\_SHA384

ノード暗号化を使用する各アプライアンスノードに、サイト用に設定した KMS または KMS クラスタへのネ ットワークアクセスがあることを確認してください。

ネットワークのファイアウォールの設定で、各アプライアンスノードが Key Management Interoperability Protocol (KMIP)の通信に使用するポートを介して通信できるようにする必要があります。デフォルトの KMIP ポートは 5696 です。

サポートされているアプライアンスはどれですか。

キー管理サーバ( KMS )を使用して、「ノード暗号化 \* 」が有効になっているグリッド内の StorageGRID アプライアンスの暗号化キーを管理できます。この設定は、 StorageGRID アプライアンスインストーラを使 用してアプライアンスをインストールするハードウェア構成の段階でのみ有効にできます。

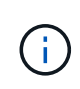

アプライアンスをグリッドに追加したあとにノード暗号化を有効にすることはできません。ま た、ノード暗号化が有効になっていないアプライアンスでは、外部キー管理を使用できませ  $\mathcal{L}_{\alpha}$ 

StorageGRID アプライアンスおよびアプライアンスノードに対して設定したKMSを使用できます。

次のようなソフトウェアベース(アプライアンス以外)のノードでは、設定されたKMSを使用できません。

- •仮想マシン(VM)として導入されたノード
- Linux ホストのコンテナエンジン内に導入されたノード

これらの他のプラットフォームに導入されたノードでは、データストアまたはディスクレベルで StorageGRID 外部の暗号化を使用できます。

キー管理サーバを設定する必要があるのはいつですか?

新規インストールの場合は、テナントを作成する前に Grid Manager で 1 つ以上のキー管理サーバをセットア ップするのが一般的です。この順序により、ノード上に格納されるオブジェクトデータよりも先にノードが保 護されます。

Grid Manager では、アプライアンスノードのインストール前またはインストール後にキー管理サーバを設定 できます。

必要なキー管理サーバの数

1 つ以上の外部キー管理サーバを設定して、 StorageGRID システム内のアプライアンスノードに暗号化キー を提供できます。各 KMS は、 1 つのサイトまたはサイトグループにある StorageGRID アプライアンスノー ドに単一の暗号化キーを提供します。

StorageGRID は KMS クラスタの使用をサポートしています。各 KMS クラスタには、設定と暗号化キーを共 有するレプリケートされた複数のキー管理サーバが含まれます。高可用性構成のフェイルオーバー機能が向上 するため、 KMS クラスタをキー管理に使用することを推奨します。

たとえば、 StorageGRID システムに 3 つのデータセンターサイトがあるとします。1 つの KMS クラスタを 設定して、データセンター 1 のすべてのアプライアンスノードともう 1 つの KMS クラスタのキーを取得し、 他のすべてのサイトにあるすべてのアプライアンスノードのキーを取得することができます。2 つ目の KMS クラスタを追加すると、データセンター 2 とデータセンター 3 にデフォルトの KMS を設定できます。

非アプライアンスノード、またはインストール時に\* Node Encryption \*設定が有効になっていないアプライア ンスノードには、KMSを使用できないことに注意してください。

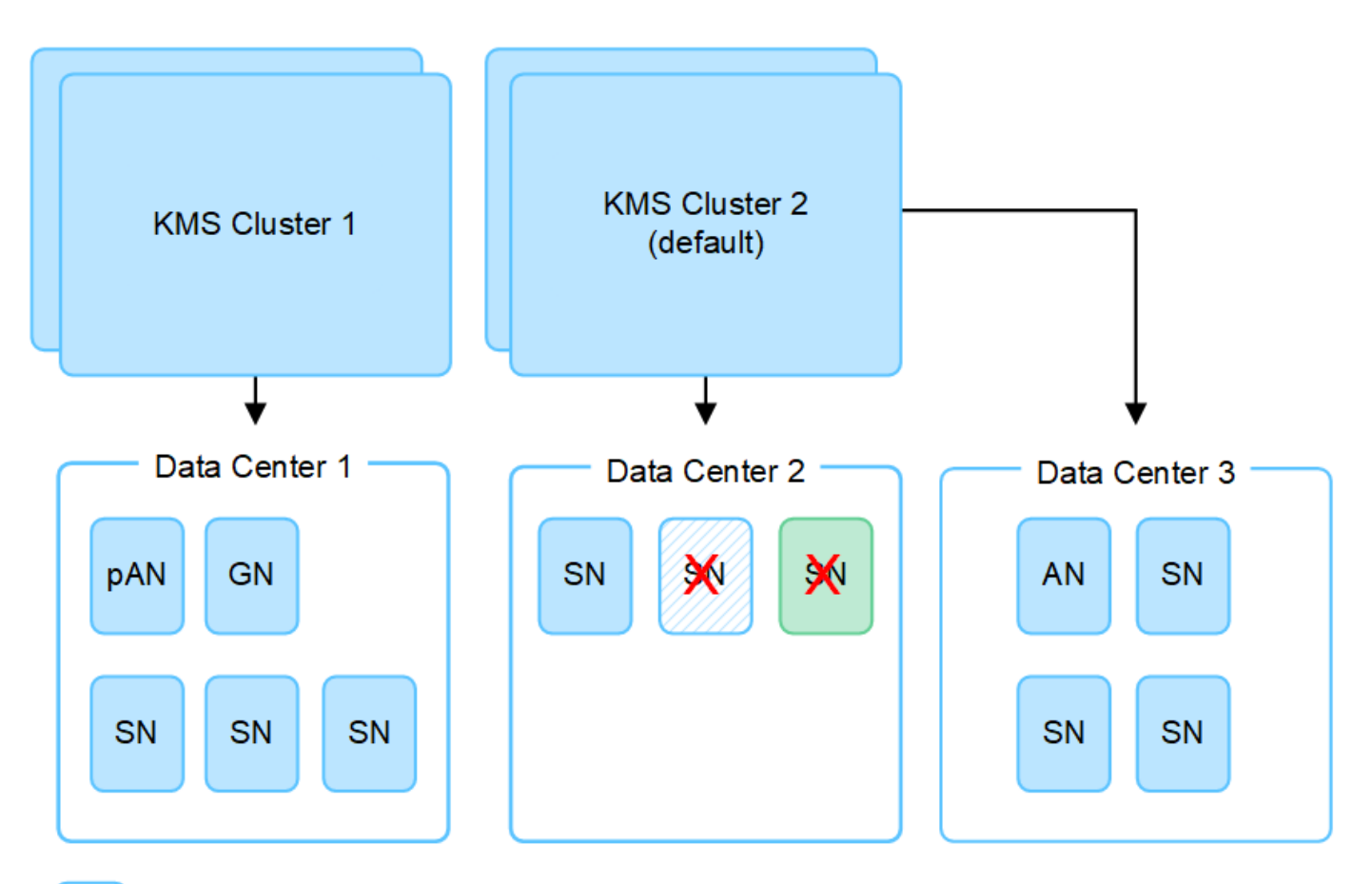

X. X.

Appliance node with node encryption enabled

Appliance node without node encryption enabled

Non-appliance node (not encrypted)

キーをローテーションするとどうなりますか。

セキュリティのベストプラクティスとして、設定された各 KMS で使用される暗号化キーを定期的にローテー ションすることを推奨します。

暗号化キーをローテーションするときは、 KMS ソフトウェアを使用して、最後に使用したバージョンのキー を同じキーの新しいバージョンにローテーションします。完全に別のキーに回転しないでください。

キーのローテーションは、 Grid Manager 内の KMS のキー名(エイリアス)を変更しては実行 しないでください。代わりに、 KMS ソフトウェアのキーバージョンを更新してキーをローテ  $\left(\frac{1}{2}\right)$ ーションしてください。以前のキーに使用したものと同じキーエイリアスを新しいキーに使用 します。設定されている KMS のキーエイリアスを変更すると、 StorageGRID がデータを復号 化できなくなる可能性があります。

新しいキーバージョンが利用可能になった場合:

- このサービスは、 KMS に関連付けられているサイトにある暗号化されたアプライアンスノードに自動的 に配信されます。キーが回転した後 1 時間以内に分配が行われる必要があります。
- 新しいキーバージョンが配布されたときに暗号化アプライアンスノードがオフラインになっている場合、 ノードはリブート後すぐに新しいキーを受け取ります。

• 何らかの理由で新しいバージョンのキーを使用してアプライアンスボリュームを暗号化できない場合は、 アプライアンスノードに対して\* kms encryption key rotation failed \*アラートがトリガーされます。このア ラートの解決方法については、テクニカルサポートへの問い合わせが必要になることがあります。

アプライアンスノードは暗号化したあとに再利用できますか。

暗号化されたアプライアンスを別の StorageGRID システムにインストールする必要がある場合は、先にグリ ッドノードの運用を停止して、オブジェクトデータを別のノードに移動しておく必要があります。その 後、StorageGRID アプライアンスインストーラを使用してを実行できます ["KMS](https://docs.netapp.com/ja-jp/storagegrid-117/commonhardware/monitoring-node-encryption-in-maintenance-mode.html)[構成をクリアします](https://docs.netapp.com/ja-jp/storagegrid-117/commonhardware/monitoring-node-encryption-in-maintenance-mode.html)["](https://docs.netapp.com/ja-jp/storagegrid-117/commonhardware/monitoring-node-encryption-in-maintenance-mode.html)。KMS の設定をクリアすると、「ノード暗号化 \* 」設定が無効になり、アプライアンスノードと StorageGRID サイ トの KMS 設定の間の関連付けが解除されます。

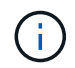

KMS 暗号化キーにアクセスできないため、アプライアンスに残っているデータにはアクセスで きなくなり、永続的にロックされます。

<span id="page-50-0"></span>サイトの **KMS** を変更する際の考慮事項

各キー管理サーバ( KMS )または KMS クラスタは、 1 つのサイトまたはサイトグルー プにあるすべてのアプライアンスノードに暗号化キーを提供します。サイトで使用する KMS を変更する必要がある場合は、暗号化キーを KMS から別の KMS にコピーする必 要があります。

サイトで使用されている KMS を変更する場合は、そのサイトで以前に暗号化したアプライアンスノードを新 しい KMS に格納されているキーを使用して復号化できることを確認する必要があります。場合によっては、 暗号化キーの現在のバージョンを元の KMS から新しい KMS にコピーする必要があります。サイトで暗号化 されたアプライアンスノードを復号化するために、 KMS に正しいキーがあることを確認する必要がありま す。

例:

1. 最初に、専用のKMSを持たないすべてのサイトを環境 するデフォルトKMSを構成します。

2. KMS を保存すると、「 Node Encryption \* 」設定が有効になっているすべてのアプライアンスノードが KMS に接続して暗号化キーを要求します。このキーは、すべてのサイトのアプライアンスノードの暗号 化に使用されます。同じキーを使用して、これらのアプライアンスを復号化する必要もあります。

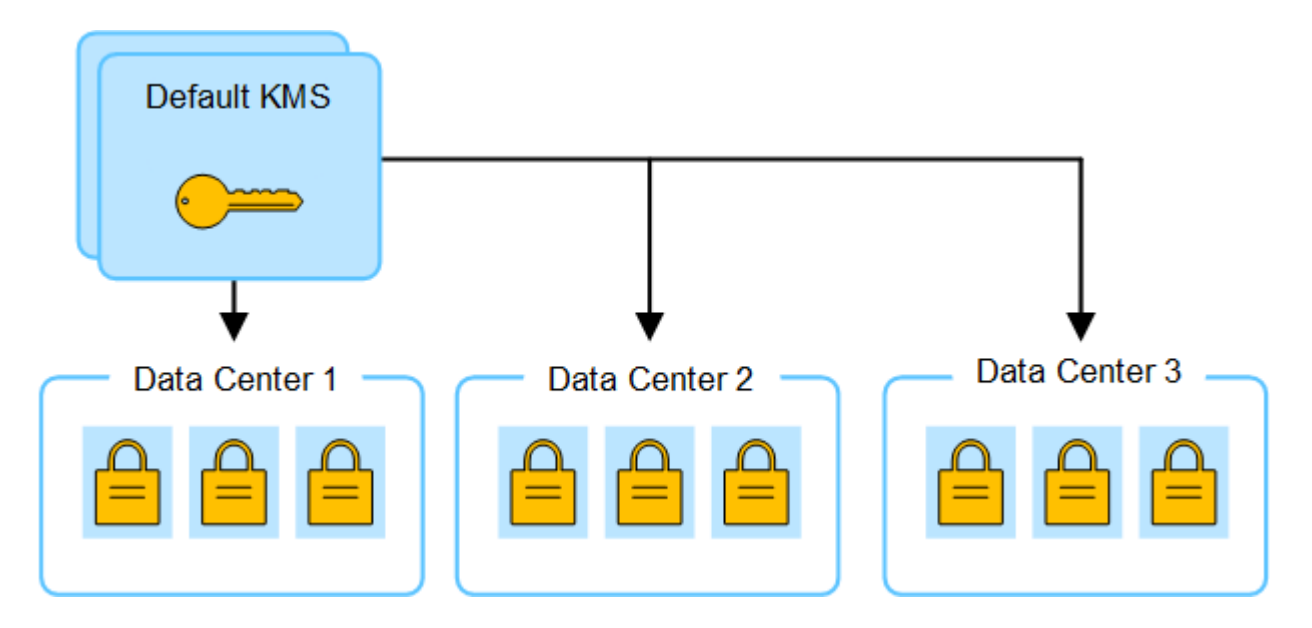

3. 1 つのサイト(図のデータセンター 3 )にサイト固有の KMS を追加することにしました。ただし、アプ ライアンスノードはすでに暗号化されているため、サイト固有の KMS の設定を保存しようとすると検証 エラーが発生します。このエラーは、サイト固有の KMS に、そのサイトでノードを復号化するための正 しいキーがないことが原因で発生します。

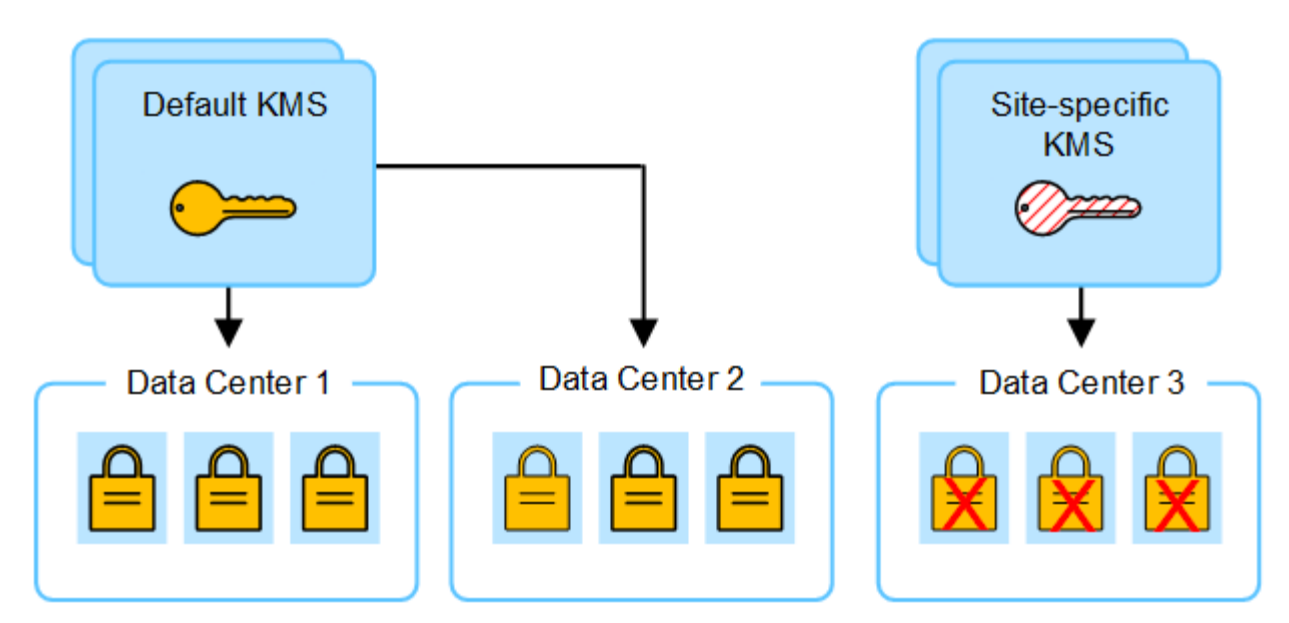

4. 問題 に対応するには、現在のバージョンの暗号化キーをデフォルトの KMS から新しい KMS にコピーし ます。(技術的には、元のキーを同じエイリアスを持つ新しいキーにコピーします。元のキーが新しいキ ーの前のバージョンになります)。 サイト固有の KMS に、データセンター 3 でアプライアンスノードを 復号化するための正しいキーが付与されるようになり、 StorageGRID に保存できるようになりました。

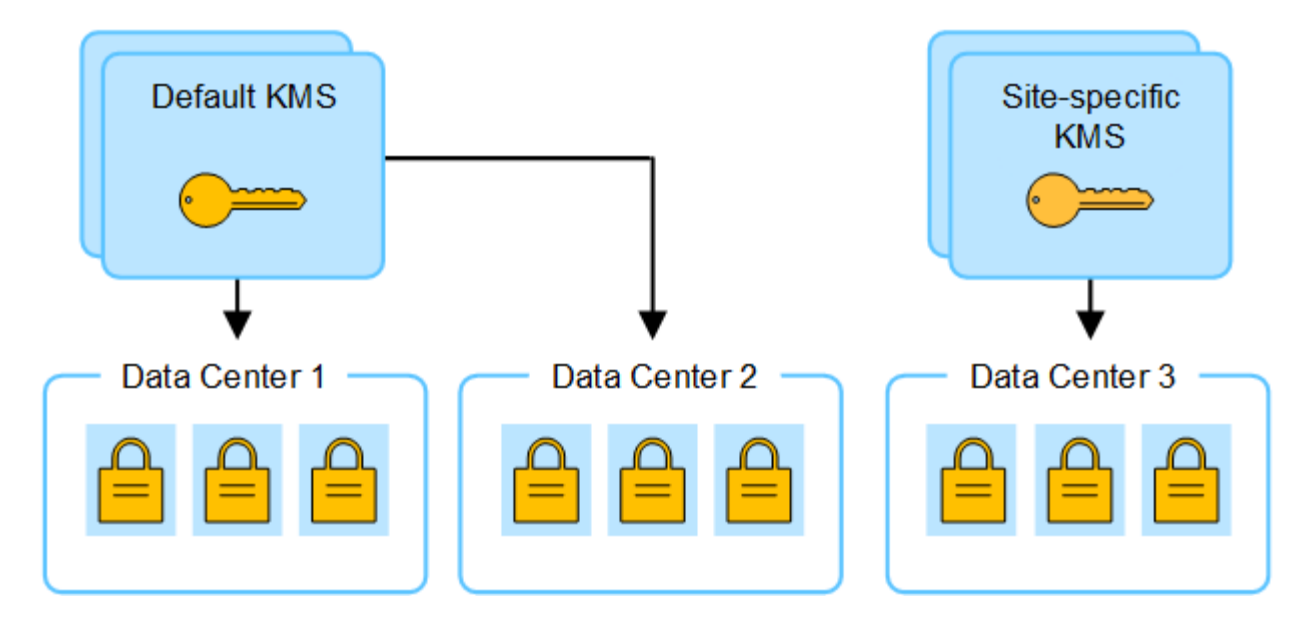

サイトに使用する **KMS** を変更するユースケース

次の表に、サイトの KMS を変更する一般的なケースに必要な手順をまとめます。

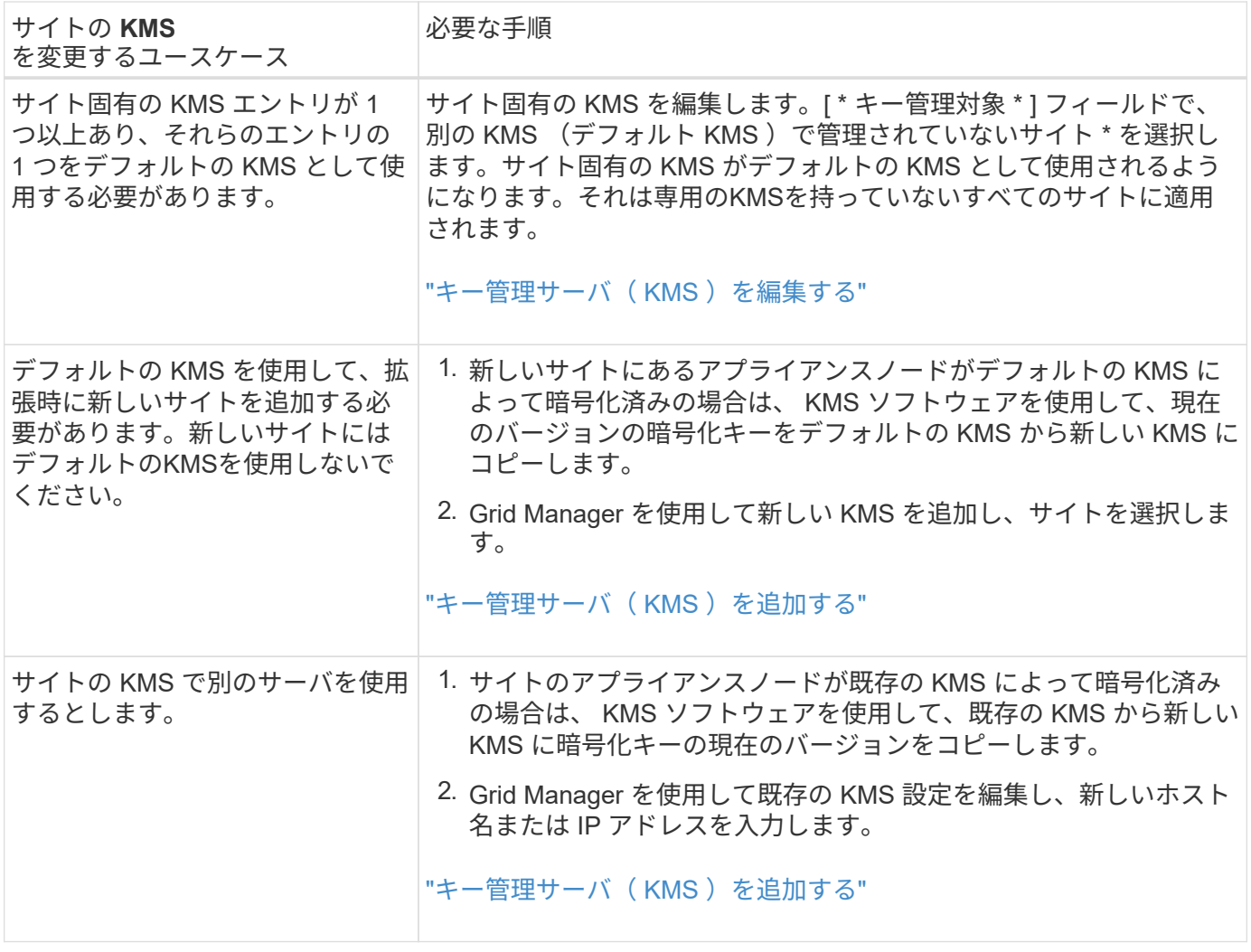

<span id="page-52-0"></span>**KMS** でクライアントとして **StorageGRID** を設定します

KMS を StorageGRID に追加する前に、各外部キー管理サーバまたは KMS クラスタの クライアントとして StorageGRID を設定する必要があります。

このタスクについて

これらの手順はタレスCipherTrust Managerに適用されます。サポートされているバージョンの一覧について は、を参照してください ["](https://imt.netapp.com/matrix/#welcome)[ネットアップの](https://imt.netapp.com/matrix/#welcome) [Interoperability Matrix Tool](https://imt.netapp.com/matrix/#welcome) [\(](https://imt.netapp.com/matrix/#welcome) [IMT](https://imt.netapp.com/matrix/#welcome) [\)](https://imt.netapp.com/matrix/#welcome)["](https://imt.netapp.com/matrix/#welcome)。

手順

1. KMS ソフトウェアから、使用する KMS または KMS クラスタごとに StorageGRID クライアントを作成 します。

各 KMS は、 1 つのサイトまたはサイトグループにある StorageGRID アプライアンスノードの単一の暗号 化キーを管理します。

2. KMS ソフトウェアから、 KMS または KMS クラスタごとに AES 暗号化キーを作成します。

暗号化キーは2、048ビット以上で、エクスポート可能である必要があります。

3. KMS または KMS クラスタごとに次の情報を記録します。

この情報は、 KMS を StorageGRID に追加するときに必要になります。

- 各サーバのホスト名または IP アドレス。
- KMS で使用される KMIP ポート。
- KMS 内の暗号化キーのキーエイリアス。

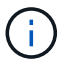

暗号化キーは KMS にすでに存在している必要があります。StorageGRID は KMS キー を作成または管理しません。

- 4. KMS または KMS クラスタごとに、認証局( CA )が署名したサーバ証明書または PEM でエンコードさ れた各 CA 証明書ファイルを含む証明書バンドルを、証明書チェーンの順序で連結して取得します。
	- サーバ証明書を使用すると、外部 KMS は StorageGRID に対して自身を認証できます。
		- 証明書では、 Privacy Enhanced Mail ( PEM ) Base-64 エンコード X.509 形式を使用する必要があ ります。
		- 各サーバ証明書の Subject Alternative Name ( SAN )フィールドには、 StorageGRID が接続する完 全修飾ドメイン名(FQDN)または IP アドレスを含める必要があります。

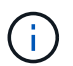

StorageGRID で KMS を設定する場合は、「 \* Hostname \* 」フィールドに同じ FQDN または IP アドレスを入力する必要があります。

- サーバ証明書は、 KMS の KMIP インターフェイスで使用されている証明書と一致する必要がありま す。通常はポート 5696 が使用されます。
- 5. 外部 KMS によって StorageGRID に発行されたパブリッククライアント証明書とクライアント証明書の秘 密鍵を取得します。

クライアント証明書は、 StorageGRID が KMS に対して自身を認証することを許可します。

<span id="page-53-0"></span>キー管理サーバ ( **KMS**) を追加する

StorageGRID キー管理サーバウィザードを使用して、各 KMS または KMS クラスタを 追加します。

作業を開始する前に

- を確認しておきます ["](#page-47-0)[キー管理サーバを使用する](#page-47-0)[際](#page-47-0)[の](#page-47-0)[考慮事項](#page-47-0)[と要件](#page-47-0)["](#page-47-0)。
- これで完了です ["KMS](#page-52-0) [でクライアントとして](#page-52-0) [StorageGRID](#page-52-0) [を設定](#page-52-0)["](#page-52-0)をクリックし、 KMS または KMS ク ラスタごとに必要な情報を確認しておきます。
- を使用して Grid Manager にサインインします ["](https://docs.netapp.com/ja-jp/storagegrid-117/admin/web-browser-requirements.html)[サポートされている](https://docs.netapp.com/ja-jp/storagegrid-117/admin/web-browser-requirements.html) [Web](https://docs.netapp.com/ja-jp/storagegrid-117/admin/web-browser-requirements.html) [ブラウザ](https://docs.netapp.com/ja-jp/storagegrid-117/admin/web-browser-requirements.html)["](https://docs.netapp.com/ja-jp/storagegrid-117/admin/web-browser-requirements.html)。
- Root アクセス権限が割り当てられている。

このタスクについて

可能環境 であれば、サイト固有のキー管理サーバを設定してから、別の KMS で管理されていないデフォルト の KMS を設定してください。最初にデフォルトの KMS を作成すると、グリッド内のノードで暗号化された すべてのアプライアンスがデフォルトの KMS で暗号化されます。サイト固有の KMS をあとで作成するに は、まず、暗号化キーの現在のバージョンをデフォルトの KMS から新しい KMS にコピーする必要がありま

す。を参照してください ["](#page-50-0)[サイトの](#page-50-0) [KMS](#page-50-0) [を](#page-50-0)[変更](#page-50-0)[する](#page-50-0)[際](#page-50-0)[の](#page-50-0)[考慮事項](#page-50-0)["](#page-50-0) を参照してください。

ステップ**1**:**KMS**の詳細

キー管理サーバの追加ウィザードの手順1 (KMSの詳細) で、KMSまたはKMSクラスタの詳細を指定します。

手順

1. 設定 \* > \* セキュリティ \* > \* キー管理サーバ \* を選択します。

[設定の詳細]タブが選択された状態で、[キー管理サーバ]ページが表示されます。

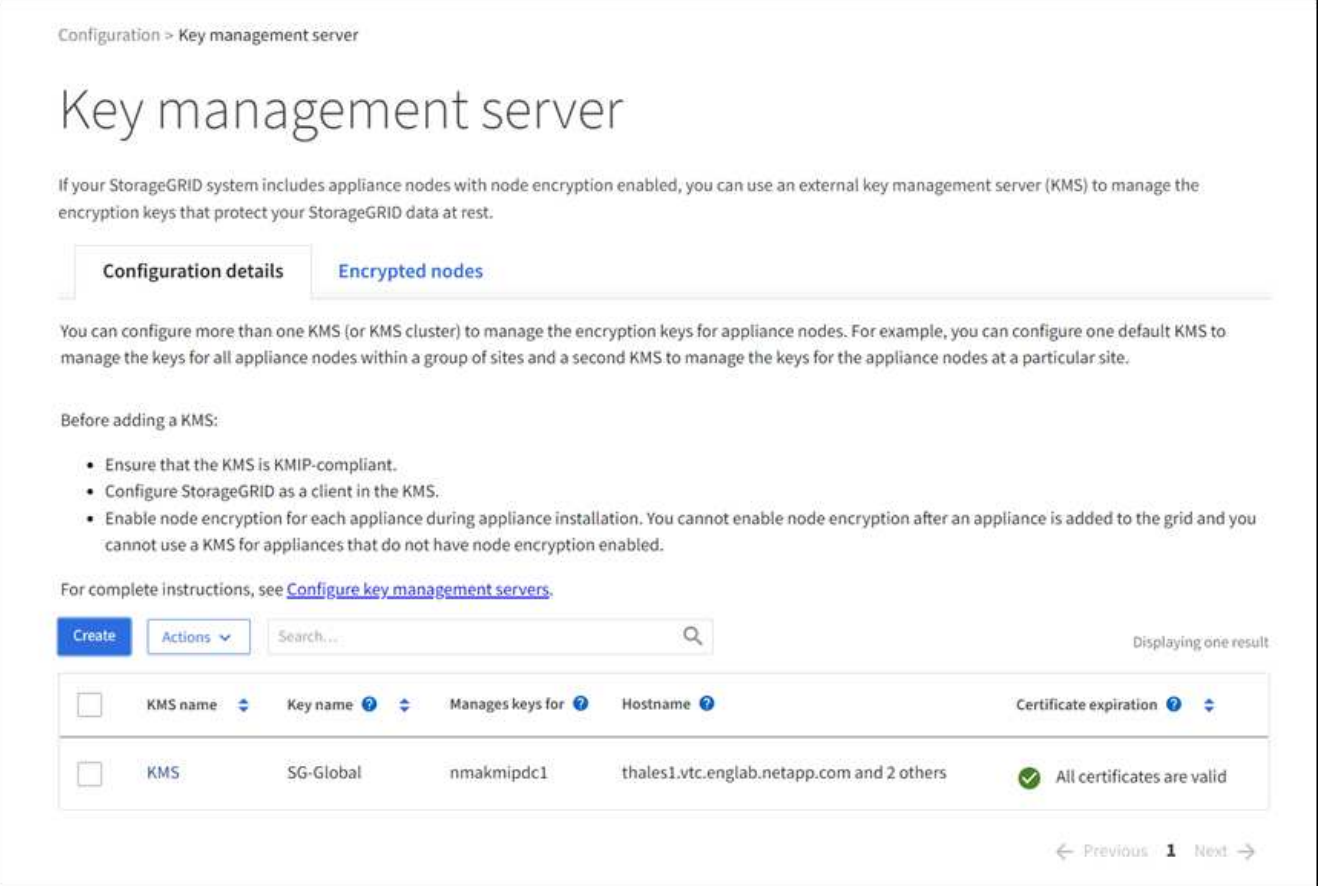

2. 「 \* Create \* 」を選択します。

キー管理サーバの追加ウィザードの手順1(KMSの詳細)が表示されます。

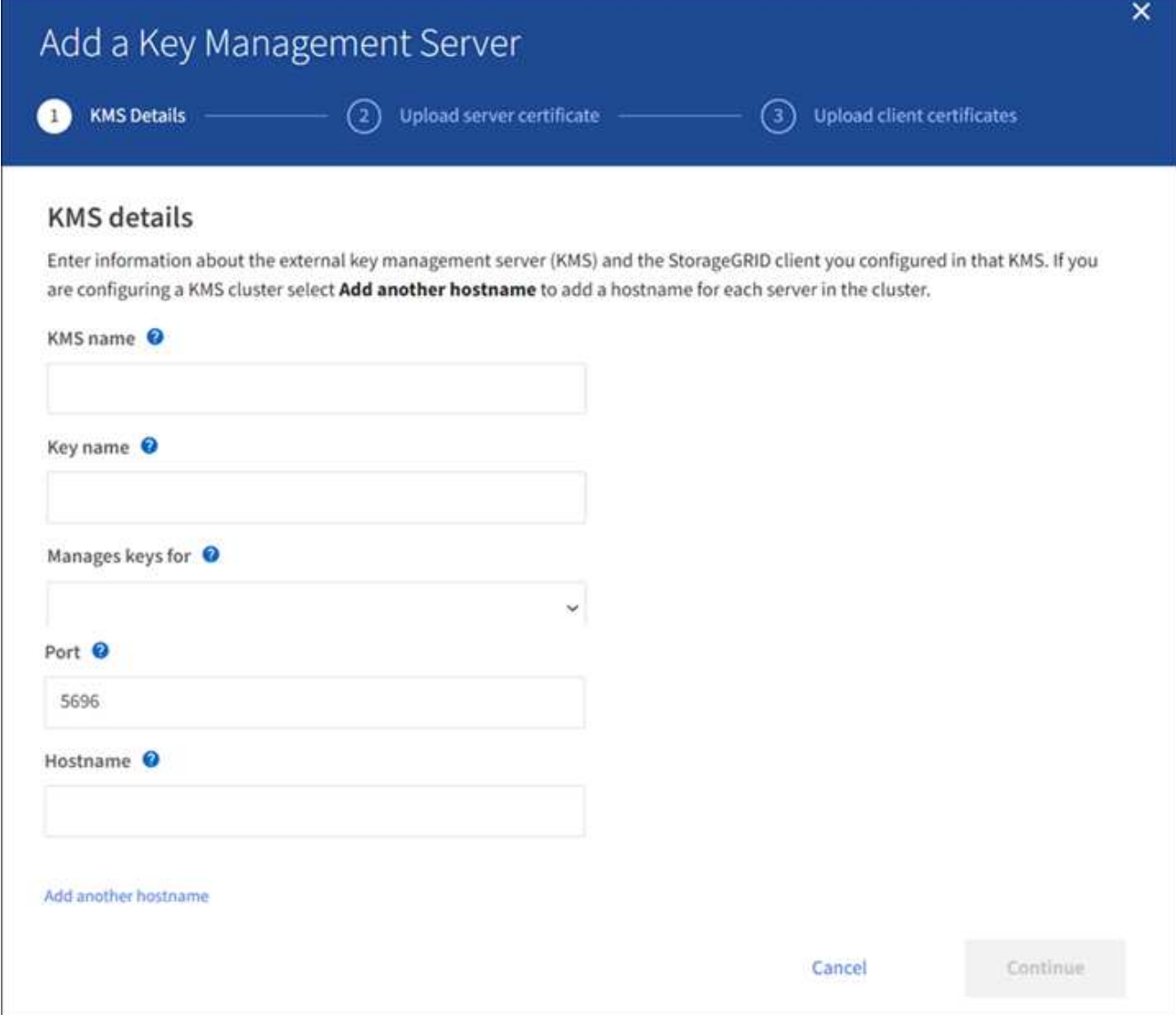

3. KMS および設定した StorageGRID クライアントの情報を KMS で入力します。

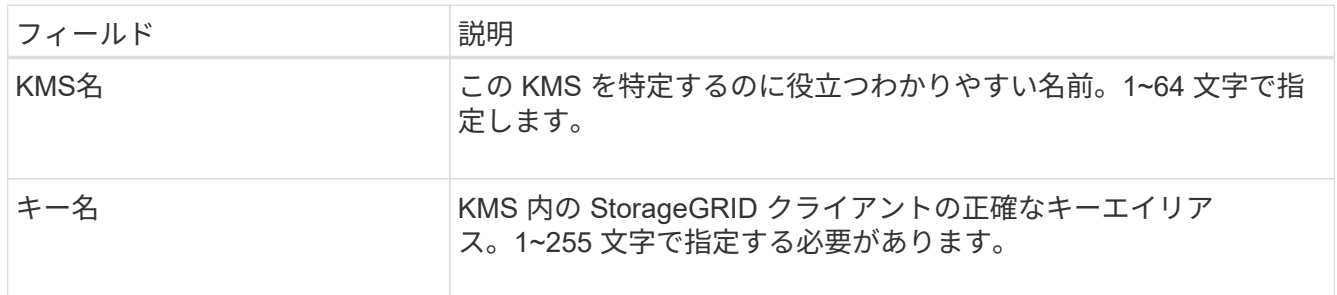

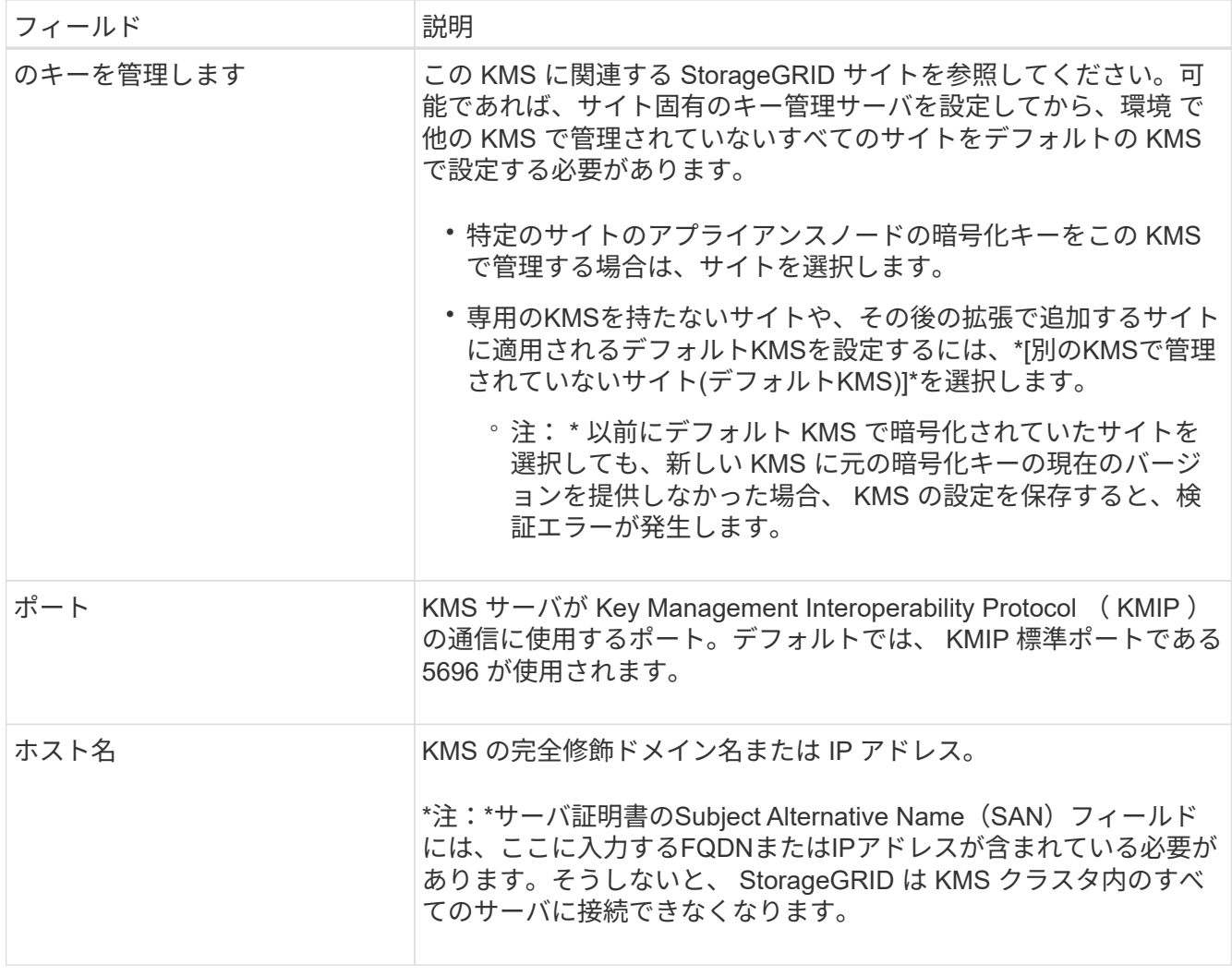

- 4. KMSクラスタを構成する場合は、\*[別のホスト名を追加]\*を選択して、クラスタ内の各サーバのホスト名 を追加します。
- 5. 「 \* Continue \* 」を選択します。

手順**2:**サーバー証明書をアップロードします

キー管理サーバの追加ウィザードの手順2(サーバ証明書をアップロード)で、KMSのサーバ証明書(または 証明書バンドル)をアップロードします。サーバ証明書を使用すると、外部 KMS は StorageGRID に対して 自身を認証できます。

手順

1. [手順2 (サーバ証明書のアップロード) ]\*で、保存されているサーバ証明書または証明書バンドルの場所 を参照します。

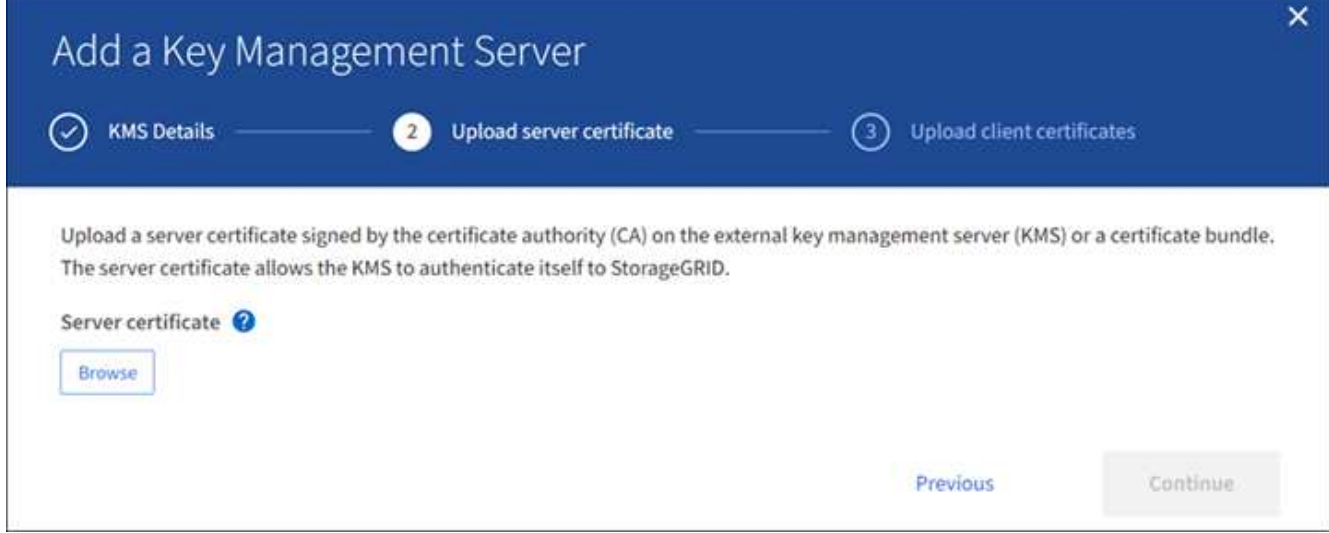

2. 証明書ファイルをアップロードします。

サーバ証明書のメタデータが表示されます。

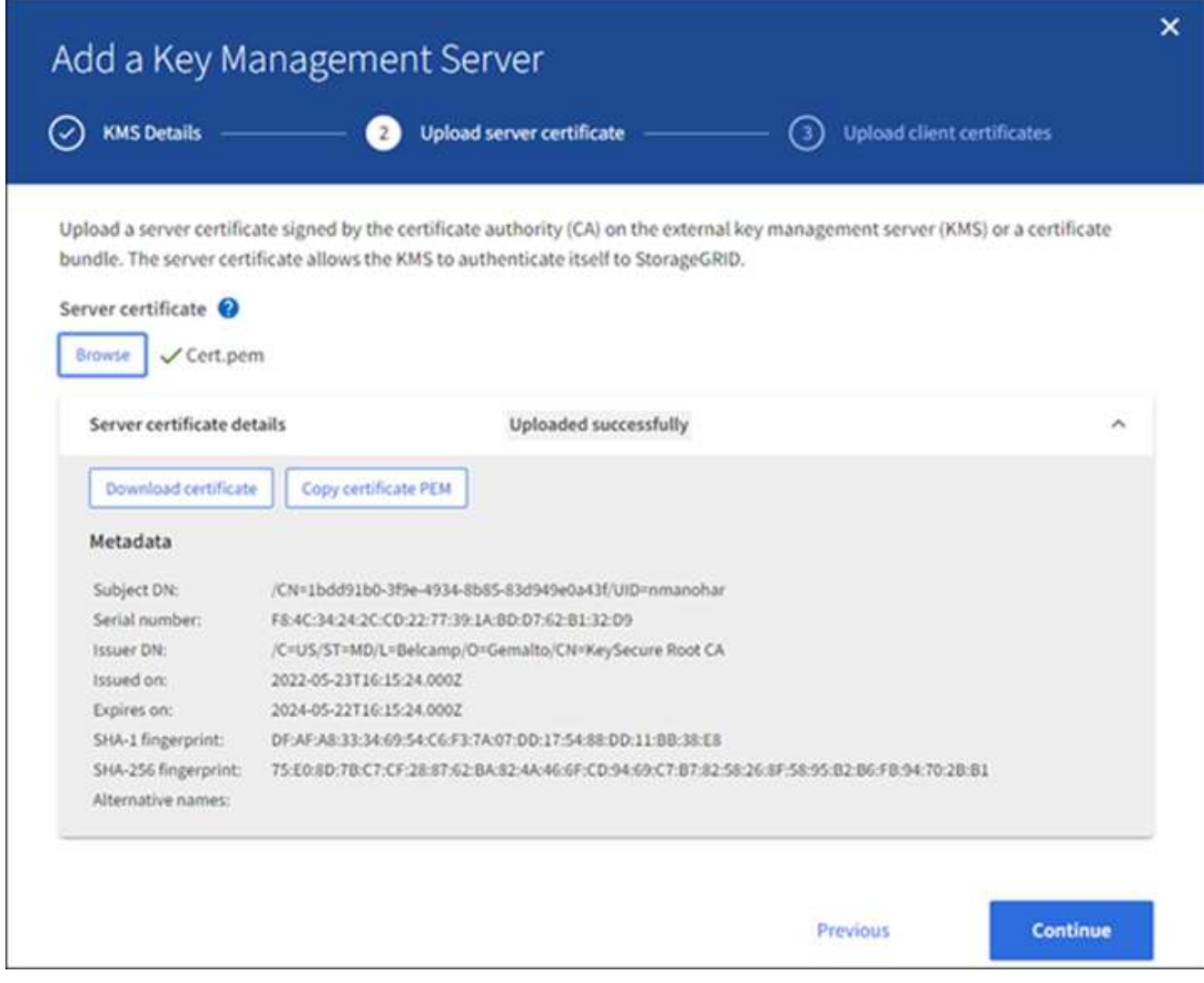

証明書バンドルをアップロードした場合は、各証明書のメタデータが独自のタブに表示さ (i. れます。

3. 「 \* Continue \* 」を選択します。

手順**3**:クライアント証明書をアップロードします

キー管理サーバの追加ウィザードの手順3(クライアント証明書のアップロード)で、クライアント証明書と クライアント証明書の秘密鍵をアップロードします。クライアント証明書は、 StorageGRID が KMS に対し て自身を認証することを許可します。

手順

1. ステップ3(クライアント証明書のアップロード)\*で、クライアント証明書の場所を参照します。

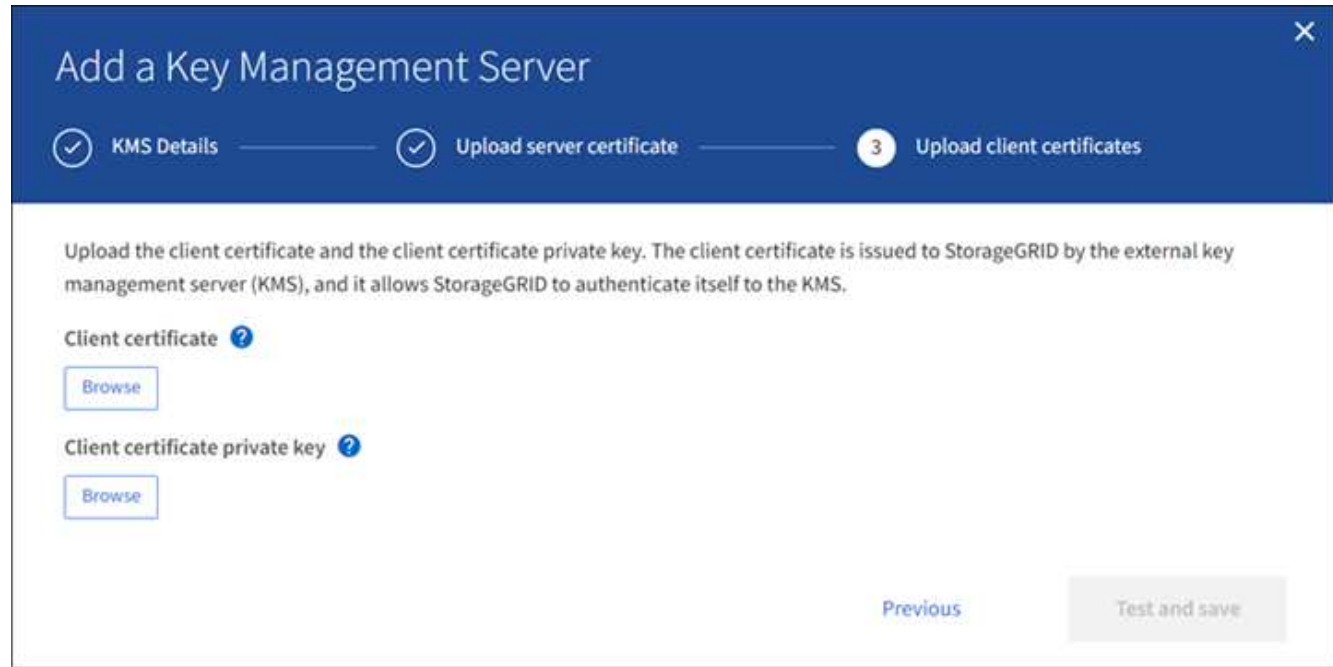

2. クライアント証明書ファイルをアップロードします。

クライアント証明書のメタデータが表示されます。

- 3. クライアント証明書の秘密鍵の場所を参照します。
- 4. 秘密鍵ファイルをアップロードします。

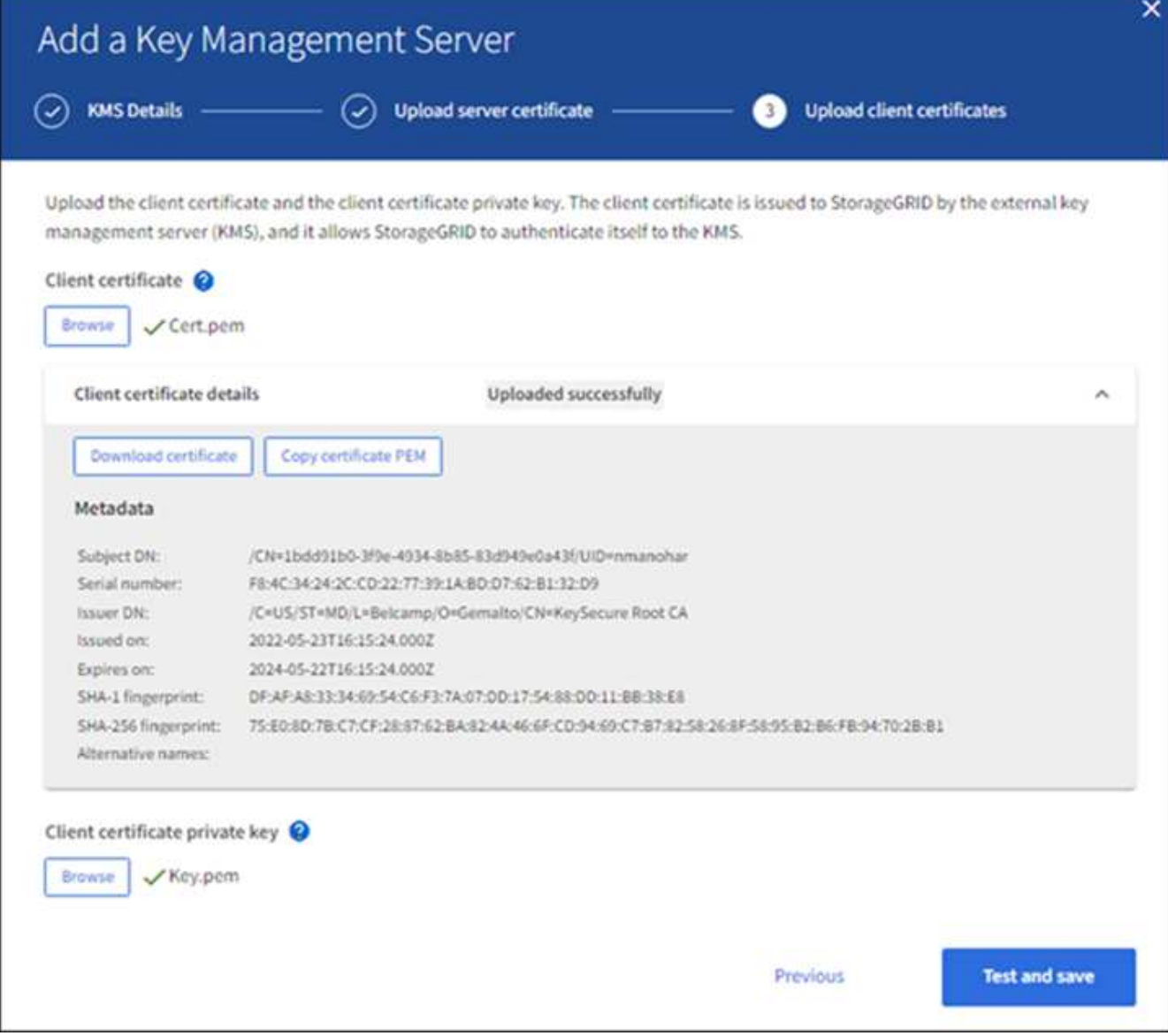

5. [テストして保存]\*を選択します。

キー管理サーバとアプライアンスノードの間の接続をテストします。すべての接続が有効で、正しいキー が KMS にある場合は、新しいキー管理サーバが Key Management Server ページの表に追加されます。

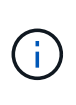

KMS を追加すると、すぐに [Key Management Server] ページの証明書ステータスが [Unknown (不明) ] と表示されます。各証明書の実際のステータスの StorageGRID 取得 には 30 分程度かかる場合があります。最新のステータスを表示するには、 Web ブラウザ の表示を更新する必要があります。

6. を選択したときにエラーメッセージが表示された場合は、メッセージの詳細を確認し、[OK]\*を選択しま す。

たとえば、接続テストに失敗した場合は、 422 : Unprocessable Entity エラーが返されることがありま す。

7. 外部接続をテストせずに現在の設定を保存する必要がある場合は、\*[強制保存]\*を選択します。

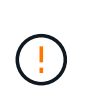

[Force save]\*を選択すると、KMSの構成が保存されますが、各アプライアンスからそ のKMSへの外部接続はテストされません。構成を含む問題 がある場合、該当するサイトで ノード暗号化が有効になっているアプライアンスノードをリブートできない可能性があり ます。問題が解決するまでデータにアクセスできなくなる可能性があります。

8. 確認の警告を確認し、設定を強制的に保存する場合は、「 \* OK 」を選択します。

KMS の設定は保存されますが、 KMS への接続はテストされません。

# **KMS** の詳細を確認します

StorageGRID システム内の各キー管理サーバ( KMS )に関する情報を確認することが できます。これには、サーバ証明書とクライアント証明書の現在のステータスも含まれ ます。

手順

1. 設定 \* > \* セキュリティ \* > \* キー管理サーバ \* を選択します。

[Key management server]ページが表示されます。[設定の詳細]タブには、設定済みのキー管理サーバが表 示されます。

2. 各 KMS について、表の情報を確認します。

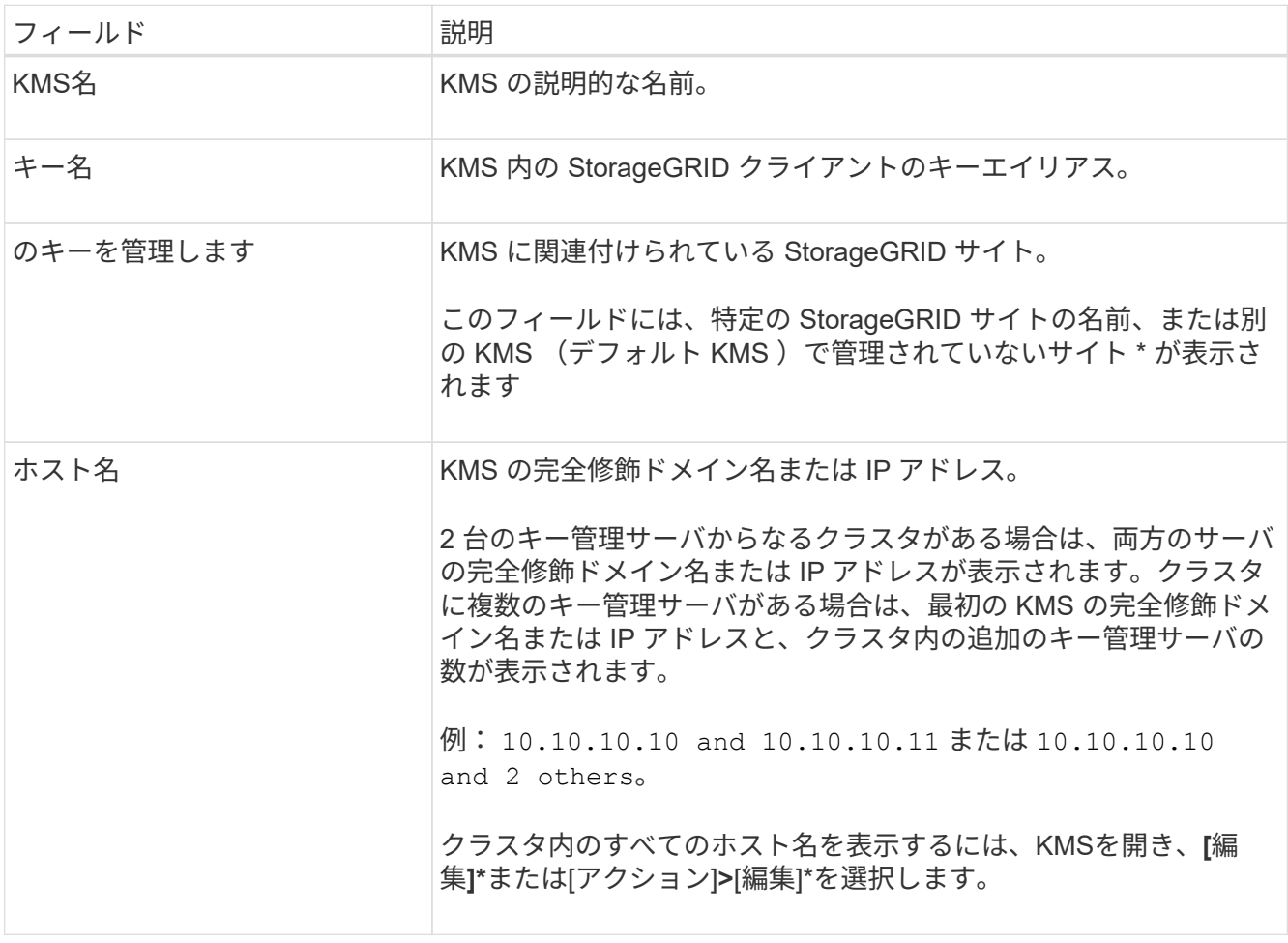

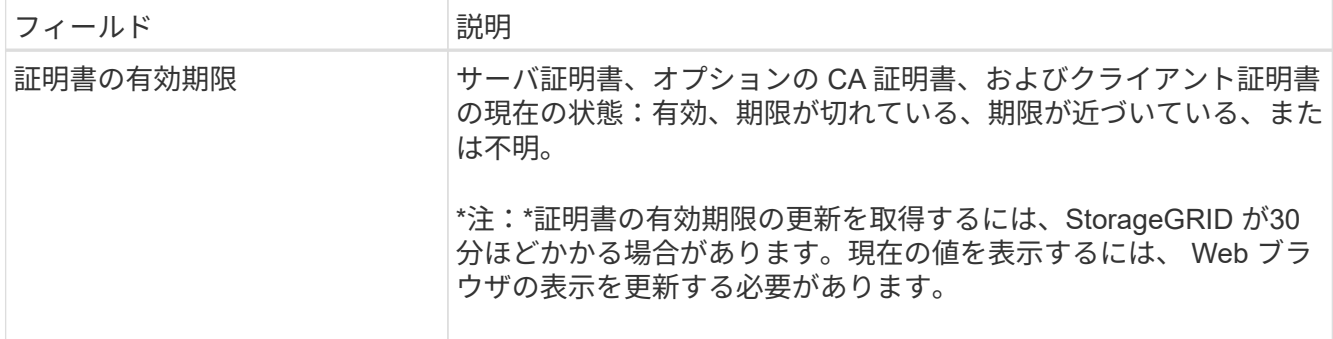

3. 証明書の有効期限が不明な場合は、30分ほど待ってからWebブラウザをリフレッシュしてください。

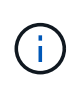

KMSを追加した直後に、[Key Management Server]ページに証明書の有効期限が[Unknown] と表示されます。各証明書の実際のステータスの StorageGRID 取得には 30 分程度かかる 場合があります。実際のステータスを確認するには、 Web ブラウザの表示を更新する必要 があります。

4. [証明書の有効期限]列に証明書の有効期限が切れているか、有効期限が近づいていることが示されている 場合は、できるだけ早く問題 に対処してください。

 $\lceil$ \* kms CA certificate expiration  $\lceil$ ,  $\lceil$  kms client certificate expiration  $\lceil$ ,  $\lceil$  kms server certificate expiration \*」の各アラートがトリガーされたら、各アラートの概要 をメモして推奨される対処方法を実行 します。

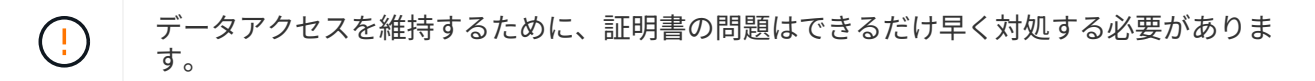

- 5. このKMSの証明書の詳細を表示するには、表からKMS名を選択します。
- 6. KMSの概要ページで、サーバ証明書とクライアント証明書の両方のメタデータと証明書のPEMを確認しま す。必要に応じて、\*[証明書の編集]\*を選択して証明書を新しい証明書に置き換えます。

暗号化されたノードを表示する

StorageGRID システムでノード暗号化 \* 設定が有効になっているアプライアンスノード に関する情報を表示できます。

### 手順

1. 設定 \* > \* セキュリティ \* > \* キー管理サーバ \* を選択します。

[Key Management Server] ページが表示されます。Configuration Details タブには、設定済みのすべての キー管理サーバが表示されます。

2. ページの上部で、\*[暗号化されたノード]\*タブを選択します。

[Encrypted nodes]タブには、\*[Node Encryption]\*設定が有効になっているStorageGRID システム内のアプ ライアンスノードが表示されます。

3. 各アプライアンスノードについて、表の情報を確認します。

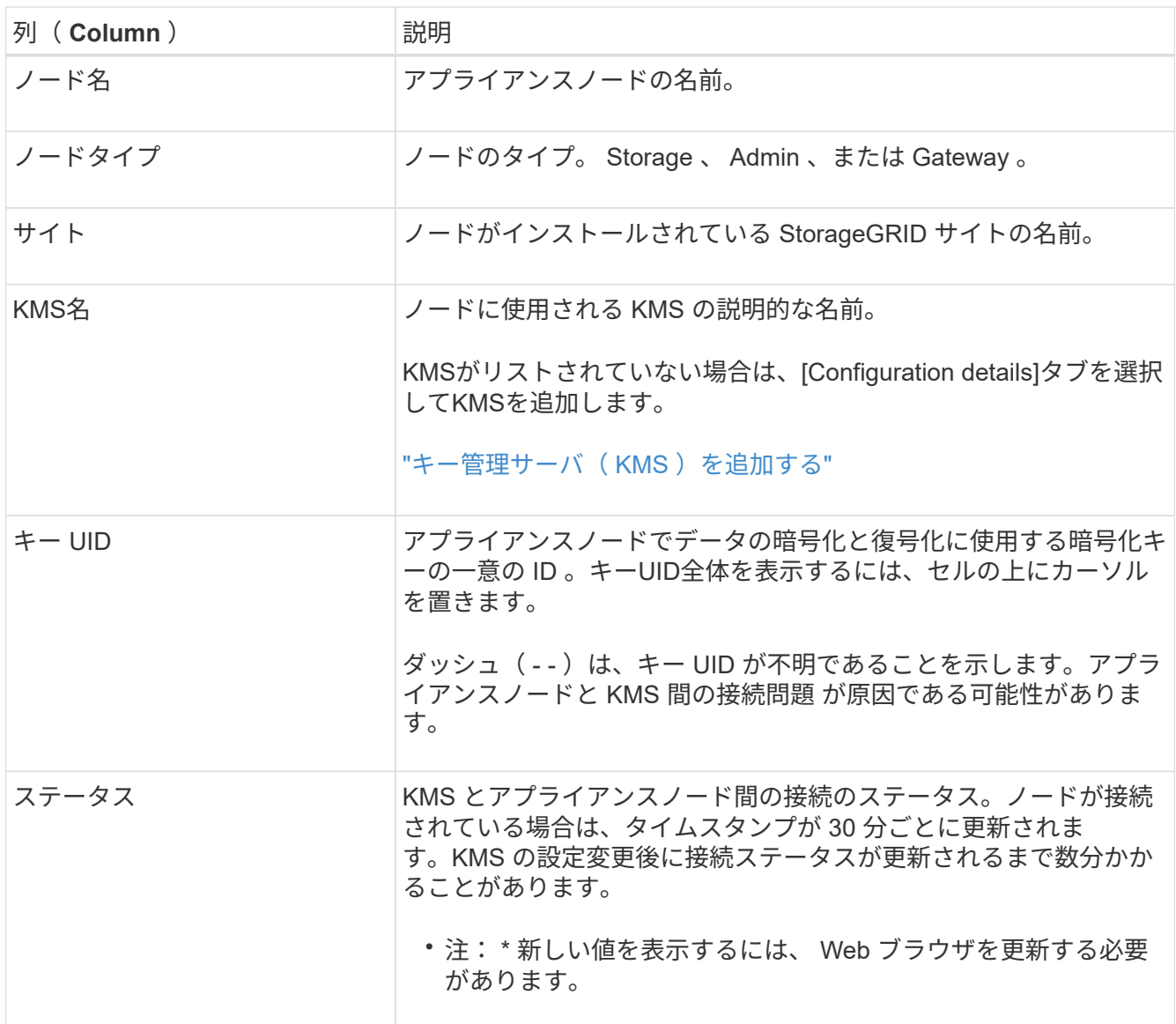

4. ステータス列に KMS 問題 と表示されている場合は、問題 にすぐに対処してください。

通常の KMS 操作中、ステータスは \* KMS \* に接続されます。ノードがグリッドから切断されると、ノー ドの接続状態が(意図的に停止しているか不明である)と表示されます。

その他のステータスメッセージは、同じ名前の StorageGRID アラートに対応します。

- KMS の設定をロードできませんでした
- KMS 接続エラー
- KMS 暗号化キー名が見つかりません
- KMS 暗号化キーのローテーションに失敗しました
- KMS キーでアプライアンスボリュームを復号化できませんでした
- KMS は設定されていません

これらのアラートに対して推奨される対処方法を実行します。

問題が発生した場合は、データを完全に保護するために、すぐに対処する必要があります。

# <span id="page-63-0"></span>キー管理サーバ( **KMS** )を編集する

証明書の有効期限が近づいている場合など、キー管理サーバの設定の編集が必要になる ことがあります。

作業を開始する前に

- を確認しておきます ["](#page-47-0)[キー管理サーバを使用する](#page-47-0)[際](#page-47-0)[の](#page-47-0)[考慮事項](#page-47-0)[と要件](#page-47-0)["](#page-47-0)。
- KMS 用に選択したサイトを更新する予定がある場合は、を確認してください ["](#page-50-0)[サイトの](#page-50-0) [KMS](#page-50-0) [を](#page-50-0)[変更](#page-50-0)[する](#page-50-0) [際](#page-50-0)[の](#page-50-0)[考慮事項](#page-50-0)["](#page-50-0)。
- を使用して Grid Manager にサインインします ["](https://docs.netapp.com/ja-jp/storagegrid-117/admin/web-browser-requirements.html)[サポートされている](https://docs.netapp.com/ja-jp/storagegrid-117/admin/web-browser-requirements.html) [Web](https://docs.netapp.com/ja-jp/storagegrid-117/admin/web-browser-requirements.html) [ブラウザ](https://docs.netapp.com/ja-jp/storagegrid-117/admin/web-browser-requirements.html)["](https://docs.netapp.com/ja-jp/storagegrid-117/admin/web-browser-requirements.html)。
- Root アクセス権限が割り当てられている。

手順

1. 設定 \* > \* セキュリティ \* > \* キー管理サーバ \* を選択します。

[Key management server]ページが表示され、設定済みのすべてのキー管理サーバが表示されます。

2. 編集するKMSを選択し、**[**アクション**]**>\*[編集]\*を選択します。

テーブルでKMS名を選択し、KMS詳細ページで\*編集\*を選択して、KMSを編集することもできます。

3. 必要に応じて、キー管理サーバの編集ウィザードの\*ステップ1(KMSの詳細)\*で詳細を更新します。

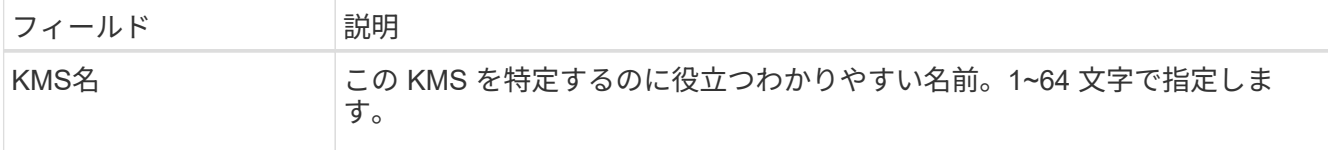

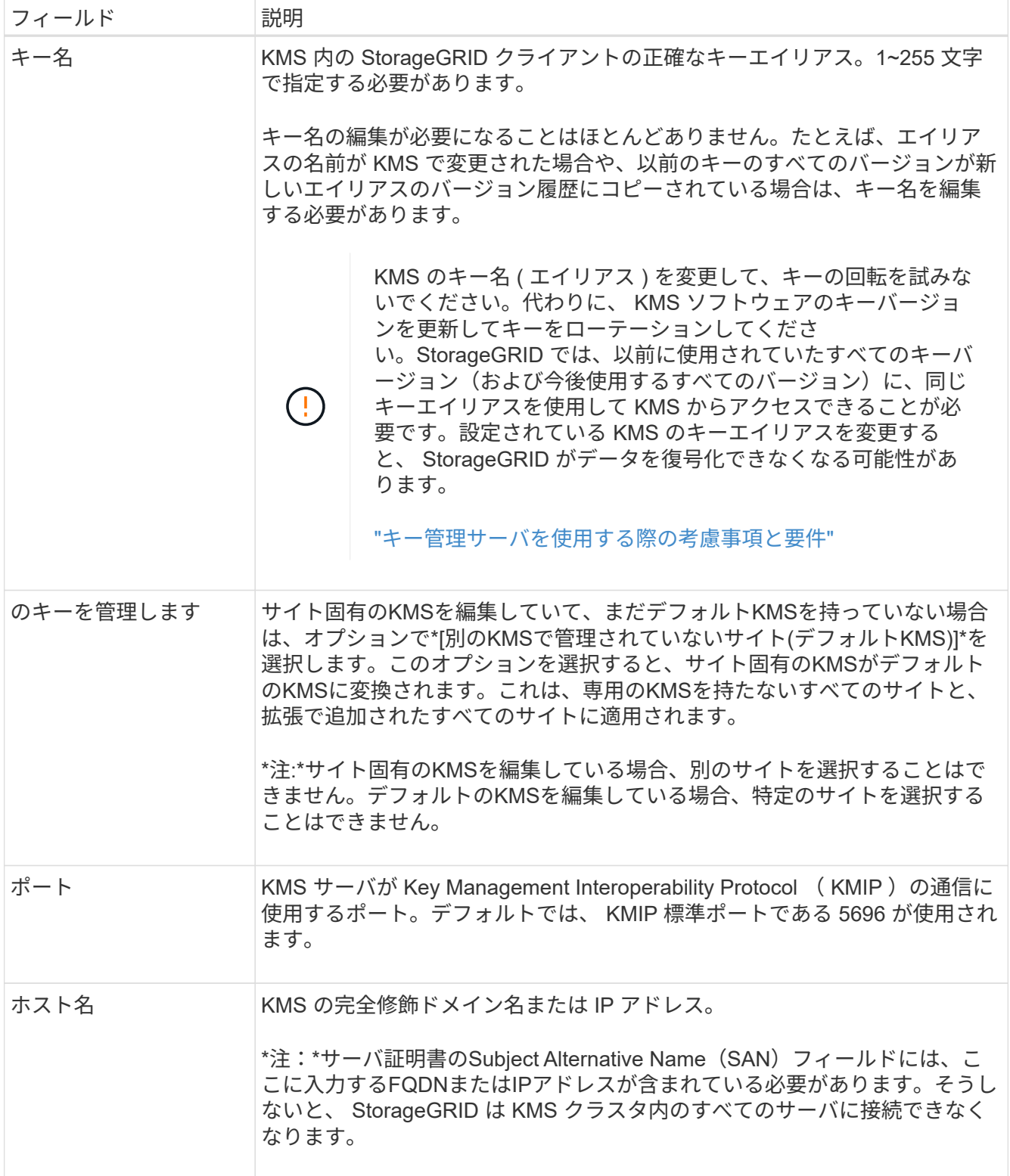

- 4. KMSクラスタを構成する場合は、\*[別のホスト名を追加]\*を選択して、クラスタ内の各サーバのホスト名 を追加します。
- 5. 「 \* Continue \* 」を選択します。

[キー管理サーバの編集]ウィザードの手順2(サーバ証明書のアップロード)が表示されます。

6. サーバー証明書を置き換える必要がある場合は、 \* 参照 \* を選択して新しいファイルをアップロードしま

7. 「 \* Continue \* 」を選択します。

[Edit a Key Management Server]ウィザードの手順3(クライアント証明書のアップロード)が表示されま す。

- 8. クライアント証明書とクライアント証明書の秘密鍵を置き換える必要がある場合は、 \* 参照 \* を選択して 新しいファイルをアップロードします。
- 9. [テストして保存]\*を選択します。

キー管理サーバと影響を受けるサイトのすべてのノード暗号化アプライアンスノードの間の接続をテスト します。すべてのノード接続が有効で、 KMS に正しいキーがある場合は、キー管理サーバが Key Management Server ページの表に追加されます。

10. エラーメッセージが表示された場合は、メッセージの詳細を確認し、「 \* OK \* 」を選択します。

たとえば、この KMS 用に選択したサイトが別の KMS によってすでに管理されている場合や、接続テス トに失敗した場合は、「 422 : Unprocessable Entity 」というエラーが表示されます。

11. 接続エラーを解決する前に現在の設定を保存する必要がある場合は、\*[強制保存]\*を選択します。

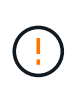

[Force save]\*を選択すると、KMSの構成が保存されますが、各アプライアンスからそ のKMSへの外部接続はテストされません。構成を含む問題 がある場合、該当するサイトで ノード暗号化が有効になっているアプライアンスノードをリブートできない可能性があり ます。問題が解決するまでデータにアクセスできなくなる可能性があります。

KMS の設定が保存されます。

12. 確認の警告を確認し、設定を強制的に保存する場合は、「 \* OK 」を選択します。

KMS の設定は保存されますが、 KMS への接続はテストされません。

キー管理サーバ( **KMS** )を削除する

場合によっては、キー管理サーバの削除が必要になることがあります。たとえば、サイ トの運用を停止した場合は、サイト固有の KMS を削除できます。

作業を開始する前に

- を確認しておきます ["](#page-47-0)[キー管理サーバを使用する](#page-47-0)[際](#page-47-0)[の](#page-47-0)[考慮事項](#page-47-0)[と要件](#page-47-0)["](#page-47-0)。
- を使用して Grid Manager にサインインします ["](https://docs.netapp.com/ja-jp/storagegrid-117/admin/web-browser-requirements.html)[サポートされている](https://docs.netapp.com/ja-jp/storagegrid-117/admin/web-browser-requirements.html) [Web](https://docs.netapp.com/ja-jp/storagegrid-117/admin/web-browser-requirements.html) [ブラウザ](https://docs.netapp.com/ja-jp/storagegrid-117/admin/web-browser-requirements.html)["](https://docs.netapp.com/ja-jp/storagegrid-117/admin/web-browser-requirements.html)。
- Root アクセス権限が割り当てられている。

このタスクについて

KMS は以下の場合に削除できます。

- サイトの運用が停止された場合や、ノードの暗号化が有効なアプライアンスノードがサイトに含まれてい ない場合は、サイト固有の KMS を削除できます。
- ノード暗号化が有効なアプライアンスノードがあるサイトごとにサイト固有の KMS がすでに存在する場

合は、デフォルトの KMS を削除できます。

手順

1. 設定 \* > \* セキュリティ \* > \* キー管理サーバ \* を選択します。

[Key management server]ページが表示され、設定済みのすべてのキー管理サーバが表示されます。

2. 削除するKMSを選択し、**[**アクション**]**>\*[削除]\*を選択します。

テーブルでKMS名を選択し、KMS詳細ページで\* Remove \*を選択して、KMSを削除することもできま す。

- 3. 次の条件に該当することを確認します。
	- アプライアンスノードでノード暗号化が有効になっていないサイトのサイト固有のKMSを削除する場 合。
	- デフォルトのKMSを削除しようとしていますが、ノード暗号化を使用して各サイトにサイト固有 のKMSがすでに存在しています。
- 4. 「 \* はい \* 」を選択します。

KMS の設定は削除されます。

# プロキシ設定を管理します

ストレージプロキシを設定します

プラットフォームサービスまたはクラウドストレージプールを使用している場合は、ス トレージノードと外部の S3 エンドポイントの間に非透過型プロキシを設定できます。 たとえば、インターネット上のエンドポイントなどの外部エンドポイントへプラットフ ォームサービスメッセージを送信する場合などには、非透過型プロキシが必要です。

作業を開始する前に

- 特定のアクセス権限が必要です。
- を使用して Grid Manager にサインインします ["](https://docs.netapp.com/ja-jp/storagegrid-117/admin/web-browser-requirements.html)[サポートされている](https://docs.netapp.com/ja-jp/storagegrid-117/admin/web-browser-requirements.html) [Web](https://docs.netapp.com/ja-jp/storagegrid-117/admin/web-browser-requirements.html) [ブラウザ](https://docs.netapp.com/ja-jp/storagegrid-117/admin/web-browser-requirements.html)["](https://docs.netapp.com/ja-jp/storagegrid-117/admin/web-browser-requirements.html)。

このタスクについて

設定できるストレージプロキシは 1 つです。

手順

1. [ \* 設定 \* > \* セキュリティ \* > \* プロキシ設定 \* ] を選択します。

ストレージプロキシの設定ページが表示されます。デフォルトでは、サイドバーメニューで「 \* Storage \* 」が選択されています。

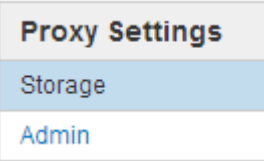

2. [ストレージプロキシを有効にする]\*チェックボックスを選択します。

ストレージプロキシを設定するためのフィールドが表示されます。

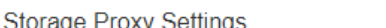

If you are using platform services or Cloud Storage Pools, you can configure a non-transparent proxy server between Storage Nodes and the external S3 endpoints.

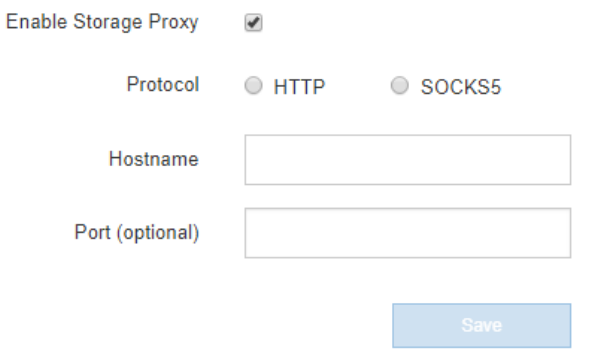

- 3. 非透過型ストレージプロキシのプロトコルを選択します。
- 4. プロキシサーバのホスト名または IP アドレスを入力します。
- 5. 必要に応じて、プロキシサーバへの接続に使用するポートを入力します。

プロトコルにデフォルトのポート 80 を使用する場合は、このフィールドを空白のままにできます。 HTTP の場合は 80 、 SOCKS5 の場合は 1080 です。

6. [ 保存( Save ) ] を選択します。

ストレージプロキシが保存されたら、プラットフォームサービスまたはクラウドストレージプールの新し いエンドポイントを設定してテストできます。

プロキシの変更が有効になるまでに最大 10 分かかることがあります。

7. プロキシサーバの設定をチェックして、 StorageGRID からのプラットフォームサービス関連メッセージ がブロックされないようにします。

## 完了後

ストレージプロキシを無効にする必要がある場合は、**[**ストレージプロキシを有効にする**]\***チェックボックスを オフにし、[保存]\*を選択します。

### 関連情報

- ["](https://docs.netapp.com/ja-jp/storagegrid-117/admin/networking-and-ports-for-platform-services.html)[プラットフォームサービス用のネットワークとポート](https://docs.netapp.com/ja-jp/storagegrid-117/admin/networking-and-ports-for-platform-services.html)["](https://docs.netapp.com/ja-jp/storagegrid-117/admin/networking-and-ports-for-platform-services.html)
- ["ILM](https://docs.netapp.com/ja-jp/storagegrid-117/ilm/index.html) [を使用してオブジェクトを管理する](https://docs.netapp.com/ja-jp/storagegrid-117/ilm/index.html)["](https://docs.netapp.com/ja-jp/storagegrid-117/ilm/index.html)

# 管理プロキシを設定します

HTTP または HTTPS を使用して AutoSupport メッセージを送信する場合(を参照) ["AutoSupport](https://docs.netapp.com/ja-jp/storagegrid-117/admin/configure-autosupport-grid-manager.html) [を設定します](https://docs.netapp.com/ja-jp/storagegrid-117/admin/configure-autosupport-grid-manager.html)["](https://docs.netapp.com/ja-jp/storagegrid-117/admin/configure-autosupport-grid-manager.html))を使用して、管理ノードとテクニカルサポート( AutoSupport)の間に非透過型プロキシサーバを設定できます。

作業を開始する前に

- 特定のアクセス権限が必要です。
- を使用して Grid Manager にサインインします ["](https://docs.netapp.com/ja-jp/storagegrid-117/admin/web-browser-requirements.html)[サポートされている](https://docs.netapp.com/ja-jp/storagegrid-117/admin/web-browser-requirements.html) [Web](https://docs.netapp.com/ja-jp/storagegrid-117/admin/web-browser-requirements.html) [ブラウザ](https://docs.netapp.com/ja-jp/storagegrid-117/admin/web-browser-requirements.html)["](https://docs.netapp.com/ja-jp/storagegrid-117/admin/web-browser-requirements.html)。

このタスクについて

設定できる管理プロキシは 1 つです。

## 手順

1. [ \* 設定 \* > \* セキュリティ \* > \* プロキシ設定 \* ] を選択します。

Admin Proxy Settings ページが表示されます。デフォルトでは、サイドバーメニューで「 \* Storage \* 」が 選択されています。

2. サイドバーのメニューから、 **Admin** を選択します。

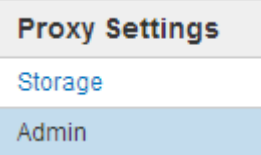

3. [Enable Admin Proxy]\*チェックボックスをオンにします。

#### **Admin Proxy Settings**

If you send AutoSupport messages using HTTPS or HTTP, you can configure a non-transparent proxy server between Admin Nodes and technical support.

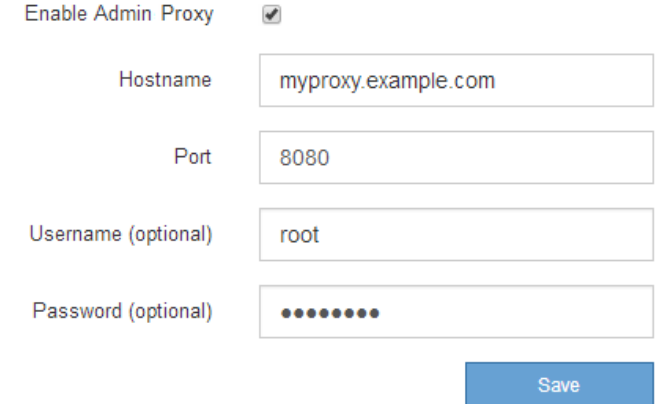

- 4. プロキシサーバのホスト名または IP アドレスを入力します。
- 5. プロキシサーバへの接続に使用するポートを入力します。
- 6. 必要に応じて、プロキシユーザ名を入力します。

プロキシサーバでユーザ名が不要な場合は、このフィールドを空白のままにします。

7. 必要に応じて、プロキシパスワードを入力します。

プロキシサーバでパスワードが不要な場合は、このフィールドを空白のままにします。

8. [ 保存( Save ) ] を選択します。

管理プロキシが保存されると、管理ノードとテクニカルサポートの間にプロキシサーバが設定されます。

プロキシの変更が有効になるまでに最大 10 分かかることがあります。  $\binom{1}{1}$ 

9. プロキシを無効にする必要がある場合は、**[**管理プロキシを有効にする**]\***チェックボックスをオフにし、[保 存]\*を選択します。

# ファイアウォールを制御します

<span id="page-69-0"></span>外部ファイアウォールでアクセスを制御します

外部ファイアウォールで特定のポートを開いたり閉じたりできます。

StorageGRID 管理ノード上のユーザインターフェイスと API へのアクセスは、外部ファイアウォールで特定 のポートを開くか、または閉じることで制御できます。たとえば、システムアクセスを制御する他の方法に加 えて、ファイアウォールでテナントが Grid Manager に接続できないようにすることができます。

StorageGRID 内部ファイアウォールを設定する場合は、を参照してください ["](#page-73-0)[内部ファイアウォールを設定し](#page-73-0) [ます](#page-73-0)["](#page-73-0)。

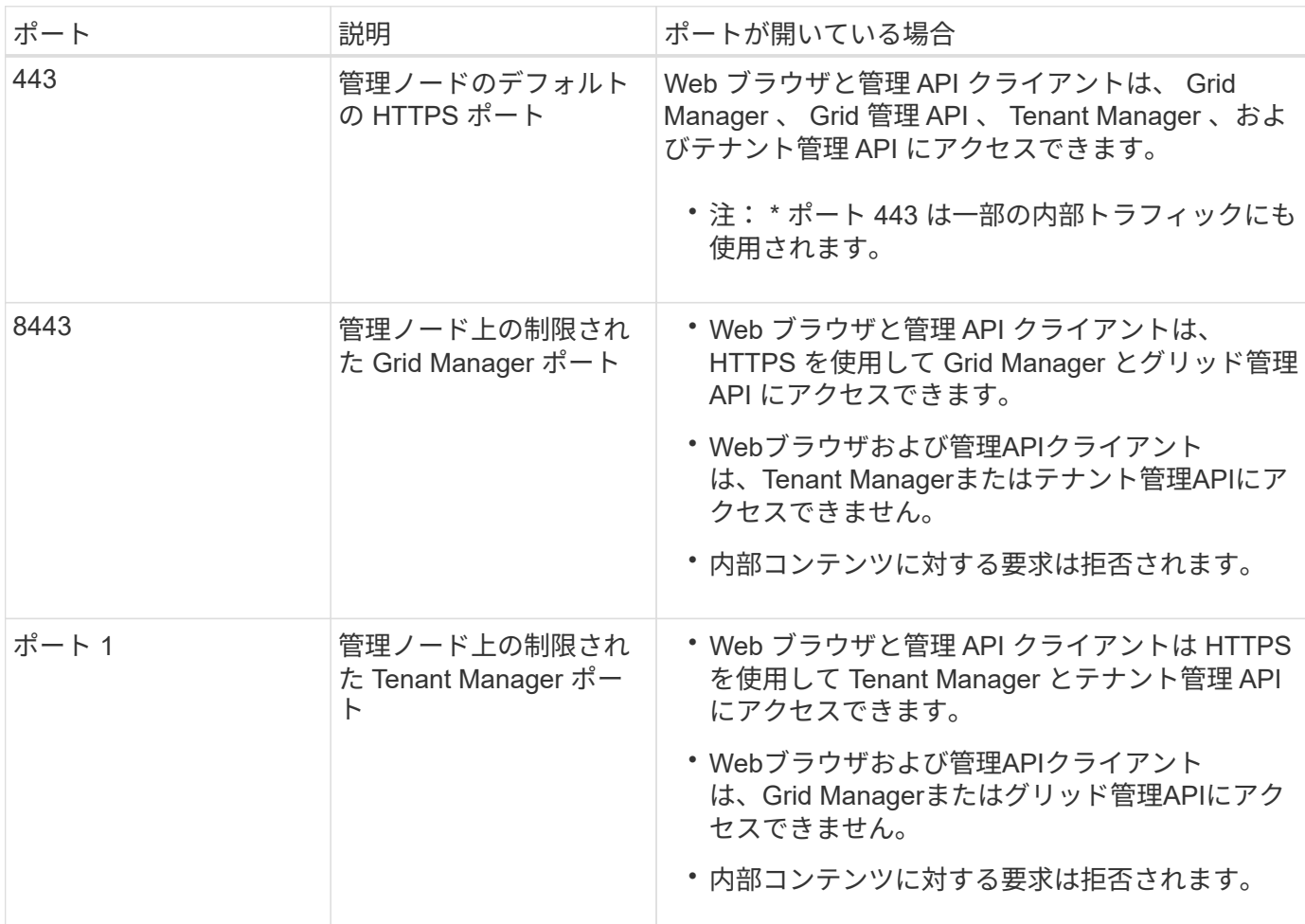

 $\left( \begin{matrix} 0 \end{matrix} \right)$ 

シングルサインオン (SSO) は、制限された Grid Manager ポートまたは Tenant Manager ポ ートでは使用できません。ユーザをシングルサインオンで認証する場合は、デフォルトの HTTPS ポート( 443 )を使用する必要があります。

## 関連情報

- ["Grid Manager](https://docs.netapp.com/ja-jp/storagegrid-117/admin/signing-in-to-grid-manager.html) [にサインインします](https://docs.netapp.com/ja-jp/storagegrid-117/admin/signing-in-to-grid-manager.html)["](https://docs.netapp.com/ja-jp/storagegrid-117/admin/signing-in-to-grid-manager.html)
- ["](https://docs.netapp.com/ja-jp/storagegrid-117/admin/creating-tenant-account.html)[テ](https://docs.netapp.com/ja-jp/storagegrid-117/admin/creating-tenant-account.html)[ナ](https://docs.netapp.com/ja-jp/storagegrid-117/admin/creating-tenant-account.html)[ントアカウントを作成する](https://docs.netapp.com/ja-jp/storagegrid-117/admin/creating-tenant-account.html)["](https://docs.netapp.com/ja-jp/storagegrid-117/admin/creating-tenant-account.html)
- ["](https://docs.netapp.com/ja-jp/storagegrid-117/network/external-communications.html)[外部との通信](https://docs.netapp.com/ja-jp/storagegrid-117/network/external-communications.html)["](https://docs.netapp.com/ja-jp/storagegrid-117/network/external-communications.html)

内部ファイアウォールコントロールを管理します

StorageGRID には、各ノードに内部ファイアウォールがあります。このファイアウォー ルを使用すると、ノードへのネットワークアクセスを制御できるため、グリッドのセキ ュリティが強化されます。ファイアウォールを使用して、特定のグリッド環境に必要な ポートを除くすべてのポートでネットワークアクセスを禁止します。[Firewall]コントロ ールページで行った設定変更は、各ノードに展開されます。

Firewallコントロールページの3つのタブを使用して、グリッドに必要なアクセスをカスタマイズします。

- 特権アドレスリスト:このタブを使用して、選択したポートへのアクセスを許可します。[Manage external access]タブを使用して閉じたポートにアクセスできるIPアドレスまたはサブネットをCIDR表記 で追加できます。
- 外部アクセスの管理:このタブを使用して、デフォルトで開いているポートを閉じるか、以前閉じていた ポートを再度開きます。
- 信頼されていないクライアントネットワーク:このタブを使用して、ノードがクライアントネットワーク からのインバウンドトラフィックを信頼するかどうかを指定します。

このタブでは、信頼されていないクライアントネットワークが設定されている場合に開く追加のポートを 指定することもできます。これらのポートから、Grid Manager、Tenant Manager、またはその両方へのア クセスを提供できます。

このタブの設定は、[外部アクセスの管理]タブの設定よりも優先されます。

- 信頼されていないクライアントネットワークを使用するノードは、そのノードに設定されているロー ドバランサエンドポイントポート(グローバル、ノードインターフェイス、およびノードタイプにバ インドされたエンドポイント)の接続のみを受け入れます。
- 信頼されていないクライアントネットワークでは、ロードバランサエンドポイントが設定されていな い場合でも、[Untrusted Client Network]タブで開いている追加のポートがすべて開いています。
- 信頼されていないクライアントネットワークでは、[Manage external networks]タブの設定に関係な く、ロードバランサエンドポイントのポートと選択された追加ポート\_のみが開いています。
- 信頼されている場合は、[Manage external access]タブで開いたすべてのポートおよびクライアントネ ットワークで開いているロードバランサエンドポイントにアクセスできます。

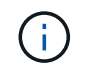

あるタブで行った設定は、別のタブで行ったアクセス変更に影響を与える可能性があります。 すべてのタブの設定を確認して、ネットワークが想定どおりに動作することを確認してくださ い。

内部ファイアウォールコントロールを設定するには、を参照してください ["](#page-73-0)[ファイアウォール](#page-73-0)[コ](#page-73-0)[ントロール](#page-73-0) [を設定します](#page-73-0)["](#page-73-0)。

外部ファイアウォールとネットワークセキュリティの詳細については、を参照してください ["](#page-69-0)[外部ファイアウ](#page-69-0) [ォールでアクセスを制御します](#page-69-0)["](#page-69-0)。

### **[Privileged address list]**タブと**[Manage external access]**タブ

特権アドレスリストタブでは、閉じられているグリッドポートへのアクセスを許可する1つ以上のIPアドレス を登録できます。[Manage external access]タブでは、選択した外部ポートまたは開いているすべての外部ポ ート(デフォルトではグリッド以外のノードからアクセス可能なポート)への外部アクセスを閉じることがで きます。多くの場合、この2つのタブを一緒に使用して、グリッドに必要な正確なネットワークアクセスをカ スタマイズできます。

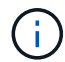

 $\left(\begin{array}{c}\right. \end{array}$ 

特権IPアドレスには、デフォルトで内部グリッドポートへのアクセスはありません。

例**1:**メンテナンスタスクにジャンプホストを使用します

ネットワーク管理にジャンプホスト(セキュリティ強化ホスト)を使用するとします。次の一般的な手順を使 用できます。

1. 特権アドレスリストタブを使用して、ジャンプホストのIPアドレスを追加します。

2. [Manage external access]タブを使用して、すべてのポートをブロックします。

ポート443と8443をブロックする前に、特権IPアドレスを追加してください。ブロックされた ポートに現在接続されているユーザ(ユーザを含む)は、自分のIPアドレスが特権アドレスリ ストに追加されていないかぎり、Grid Managerにアクセスできません。

設定を保存すると、グリッド内の管理ノードのすべての外部ポートが、ジャンプホストを除くすべてのホスト に対してブロックされます。これにより、ジャンプホストを使用して、グリッドでより安全にメンテナンスタ スクを実行できるようになります。

例**2**:**Grid Manager**と**Tenant Manager**へのアクセスを制限する

セキュリティ上の理由から、Grid ManagerとTenant Managerへのアクセスを制限するとします。次の一般的 な手順を使用できます。

1. [Manage external access]タブのトグルを使用して、ポート443をブロックします。

2. [Manage external access]タブのトグルを使用して、ポート8443へのアクセスを許可します。

3. [Manage external access]タブのトグルを使用して、ポート9443へのアクセスを許可します。

設定を保存すると、ホストはポート443にアクセスできなくなりますが、引き続きGrid Managerにはポー ト8443経由で、Tenant Managerにはポート9443経由でアクセスできます。

例**3**:敏感なポートをロックダウンします

機密性の高いポートとそのポート上のサービス(たとえば、ポート22のSSH)をロックダウンするとしま す。次の一般的な手順を使用できます。

1. サービスへのアクセスを必要とするホストにのみアクセスを許可するには、特権アドレスリストタブを使
用します。

# 2. [Manage external access]タブを使用して、すべてのポートをブロックします。

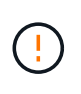

ポート443と8443をブロックする前に、特権IPアドレスを追加してください。ブロックされた ポートに現在接続されているユーザ(ユーザを含む)は、自分のIPアドレスが特権アドレスリ ストに追加されていないかぎり、Grid Managerにアクセスできません。

設定を保存すると、特権アドレスリストのホストでポート22とSSHサービスを使用できるようになります。 要求の送信元インターフェイスに関係なく、他のすべてのホストはサービスへのアクセスを拒否されます。

例**4**:未使用のサービスへのアクセスを無効にします

ネットワークレベルでは、使用する予定のない一部のサービスを無効にすることができます。たとえ ば、Swiftアクセスを許可しない場合は、次の一般的な手順を実行します。

- 1. [Manage external access]タブのトグルを使用して、ポート18083をブロックします。
- 2. [Manage external access]タブのトグルを使用して、ポート18085をブロックします。

設定を保存すると、ストレージノードでSwift接続は許可されなくなりますが、ブロックされていないポート で他のサービスへのアクセスは引き続き許可されます。

**[**信頼されていないクライアントネットワーク**]**タブ

クライアントネットワークを使用している場合は、明示的に設定されたエンドポイントまたはこのタブで選択 した追加のポートでのみインバウンドクライアントトラフィックを受け入れることで、StorageGRID を悪意 のある攻撃から保護できます。

デフォルトでは、各グリッドノードのクライアントネットワークは *trusted\_* です。つまり、StorageGRID は デフォルトで、すべてののグリッドノードへのインバウンド接続を信頼します ["](https://docs.netapp.com/ja-jp/storagegrid-117/network/external-communications.html)[使用可能な外部ポート](https://docs.netapp.com/ja-jp/storagegrid-117/network/external-communications.html)["](https://docs.netapp.com/ja-jp/storagegrid-117/network/external-communications.html)。

各ノードのクライアントネットワークを「 *untrusted\_* 」に指定することで、 StorageGRID システムに対する 悪意ある攻撃の脅威を軽減できます。ノードのクライアントネットワークが信頼されていない場合、ノードは ロードバランサエンドポイントとして明示的に設定されたポートと、[Firewall]制御ページの[Untrusted Client Network]タブを使用して指定した追加のポートでのみインバウンド接続を受け入れます。を参照してください ["](https://docs.netapp.com/ja-jp/storagegrid-117/admin/configuring-load-balancer-endpoints.html)[ロードバランサエンドポイントを設定する](https://docs.netapp.com/ja-jp/storagegrid-117/admin/configuring-load-balancer-endpoints.html)["](https://docs.netapp.com/ja-jp/storagegrid-117/admin/configuring-load-balancer-endpoints.html) および ["](#page-73-0)[ファイアウォール](#page-73-0)[コ](#page-73-0)[ントロールを設定します](#page-73-0)["](#page-73-0)。

例 **1** :ゲートウェイノードが **HTTPS S3** 要求のみを受け入れる

ゲートウェイノードで、 HTTPS S3 要求を除くクライアントネットワーク上のすべてのインバウンドトラフ ィックを拒否するとします。この場合、次の一般的な手順を実行します。

- 1. から ["](https://docs.netapp.com/ja-jp/storagegrid-117/admin/configuring-load-balancer-endpoints.html)[ロードバランサエンドポイント](https://docs.netapp.com/ja-jp/storagegrid-117/admin/configuring-load-balancer-endpoints.html)["](https://docs.netapp.com/ja-jp/storagegrid-117/admin/configuring-load-balancer-endpoints.html) ページで、HTTPS経由のS3用のロードバランサエンドポイントを ポート443に設定します。
- 2. [Firewall control]ページで、[Untrusted]を選択して、ゲートウェイノードのクライアントネットワークを信 頼されていないネットワークとして指定します。

設定を保存すると、ポート 443 での HTTPS S3 要求と ICMP エコー( ping )要求を除き、ゲートウェイノー ドのクライアントネットワーク上のすべてのインバウンドトラフィックが破棄されます。

例 **2** :ストレージノードが **S3** プラットフォームサービス要求を送信する

あるストレージノードからのアウトバウンドS3プラットフォームサービストラフィックは有効にするが、ク ライアントネットワークではそのストレージノードへのインバウンド接続は禁止するとします。この場合は、 次の手順を実行します。

• [Firewall]制御ページの[Untrusted Client Networks]タブで、ストレージノード上のクライアントネットワー クが信頼されていないことを指定します。

設定を保存すると、ストレージノードはクライアントネットワークで受信トラフィックを受け入れなくなりま すが、設定されているプラットフォームサービスのデスティネーションへのアウトバウンド要求は引き続き許 可します。

例**3**:**Grid Manager**へのアクセスをサブネットに制限する

Grid Managerに特定のサブネットに対するアクセスのみを許可するとします。次の手順を実行します。

- 1. 管理ノードのクライアントネットワークをサブネットに接続します。
- 2. [Untrusted Client Network]タブを使用して、クライアントネットワークを信頼されていないものとして設 定します。
- 3. タブの\*[信頼されていないクライアントネットワークで開くポートの追加]\*セクションで、ポート443また は8443を追加します。
- 4. [Manage external access]タブを使用して、すべての外部ポートをブロックします(サブネット外のホス トに対して特権IPアドレスが設定されているかどうかに関係なく)。

設定を保存すると、指定したサブネットのホストだけがGrid Managerにアクセスできるようになります。他 のすべてのホストはブロックされます。

<span id="page-73-0"></span>内部ファイアウォールを設定します

StorageGRID ノードの特定のポートへのネットワークアクセスを制御するよう にStorageGRID ファイアウォールを設定できます。

作業を開始する前に

- を使用して Grid Manager にサインインします ["](https://docs.netapp.com/ja-jp/storagegrid-117/admin/web-browser-requirements.html)[サポートされている](https://docs.netapp.com/ja-jp/storagegrid-117/admin/web-browser-requirements.html) [Web](https://docs.netapp.com/ja-jp/storagegrid-117/admin/web-browser-requirements.html) [ブラウザ](https://docs.netapp.com/ja-jp/storagegrid-117/admin/web-browser-requirements.html)["](https://docs.netapp.com/ja-jp/storagegrid-117/admin/web-browser-requirements.html)。
- これで完了です ["](https://docs.netapp.com/ja-jp/storagegrid-117/admin/admin-group-permissions.html)[特定のアクセス](https://docs.netapp.com/ja-jp/storagegrid-117/admin/admin-group-permissions.html)[権限](https://docs.netapp.com/ja-jp/storagegrid-117/admin/admin-group-permissions.html)["](https://docs.netapp.com/ja-jp/storagegrid-117/admin/admin-group-permissions.html)。
- の情報を確認しておきます ["](#page-70-0)[ファイアウォール](#page-70-0)[コ](#page-70-0)[ントロールを管理します](#page-70-0)["](#page-70-0) および ["](https://docs.netapp.com/ja-jp/storagegrid-117/network/index.html)[ネットワークの](https://docs.netapp.com/ja-jp/storagegrid-117/network/index.html)[ガ](https://docs.netapp.com/ja-jp/storagegrid-117/network/index.html)[イド](https://docs.netapp.com/ja-jp/storagegrid-117/network/index.html) [ライン](https://docs.netapp.com/ja-jp/storagegrid-117/network/index.html)["](https://docs.netapp.com/ja-jp/storagegrid-117/network/index.html)。
- 管理ノードまたはゲートウェイノードが明示的に設定されたエンドポイントでのみインバウンドトラフィ ックを受け入れるように設定する場合は、ロードバランサエンドポイントを定義しておきます。

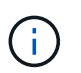

クライアントネットワークの設定を変更する際、ロードバランサエンドポイントが設定さ れていないと、既存のクライアント接続が失敗することがあります。

## このタスクについて

StorageGRID には、各ノードに内部ファイアウォールがあります。このファイアウォールを使用して、グリ ッドのノードの一部のポートを開いたり閉じたりできます。[Firewall]制御タブを使用して、グリッドネットワ ーク、管理ネットワーク、およびクライアントネットワークでデフォルトで開いているポートを開いたり閉じ たりできます。閉じているグリッドポートにアクセスできる特権IPアドレスのリストを作成することもできま す。クライアントネットワークを使用している場合は、ノードがクライアントネットワークからのインバウン ドトラフィックを信頼するかどうかを指定できます。また、クライアントネットワークの特定のポートへのア クセスを設定できます。

グリッドの外部のIPアドレスに対して開くポートの数を絶対に必要なポートだけに制限すると、グリッドのセ キュリティが強化されます。3つのファイアウォールコントロールタブのそれぞれの設定を使用して、必要な ポートだけが開いていることを確認します。

ファイアウォールコントロールの使用方法(例を含む)の詳細については、を参照してください ["](#page-70-0)[ファイアウ](#page-70-0) [ォール](#page-70-0)[コ](#page-70-0)[ントロールを管理します](#page-70-0)["](#page-70-0)。

外部ファイアウォールとネットワークセキュリティの詳細については、を参照してください ["](#page-69-0)[外部ファイアウ](#page-69-0) [ォールでアクセスを制御します](#page-69-0)["](#page-69-0)。

ファイアウォールコントロールにアクセスします

手順

1. \* configuration **>** Security **>** Firewall control \*を選択します。

このページの3つのタブについては、を参照してください ["](#page-70-0)[ファイアウォール](#page-70-0)[コ](#page-70-0)[ントロールを管理します](#page-70-0) ["](#page-70-0)。

2. 任意のタブを選択して、ファイアウォールコントロールを設定します。

これらのタブは任意の順序で使用できます。1つのタブで設定した設定では、他のタブで実行できる操作 は制限されません。ただし、1つのタブで設定を変更すると、他のタブで設定されたポートの動作が変更 される可能性があります。

特権アドレスリスト

特権アドレスリストタブを使用して、デフォルトで閉じられているポート、または外部アクセスの管理タブの 設定によって閉じられているポートへのアクセスをホストに許可します。

権限付きIPアドレスとサブネットには、デフォルトで内部のグリッドアクセスはありません。また、[Manage external access]タブでブロックされていても、ロードバランサエンドポイントと、[Privileged address list]タ ブで開いている追加のポートにアクセスできます。

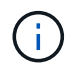

[特権アドレスリスト]タブの設定は、[信頼されていないクライアントネットワーク]タブの設定 を上書きすることはできません。

手順

- 1. 特権アドレスリストタブで、閉じたポートへのアクセスを許可するアドレスまたはIPサブネットを入力し ます。
- 2. 必要に応じて、\*[Add another IP address or subnet in CIDR notation]\*を選択して、権限付きクライアント を追加します。

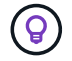

特権リストにできるだけ少ないアドレスを追加します。

3. 必要に応じて、\*[特権IPアドレスによるStorageGRID 内部ポートへのアクセスを許可する]\*を選択しま

す。を参照してください ["StorageGRID](https://docs.netapp.com/ja-jp/storagegrid-117/network/internal-grid-node-communications.html) [の内部ポート](https://docs.netapp.com/ja-jp/storagegrid-117/network/internal-grid-node-communications.html)["](https://docs.netapp.com/ja-jp/storagegrid-117/network/internal-grid-node-communications.html)。

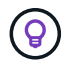

このオプションを使用すると、内部サービスの保護が一部解除されます。可能であれば無 効のままにしておきます。

4. [ 保存 ( Save ) ] を選択します。

#### 外部アクセスの管理

[Manage external access]タブでポートを閉じると、特権アドレスリストにIPアドレスを追加しないかぎり、 グリッド以外のIPアドレスからポートにアクセスすることはできません。閉じることができるのは、デフォル トで開いているポートだけです。また、閉じたポートのみを開くことができます。

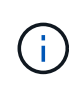

[外部アクセスの管理]タブの設定は、[信頼されていないクライアントネットワーク]タブの設定 を上書きすることはできません。たとえば、ノードが信頼されていない場合、クライアントネ ットワークでポートSSH/22が[外部アクセスの管理]タブで開いていてもブロックされま す。[Untrusted Client Network]タブの設定は、クライアントネットワークの閉じているポート (443、8443、9443など)よりも優先されます。

手順

- 1. [外部アクセスの管理]\*を選択します。タブには、グリッド内のノードのすべての外部ポート(デフォルト ではグリッド以外のノードからアクセス可能なポート)が表示されます。
- 2. 次のオプションを使用して、開いたり閉じたりするポートを設定します。
	- 各ポートの横にあるトグルを使用して、選択したポートを開いたり閉じたりします。
	- 表にリストされているすべてのポートを開くには、\*表示されているすべてのポートを開く\*を選択し ます。
	- 表に示されているすべてのポートを閉じるには、\*[表示されているすべてのポートを閉じる]\*を選択し ます。

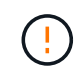

 $(i)$ 

Grid Managerポート443または8443を閉じると、ブロックされたポートに現在接続して いるユーザ(ユーザを含む)は、ユーザのIPアドレスが特権アドレスのリストに追加さ れていないかぎり、Grid Managerにアクセスできなくなります。

テーブルの右側にあるスクロールバーを使用して、使用可能なすべてのポートが表示され ていることを確認します。検索フィールドを使用して、ポート番号を入力して外部ポート の設定を検索します。ポート番号の一部を入力できます。たとえば、\*2\*と入力すると、名 前に文字列「2」が含まれるすべてのポートが表示されます。

3. [ 保存 ( Save ) ] を選択します

## **Untrusted Client Network**の略

ノードのクライアントネットワークが信頼されていない場合、ノードはロードバランサエンドポイントとして 設定されたポート、およびオプションでこのタブで選択した追加のポートでのみインバウンドトラフィックを 受け入れます。このタブを使用して、拡張時に追加する新しいノードのデフォルト設定を指定することもでき ます。

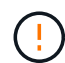

ロードバランサエンドポイントが設定されていないと、既存のクライアント接続が失敗する可 能性があります。

タブで設定を変更すると、[外部アクセスの管理]\*タブの設定が上書きされます。

## 手順

- 1. [信頼されていないクライアントネットワーク]\*を選択します。
- 2. [Set New Node Default]セクションで、拡張手順 で新しいノードをグリッドに追加する際のデフォルト設 定を指定します。
	- \* Trusted \*(デフォルト):拡張でノードを追加すると、そのクライアントネットワークが信頼され ます。
	- \* Untrusted \* :拡張でノードが追加されるときに、そのクライアントネットワークは信頼されませ ん。

必要に応じて、このタブに戻って特定の新しいノードの設定を変更できます。

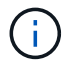

この設定は、 StorageGRID システム内の既存のノードには影響しません。

- 3. 次のオプションを使用して、明示的に設定されたロードバランサエンドポイントまたは選択した追加のポ ートでのみクライアント接続を許可するノードを選択します。
	- テーブルに表示されたすべてのノードを信頼されていないクライアントネットワークのリストに追加 するには、\*[表示されたノードで信頼されていないクライアントネットワーク]\*を選択します。
	- テーブルに表示されたすべてのノードを信頼されていないクライアントネットワークのリストから削 除するには、\*[表示されたノードで信頼する]\*を選択します。
	- 各ポートの横にある切り替えボタンを使用して、選択したノードのクライアントネットワーク を[Trusted]または[Untrusted]に設定します。

たとえば、\*表示されているノードで[Untrust on displayed nodes]\*を選択してすべてのノード を[Untrusted Client Network]リストに追加し、個 々 のノードの横にある切り替えを使用してその1つ のノードを[Trusted Client Network]リストに追加できます。

 $\left(\mathsf{i}\right)$ 

テーブルの右側にあるスクロールバーを使用して、使用可能なすべてのノードが表示され ていることを確認します。検索フィールドにノード名を入力して、任意のノードの設定を 検索します。名前の一部を入力できます。たとえば、「\* gw \*」と入力すると、名前に文字 列「gw」を含むすべてのノードが表示されます。

4. 必要に応じて、信頼されていないクライアントネットワークで開く追加のポートを選択します。これらの ポートから、Grid Manager、Tenant Manager、またはその両方へのアクセスを提供できます。

たとえば、メンテナンス目的でクライアントネットワークからGrid Managerにアクセスできるようにする 場合にこのオプションを使用します。

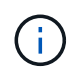

これらの追加ポートは、[Manage external access]タブで閉じているかどうかに関係なく、 クライアントネットワークで開いています。

5. [ 保存( Save ) ] を選択します。

新しいファイアウォール設定がすぐに適用され、適用されます。ロードバランサエンドポイントが設定さ れていないと、既存のクライアント接続が失敗する可能性があります。

Copyright © 2024 NetApp, Inc. All Rights Reserved. Printed in the U.S.このドキュメントは著作権によって保 護されています。著作権所有者の書面による事前承諾がある場合を除き、画像媒体、電子媒体、および写真複 写、記録媒体、テープ媒体、電子検索システムへの組み込みを含む機械媒体など、いかなる形式および方法に よる複製も禁止します。

ネットアップの著作物から派生したソフトウェアは、次に示す使用許諾条項および免責条項の対象となりま す。

このソフトウェアは、ネットアップによって「現状のまま」提供されています。ネットアップは明示的な保 証、または商品性および特定目的に対する適合性の暗示的保証を含み、かつこれに限定されないいかなる暗示 的な保証も行いません。ネットアップは、代替品または代替サービスの調達、使用不能、データ損失、利益損 失、業務中断を含み、かつこれに限定されない、このソフトウェアの使用により生じたすべての直接的損害、 間接的損害、偶発的損害、特別損害、懲罰的損害、必然的損害の発生に対して、損失の発生の可能性が通知さ れていたとしても、その発生理由、根拠とする責任論、契約の有無、厳格責任、不法行為(過失またはそうで ない場合を含む)にかかわらず、一切の責任を負いません。

ネットアップは、ここに記載されているすべての製品に対する変更を随時、予告なく行う権利を保有します。 ネットアップによる明示的な書面による合意がある場合を除き、ここに記載されている製品の使用により生じ る責任および義務に対して、ネットアップは責任を負いません。この製品の使用または購入は、ネットアップ の特許権、商標権、または他の知的所有権に基づくライセンスの供与とはみなされません。

このマニュアルに記載されている製品は、1つ以上の米国特許、その他の国の特許、および出願中の特許によ って保護されている場合があります。

権利の制限について:政府による使用、複製、開示は、DFARS 252.227-7013(2014年2月)およびFAR 5252.227-19(2007年12月)のRights in Technical Data -Noncommercial Items(技術データ - 非商用品目に関 する諸権利)条項の(b)(3)項、に規定された制限が適用されます。

本書に含まれるデータは商用製品および / または商用サービス(FAR 2.101の定義に基づく)に関係し、デー タの所有権はNetApp, Inc.にあります。本契約に基づき提供されるすべてのネットアップの技術データおよび コンピュータ ソフトウェアは、商用目的であり、私費のみで開発されたものです。米国政府は本データに対 し、非独占的かつ移転およびサブライセンス不可で、全世界を対象とする取り消し不能の制限付き使用権を有 し、本データの提供の根拠となった米国政府契約に関連し、当該契約の裏付けとする場合にのみ本データを使 用できます。前述の場合を除き、NetApp, Inc.の書面による許可を事前に得ることなく、本データを使用、開 示、転載、改変するほか、上演または展示することはできません。国防総省にかかる米国政府のデータ使用権 については、DFARS 252.227-7015(b)項(2014年2月)で定められた権利のみが認められます。

### 商標に関する情報

NetApp、NetAppのロゴ、<http://www.netapp.com/TM>に記載されているマークは、NetApp, Inc.の商標です。そ の他の会社名と製品名は、それを所有する各社の商標である場合があります。